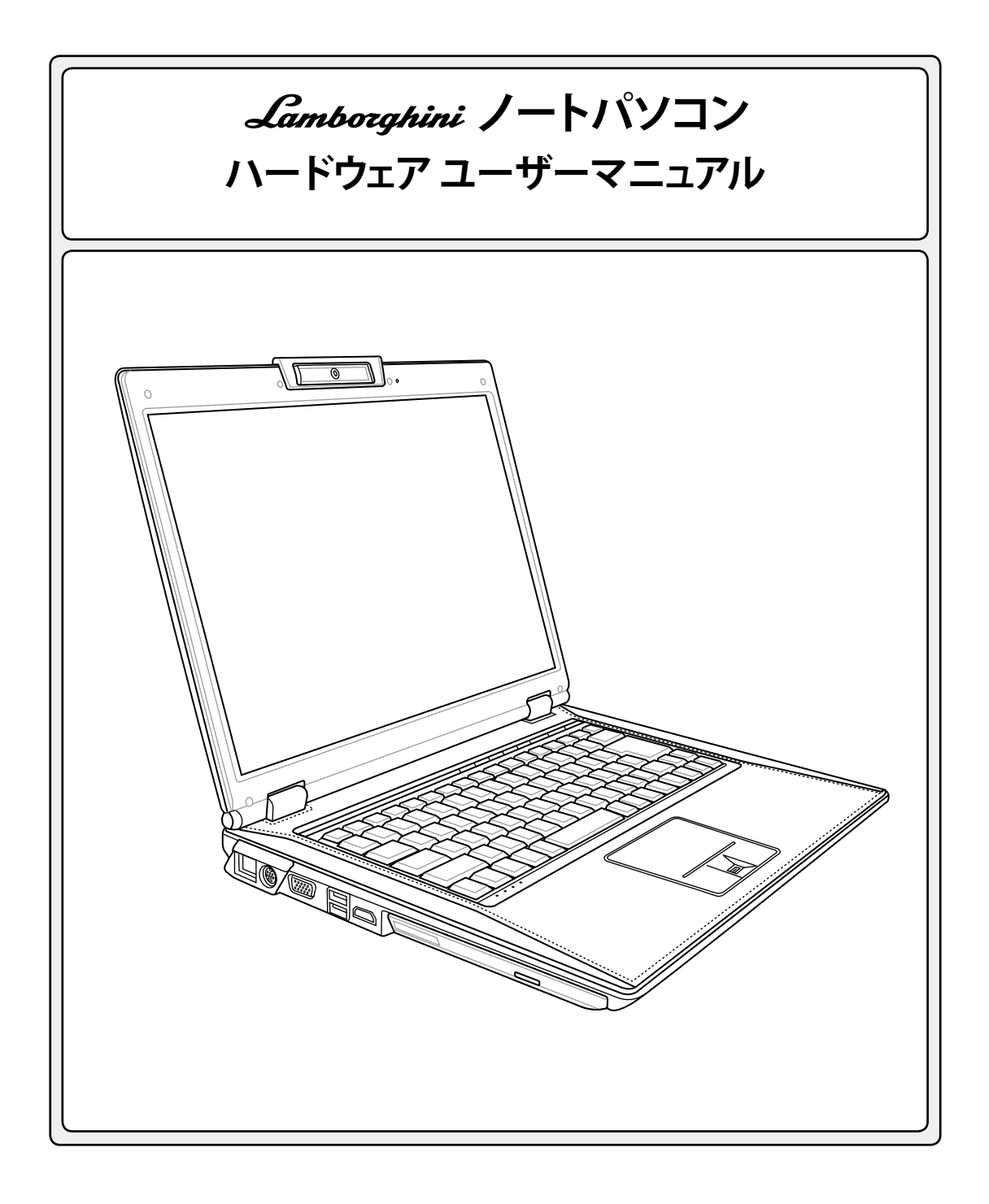

**J3096 / 2007年3月**

# 1.ノートパソコンの概要

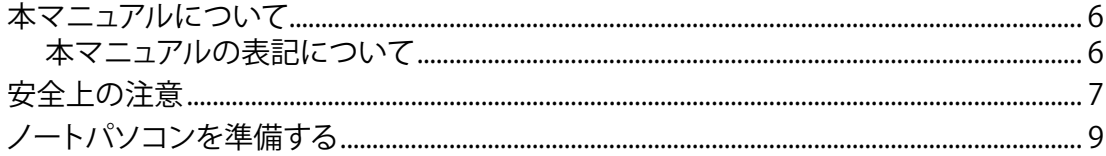

# 2. 各部の名称と説明

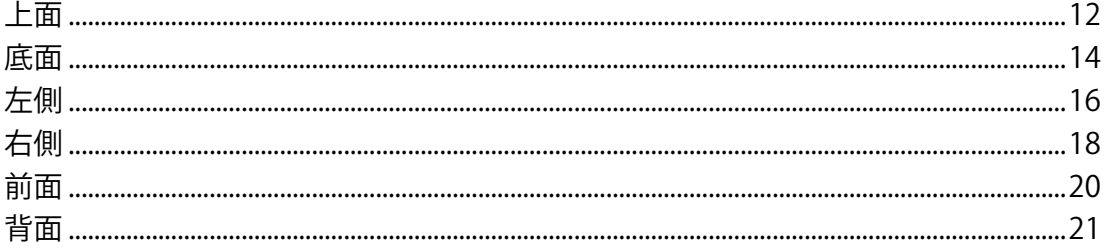

# 3. 使用の手引き

 $\overline{2}$ 

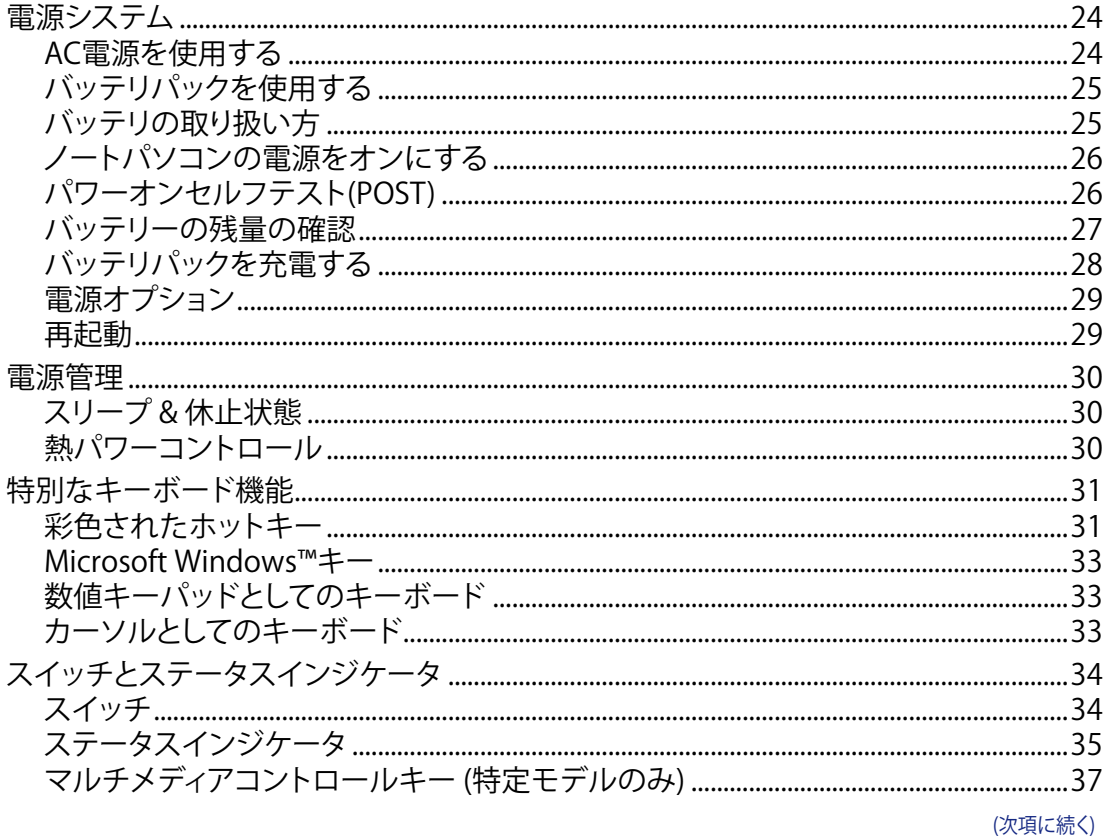

# 4.ノートパソコンを使用する

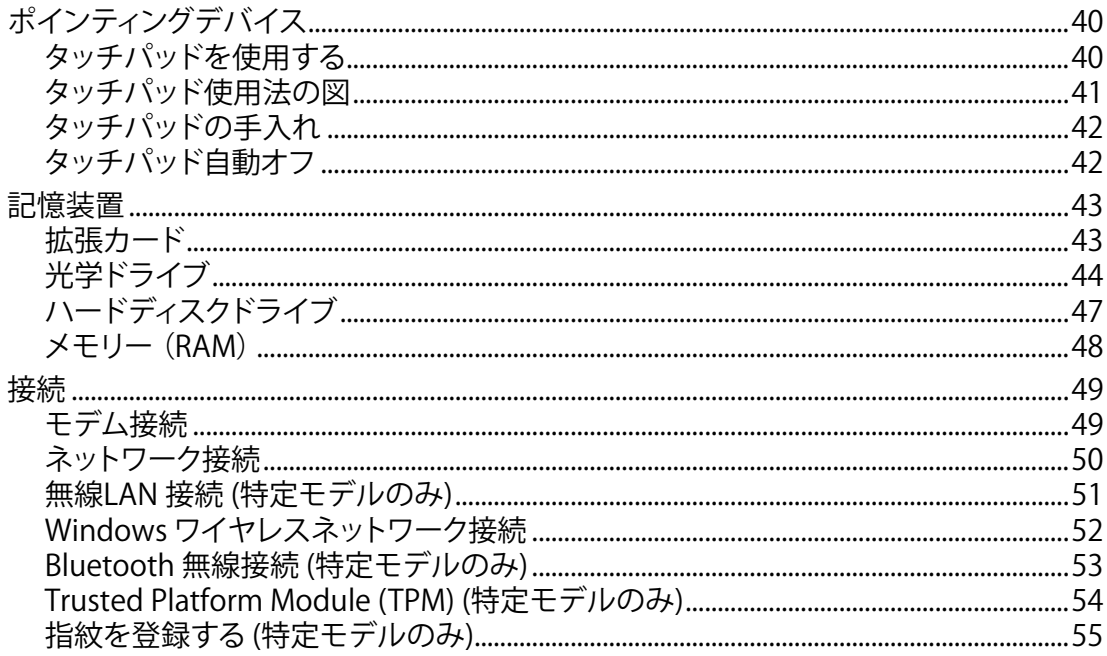

# 付録

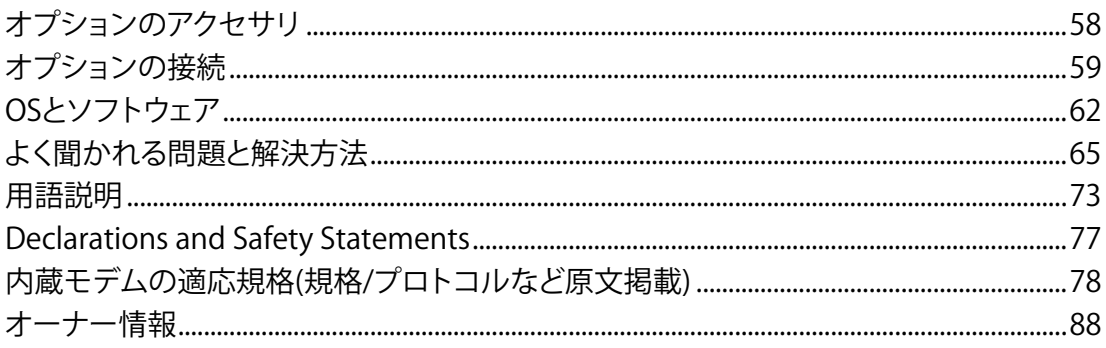

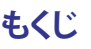

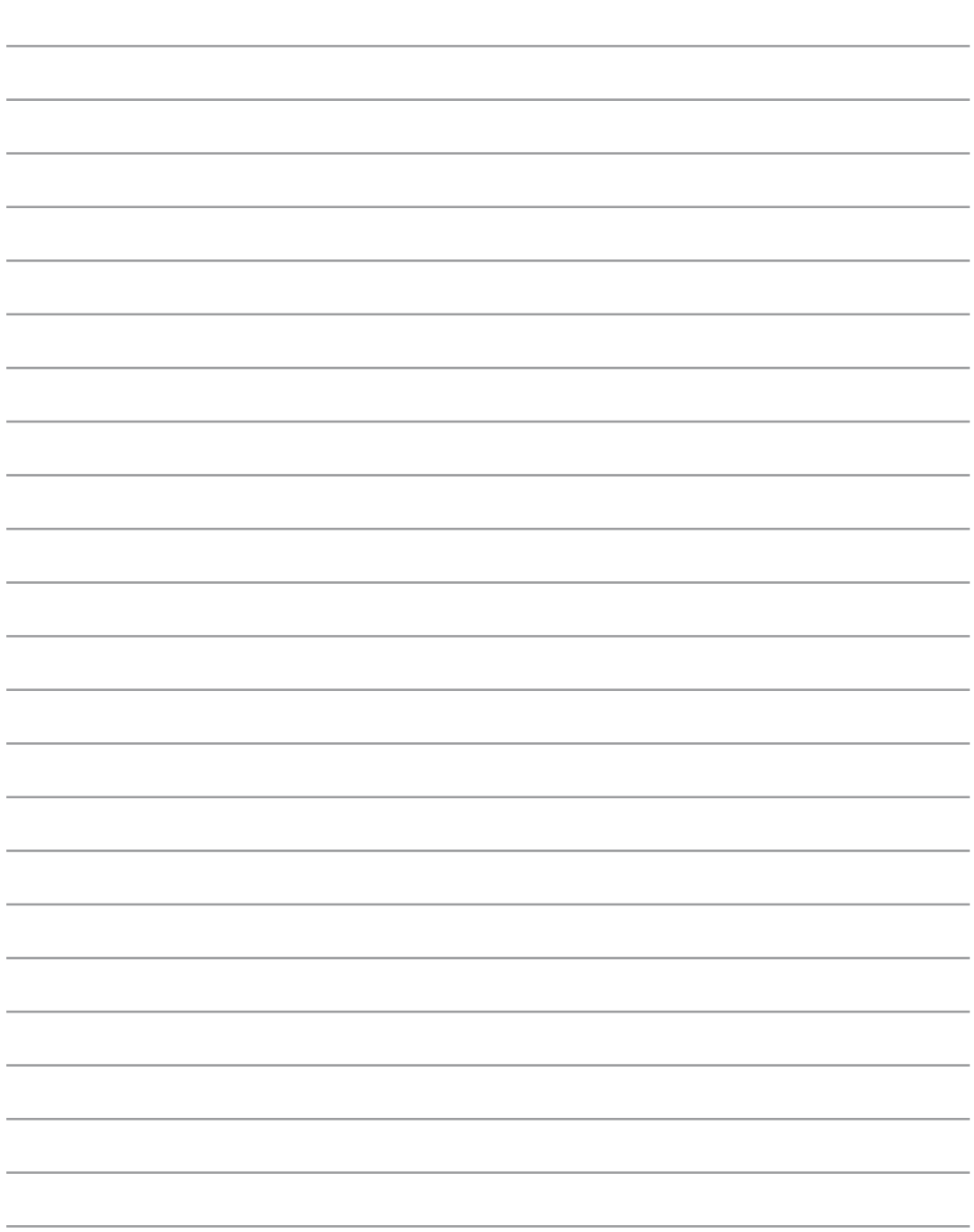

# <span id="page-4-0"></span>**1. ノートパソコン の概要**

**本マニュアルについて 安全上の注意 運搬時の注意 ノートパソコンを準備する**

# <span id="page-5-0"></span>**1 ノートパソコン の概要**

# **本マニュアルについて**

本書は、ノートパソコンのユーザーマニュアルです。本書ではノートパソコンの構成 部品の説明やその使い方について説明します。以下の章から構成されています。

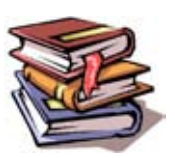

#### **1. ノートパソコン の概要**

ノートパソコンと本ユーザーマニュアルの概要です。

**2. 各部の説明**

ノートパソコンの構成部品について解説します。

**3. 使用の手引き**

ノートパソコンを最初にお使いになる時に必要な情報です。

**4. ノートパソコンを使用する**

ノートパソコンの各機能の使い方です。

**5. 付録**

**A** 

オプション品の紹介と参考資料です。

## **本マニュアルの表記について**

本文は丸ゴシック体で書かれていますが、いくつかの注意と警告は目立つようにボールド体にな っています。これらの注意はその重要性によって以下のように区別されています。

**注:作業を完了するために必要な追加情報です。**

**ヒント:作業の参考になるヒントです。**

- 凸 **重要:本体の破損、データの消失および人体への障害を防止するために必ず行わなければいけ ない事項です。**
- $4\bar{v}$ **警告!本体の破損、データの消失および人体への障害を防止するための情報です。**

**< > または [ ] で囲った文字は、キーボードのキーを示します。実際には、< > や [ ] を入力する必 < > 要はありません。 [ ]**

# <span id="page-6-0"></span>**安全上の注意**

ノートパソコンを末長くお使いいただくために以下の注意事項を守ってください。本マニュアル に記載されていない事項については、専門家に任せてください。損傷のある電源コードや周辺機 器を使用しないでください。本体のお手入れに、シンナー・ベンジンなどの化学薬品を使用しな いでください。

**重要: ノートパソコンのお手入れの際は、電源を切りAC電源アダプタとバッテリパックを取り外 してください。清潔なスポンジまたはやわらかい布に研磨材の含まれていない洗剤を温水で薄 めたものを数滴含ませ、汚れを拭き取ってください。最後に乾いた布を使って余分な水分を完全 に取り除いてください。**

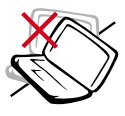

禁止:平らでない、不安定な場所に 置かないでください。筐体を破損 した場合には、代理店にご連絡く ださい。

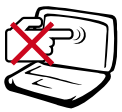

禁止:ディスプレイを強く押したり、 パネルを傷つけたり本体に入り込 むようような物とは一緒にしたりし ないでください。

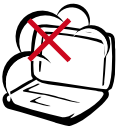

禁止:ホコリや汚れの多い環境下 に置かないでください。ガス漏れの 恐れがある場所で使用しないでく ださい。

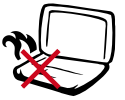

火傷等の原因となりますので、 ノー トパソコンを身体に密着して使用し ないでください。

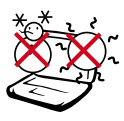

安全な操作温度:このノートパソコ ンは 5°〜35°の周辺温度で使用す る必要があります。

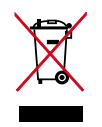

本製品は電気/電子装置です。廃棄 の際は、地方自治体等の廃棄処理 に関する条例・規則等に従ってく ださい。

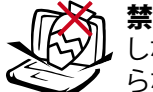

禁止:上に物を置いたり落としたり しないでください。内部に異物が入 らないようにしてください。

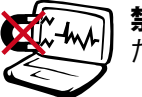

禁止:強い磁気を近づけないでく ださい。

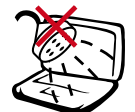

禁止:液体・雨・湿気を避けてくださ い。雷が起きた時はモデムを使用し ないでください。

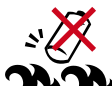

バッテリを安全に使用するための 警告:バッテリは火中に投げ入れな いでください。バッテリはショートさ せないでください。バッテリは分解し ないでください。

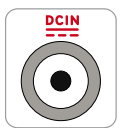

入力定格: ノートパソコンの底部に ある定格に関する表示を参照し、電 源アダプタが定格に対応しているこ とを確認してください。

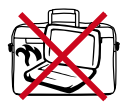

革製ですので、アルコールや他の溶 剤は使用できません。お手入れの際 は、「参考」に記載の「革製部分の取 り扱いについて」をご覧ください。

# **1 ノートパソコン の概要**

# **運搬時の注意**

ノートパソコンを持ち運ぶ場合は、電源をオフにし、すべての外部周辺機器を取り外してください。 電源がオフになるとハードディスク表面を守るためハードディスクドライブはヘッドを退避させま す。したがって電源がオンのときはノートパソコンを移動させないでください。キーボードやディス プレイパネルを保護するため、ディスプレイパネルを閉じ、ラッチがきちんとロックしているかどう か確認してください。

**重要: ノートパソコン本体表面の「ツヤ」は、正しい扱いをしないと失われてしまいます。ノートパ** 凸 **ソコンの表面を傷つけないように注意してください。**

### **ノートパソコンのケース**

汚れ、水分、衝撃等からノートパソコンを保護するために専用のキャリーバッグ ション)をご使用ください。

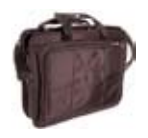

### **バッテリーの充電**

バッテリー電源を使用する場合には、バッテリーパックをフル充電し、長時間使用する場合は予 備のバッテリーパックを用意してください。電源アダプタがコンピュータとAC電源に接続されて いると、バッテリーは自動で充電されます。ノートパソコンの電源がオンの場合は充電時間も長く なります。

### **航空機内での使用について**

航空機内でノートパソコンを使用する場合には、航空会社にご相談ください。多くの航空会社で は、電子機器の使用に対して規定を設けています。一般的に、離陸時・着陸時には電子機器の使 用は禁止されています。

**重要:空港のセキュリティ装置には3つのタイプがあります。X線装置 (コンベア上の荷物用)、磁気 センサ (セキュリティゲートを通過する人間用)、および磁気ワンド(人間や小物用の短い棒)です。ノ ートパソコン や ディスクをX線装置に通すことは問題ありません。しかし、ノートパソコン や ディス クを磁気センサ内を通過させたり、磁気ワンドにさらしたりすることは避けた方が無難です。**

# <span id="page-8-0"></span>**ノートパソコンを準備する**

これらは、ノートパソコンを使用するための簡単なガイドに過ぎません。ノートパソコンを使用す る際の詳しい情報については、後続のページをお読みください。

**1. バッテリパックの取り付け 2. AC 電源アダプタの接続**

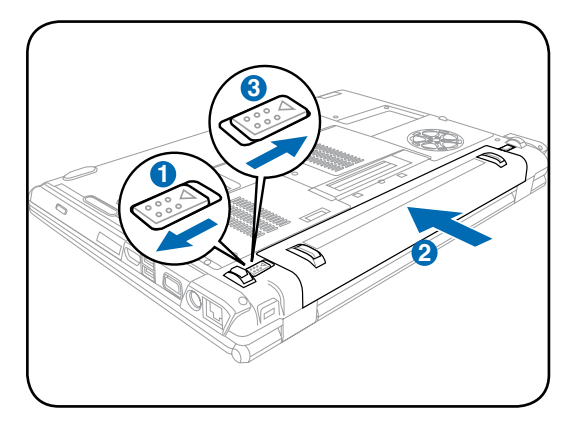

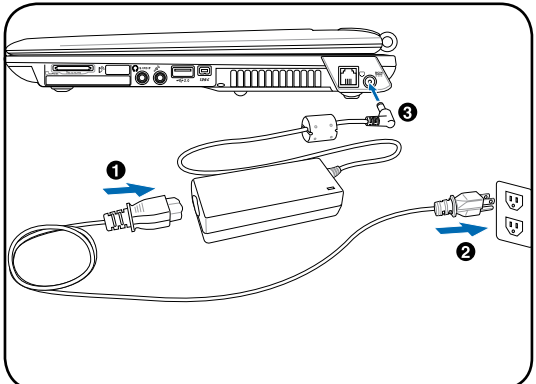

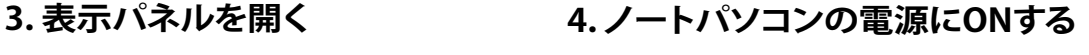

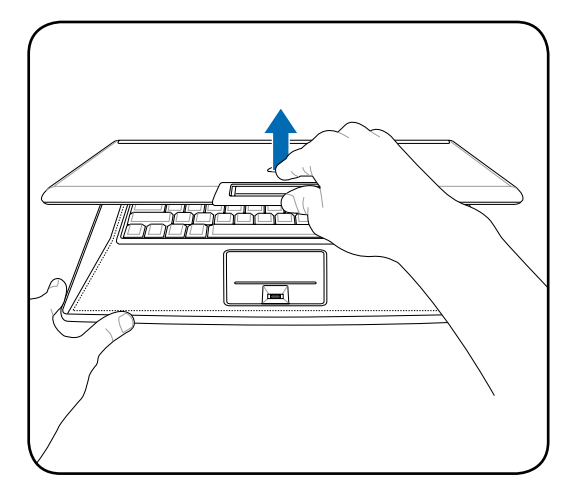

**① 重要: ディスプレイパネルが開いているとき、 テーブルに思い切り置かないでください。そ うでないと、蝶番が壊れる可能性がありま す。ディスプレイパネルをつかんでノートパ ソコンを持ち上げないでください!**

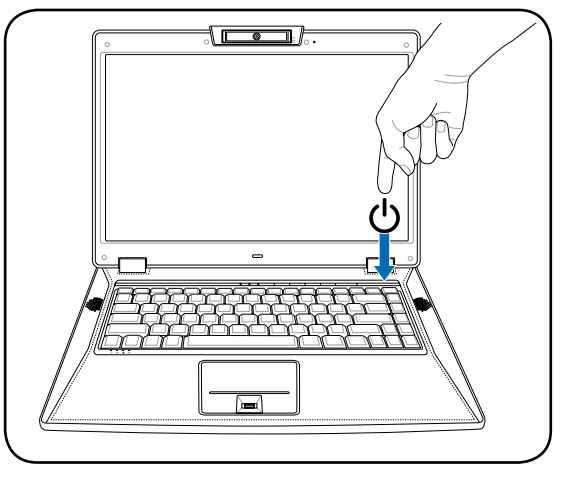

電源スイッチは、電源のオン/オフの切り替え や、スリープモード/休止モードに切り替える際 に使用します。初期設定値では、起動中に電源 スイッチを押すとスリープモードに入るよう設 定されています。電源スイッチの動作はコント ロールパネルの「電源オプション」でカスタマ イズすることができます。

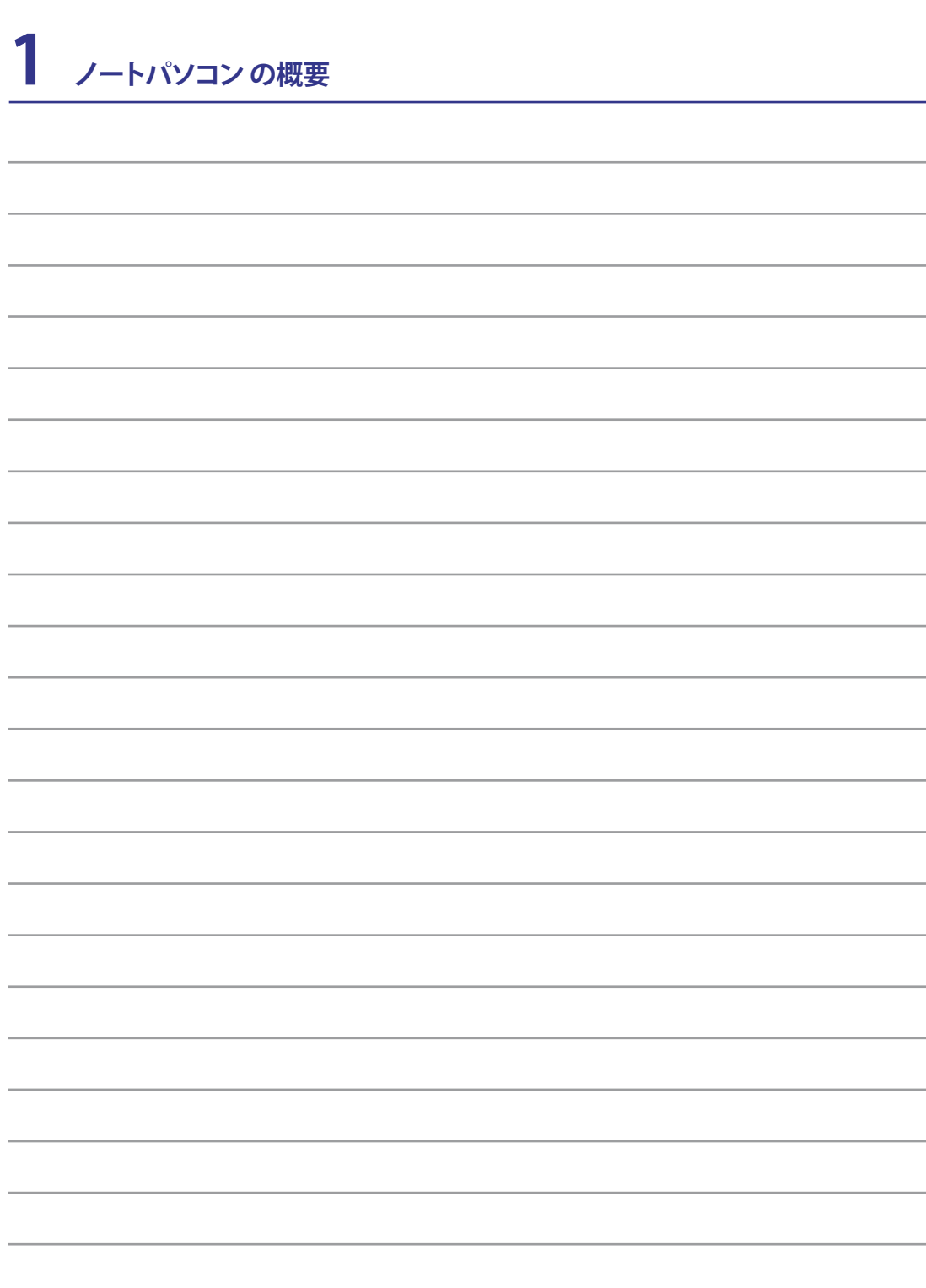

# <span id="page-10-0"></span>**2. 各部の名称と説明**

**ノートパソコンの各部の名称について説明**

**■ 注:本マニュアルで使用している写真とアイコンは参照用です。実際の製品とは異なる場合があ ります。** 

<span id="page-11-0"></span>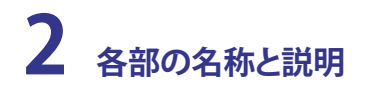

**上面**

下の図を参照してノートパソコンのこの側のコンポーネントを確認してください。

#### **■ 注:キーボードは国や地域により配列が異なります。**

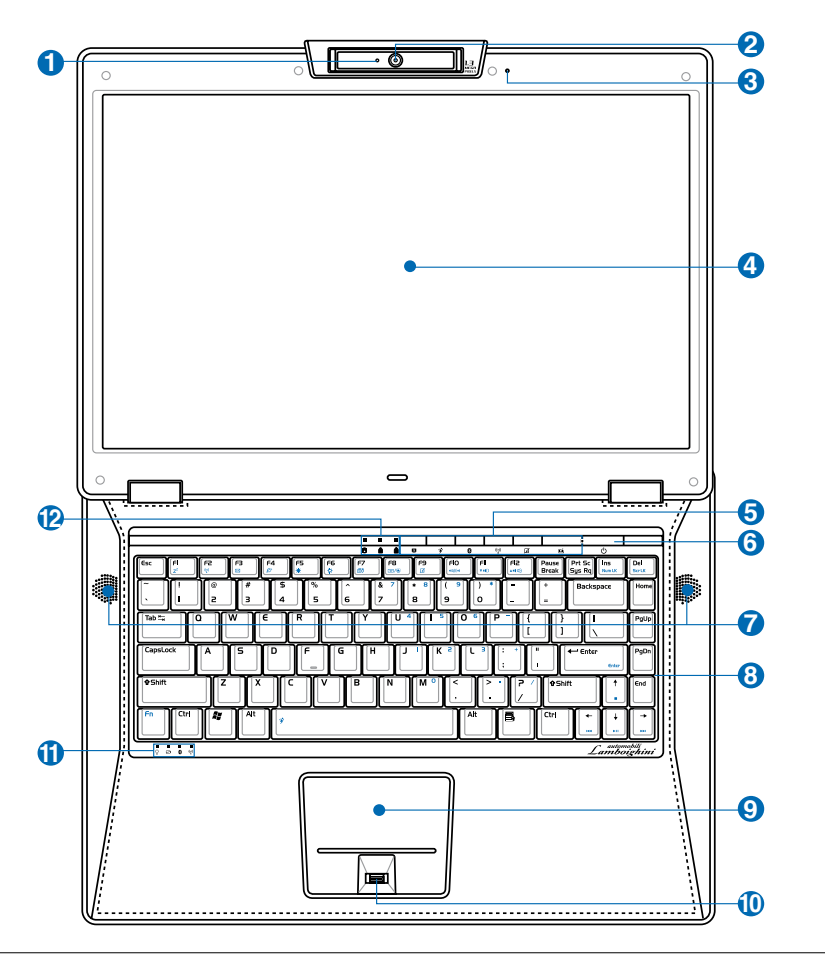

# **カメラインジケータ 1**

内蔵型カメラの使用時に点灯します。カメラはサポートしているソフトウェアにより自動で起 動します。

#### **マルチポジションカメラ 2**

内蔵カメラで写真撮影やビデオ録画を行なうことができます。  $Front -$ ビデオ会議やその他のインターアクティブなアプリケーション  $\mathbb{R}$ で使用可能です。**重要: カメラの位置は前向きと後ろ向きに調 節できますが、下にのみ回転します。上方向のレンズの可動角度は35°までです。**

# $\mathbf{3}$   $\mathscr{E}$  マイク (内蔵)

内蔵型モノラルマイクロホンはビデオ会議、音声ナレーション、簡単なオーディオ録音に使 用することができます。

# <mark>4</mark> ■ ディスプレイパネル

本製品はアクティブマトリックスTFT 液晶を採用しており、デスクトップモニタと変 わらないすばらしい画像を表示することができます。また、CRT モニタとは異なり 画面のちらつきがないため、目への負担が小さくなります。お手入れの際は、合成洗 剤を含まない柔らかい布で汚れを拭き取ってください。(必要な場合は水を含ませて ください)

# **Power4 Gear eXtreme キー 5**

各省電力モードの切り替えを行います。省電力モードはノートパソコンを制御し、パフォ♡ ーマンス対バッテリー時間を最大化します 。ACアダプターの脱着に応じ、自動的に適 切なモード(ACまたはDC)に切り替えます。詳細はセクション3に記載しました。

## <mark>6</mark>) ① 電源スイッチ

電源スイッチは、電源のオン/オフの切り替えや、スリープモード/休止モードに切り替え 。 る際に使用します。電源スイッチの動作はコントロールパネルの「電源オプション」でカ スタマイズすることができます。

#### **オーディオスピーカー 7**

内蔵のステレオスピーカーシステムにより、付属品を追加することなしに音楽をお楽し みいただけます。内蔵スピーカーでは、付属品を追加せずにオーディオを聞くことがで きます。マルチメディアサウンドシステムは統合されたデジタルオーディオコントローラ を搭載し、豊かで、よく響くサウンドを作り出します(外部ステレオヘッドフォンやスピー カーにより向上した結果)。すべてのオーディオ機能は、ソフトウェアで制御されます。

# <mark>9</mark> 2 キーボード

キーボードには楽に指を動かせる(キーを押し下げられる深さ)フルサイズのキーと、両 手を載せられるパームレストが付いています。Windows™オペレーティングシステム内 で簡単に移動できるように、2つのWindows™機能キーが提供されています。

#### **タッチパッドとボタン 9**

ボタンの付いたタッチパッドはポインティング装置で、デスクトップマウスと同じ機能を 提供します。付属のタッチパッドユーティリティをセットアップした後に、ソフトウェアで制 御されたスクロール機能を使用すると、Windows やWebを簡単に移動できます。

#### **指紋スキャナー 10**

セキュリティソフトウェアと併用することで、指紋を認証キーとして登録することができ ます。

#### **ステータスインジケータ (前面) 11**

ステータスインジケータはハードウェア/ソフトウェアの状態を表示します。詳細はセクション3を ご覧ください。

#### **ステータスインジケータ (上) 12** 苬

ステータスインジケータはハードウェア/ソフトウェアの状態を表示します。詳細はセクション 3をご覧ください。

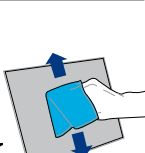

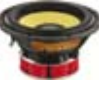

<span id="page-13-0"></span>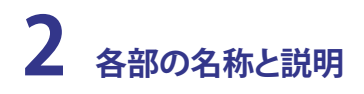

# **底面**

下の図を参照して、ノートパソコンの底面のコンポーネントを確認してください。

#### **注:モデルにより、底部の外観は異なります。 A**

#### **注:バッテリーパックのサイズはモデルにより異なります。**T.A

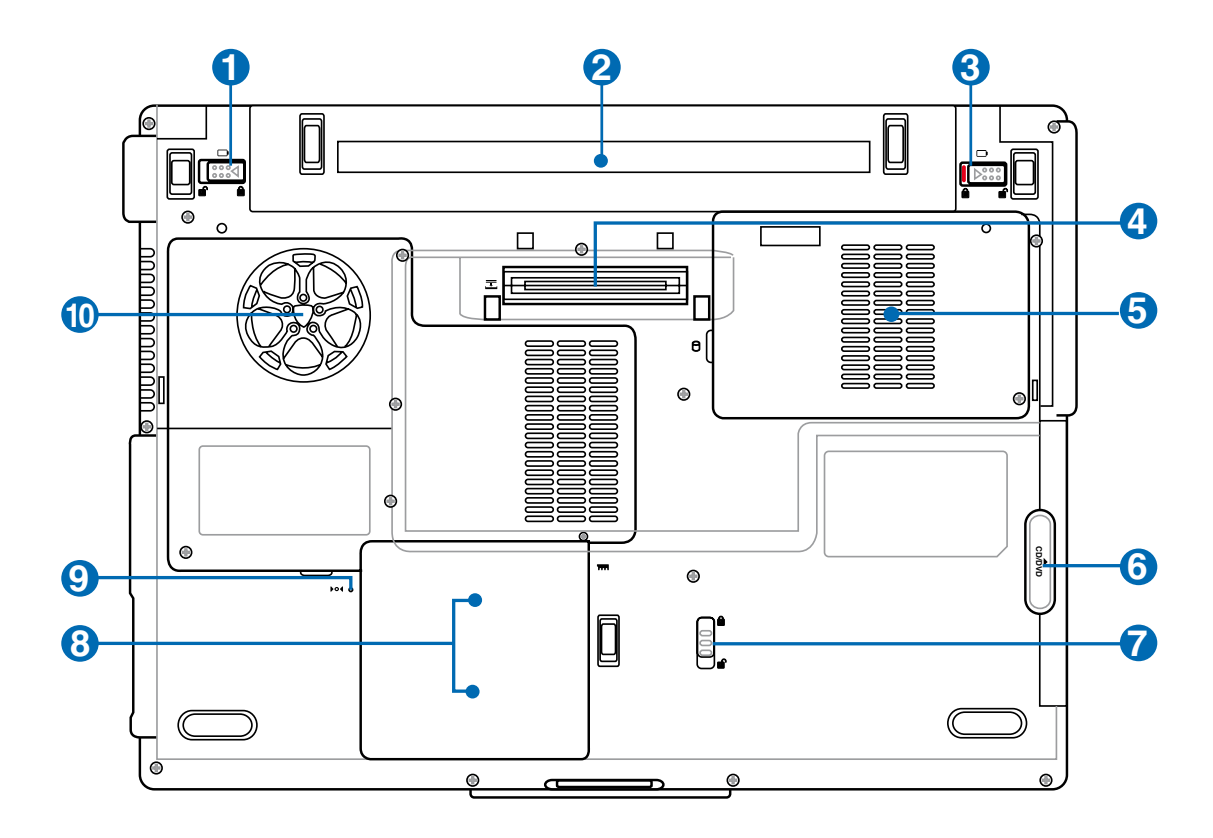

**警告! ノートパソコンの底面は高熱になります。ノートパソコンを操作してい る間、またはこれか**  $\mathbb{Q}$ **ら操作しようとしているときは、注意を払ってください。充電中や操作中は、高い温度になります。 やけどの原因となるので、ノートパソコンを膝または身体の他の部分に載せて操作しないでくだ さい。** 

# **バッテリロック - スプリング 1**

バッテリを固定します。バッテリパックを入れると、自動的にロックします。バッテリパック を取り外す際は、ロックを解除した状態にしてください。

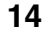

# 2 □バッテリパック

バッテリーパックはACアダプターを接続すると自動的に充電し、ACアダプターが取り 外されているときは、パソコンに雷力を供給します。バッテリーパックを装備していれ ば、さまざまな場所でパソコンを利用することが可能です。バッテリー駆動時間はパソ コンの使用法、仕様により異なります。バッテリーパックは分解しないでください。

# $\overline{\textbf{3}}$  バッテリロ ック(手動)

バッテリの取り付け/取り外しの際はこのロックを解除し、取り付け後はしっかり所定の位置 にロックしてください。

### **パワーステーションコネクタ 4**

本ノートパソコンをオプションのパワーステーションと接続する際に使用するコネ クタです。

# **ハードディスクドライブ 5**

ハードディスクドライブは収納部に固定されています。ハードディスクドライブのアッ プグレードの際は、正規サービスセンターまたは正規販売代理店へお問い合わせくだ さい。純正以外のハードディスクドライブを取り付けた場合、互換性や安定性に問題が 生じることがあります。

#### └<sup>CD</sup>/ 光学ドライブ **6**

本製は光学ドライブのアップグレードが可能です。アップグレードの際は、正規販売 代理店へお問い合わせください。

# **モジュールロック 7**

本製品には、交換可能なモジュールが搭載されています。交換の際は正規販売代理 店へお問い合わせください。

#### **メモリー(RAM) コンパートメント 8**

追加メモリー用です。メモリーを追加するとHDDへのアクセスが減るため、ア プリケーションのパフォーマンスが上がります。BIOS は自動的にシステム内の メモリーの容量を検出し、POST 中に CMOS の設定を行います。メモリーの設 置後は、ハードウェア(BIOSも含む)やソフトウェアのセットアップは不要です。 **注:ハードウェアの追加はASUSのサポート対象外です。ご了承ください。**

#### **緊急シャットダウンボタン 9**

OSを正しく切ったり再起動したりできない場合、クリップなどでシャットダウンボタ 押してノートパソコンをシャットダウンしてください。

# **クーリングファン 10**

温度設定に応じて、オン/オフに切り替わります。

**重要: 用紙、書籍、衣類、ケーブルまたはその他の物体が通気孔を塞いでいないこと を確認してください。塞ぐと、ノートパソコンが過熱する原因となります。**

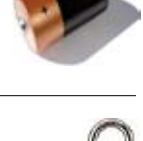

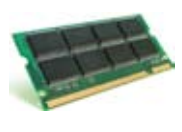

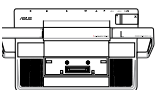

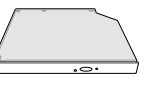

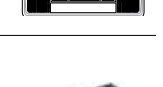

<span id="page-15-0"></span>下の図を参照して、ノートパソコンの左側のコンポーネントを確認してください。

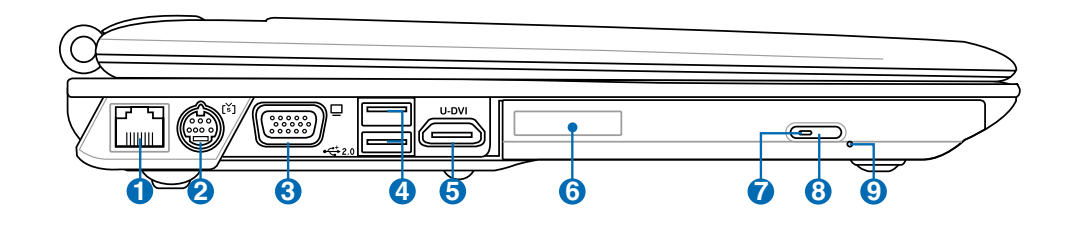

#### **LANポート 1**

8ピンのRJ-45 LANポートはRJ-11モデムポートより大きく、標準のイーサネットケー ブルをサポートしてローカルネットワークに接続しています。内蔵コネクタにより、ア ダプタを追加せずに簡単に使用することができます。

#### **TV出力ポート 2**

テレビ出力ポートはSビデオコネクタで、ノートパソコンのディスプレイをテレビ またはビデオ映写デバイスに経路指定することができます。同時または単一ディ スプレイから選択することができます。高品質表示にはSビデオケーブル(別売) を、また標準のビデオデバイスには付属のRCA対Sビデオアダプタを使用してく ださい。このポートは、NTSCとPAL形式をサポートします。

#### **ディスプレイ(モニタ)出力 3**

15ピンD-subモニタポートは、モニタやプロジェクタなどの標準のVGA互換デバイスをサ ポートし、外部大画面に表示することを可能にしています。

#### **USBポート (2.0/1.1) .0 4**

USB ポートはキーボードやポインティングデバイス、ビデオカメラ、モデム、ハードディ スクデバイス、プリンタ、モニタ、スキャナーなどの、最高12Mbits/秒(USB 1.1)の機器ま たは、480Mbits/秒(USB 2.0)に接続するUSB 2.0/USB1.1 デバイスとの互換性がありま す。USB はハブのように機能するUSB キーボードやモニタなどの周辺機器と併用すれば、1台の コンピュータで同時に複数のデバイスの使用が可能になります。また、USB はホットプラグに対応 しているので、周辺機器の取り付け・取り外しが再起動せずに行えます。

## **ディスプレー (DVI-D)出力 5** m**-DVI**

DVI ポートは液晶フラットパネルや DVI-対応デバイスへのビデオグラフィック 出力を最適化します。

(U-DVI ポートを標準の DVI コネクターに変換する際は、附属のアダプターを ご使用ください。)

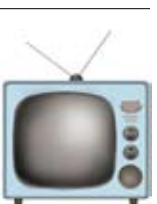

# <mark>6</mark> ◎ 光学ドライブ

ノートパソコンには、異なる光学ドライブを装備したさまざまなモデルがあります。 ノートパソコンの光学ドライブはコンパクトディスク(CD)およびデジタルビデオディ スク(DVD)をサポートし、追記(R)または書換可能(RW)機能を搭載しています。各モ デルの詳細については、マーケティング仕様をご覧ください。

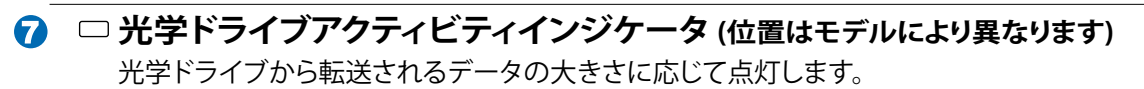

# **光学ドライブ電子イジェクト 8**

光学ドライブの取り出しは電子イジェクトボタンにて行います。また、ソフトウェアプレ イヤーや、Windows™ の「マイコンピュータ」の光学ドライブを右クリックすることで、 取り出すことも可能です。

### $9$  〇 光学ドライブ緊急イジェクト (位置はモデルにより異なります)

緊急イジェクトは、電子イジェクトが作動しない場合に、ディスク装置のトレイを取 り出すために使用されます。電子イジェクトの代わりに、緊急イジェクトを使用し ないでください。

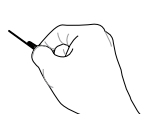

<span id="page-17-0"></span>下の図を参照して、ノートパソコンの右側のコンポーネントを確認してください 。

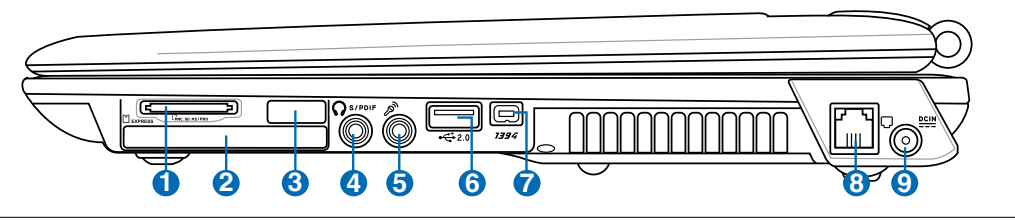

# **フラッシュメモリスロット 1**

通常、デジタルカメラ、MP3プレイヤー、携帯電話、PDA などのメモリカードをパソ コンで使用するには、PCMCIAまたはUSBメモリカードリーダーを別途ご購入いた だく必要がありますが、このノートパソコンには数種類のフラッシュメモリカードを 読み取ることのできるメモリカードリーダーが内蔵されています。この内蔵メモリカ ードリーダーは便利なだけではなく、広いバンド幅のPCIバスを採用しているので ほとんどのメモリカードリーダーよりも高速です。サポートしているメモリーカード はセクション4をご覧ください。

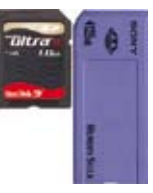

# **ExpressCard スロット 2**

26ピンの Express Cardスロットは、ExpressCard/34mm 1枚、または ExpressCard/ 54mm 拡張カードに対応しています。この新型インターフェースは、USB 2.0とPCI Express に対応のシリアルバスを採用することで、以前使用されていたパラレルバ スよりもより高速になりました。(旧型のPCMCIA カードには対応していません)

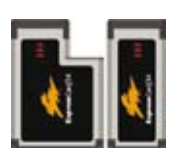

**赤外線ポート(IrDA) または E-SATA (モデルにより異なる)**

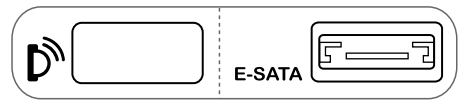

## **赤外線ポート(IrDA) (前面または右側:モデルにより異なる)**

赤外線(IrDA)通信ポートでは、赤外線を搭載したデバイスやコンピュータと最高4Mbits/秒 の速度で、便利なワイヤレスデータ通信を行うことを可能にしています。これにより、PDAや 携帯電話、さらにはプリンタへのワイヤレス印刷と簡単にワイヤレス同期を行うことがで きます。職場でIrDAネットワーキングをサポートしている場合、IrDAノードにラインが直接 引かれていれば、どこにいてもネットワークにワイヤレス接続ができます。小規模事業所 では、IrDAテクノロジを使用して数台の並べて置いたノートブックPCの間でプリンタを共 有したり、ネットワークを介さずに互いにファイルを送信することができます。

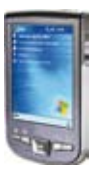

# **E-SATA ポート E-SATA**

外部 SATA または eSATA は、Serial-ATA デバイスの外部接続 を可能にします。 外 部記憶デバイスソリューションとしては、既存の USB 2.0、 & 1394 と比較すると最大 6倍速となり、ホットプラグ機能にも対応しています。シールドケーブル(最長2メ ートル)でコネクタに接続します。

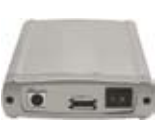

**3**

#### **SPDIF デジタル出力ジャック 4**

このジャックは、デジタルオーディオ出力用に SPDIF (Sony/Philipsデジタルインターフ このファンスは、ファババ、ファババーのコン、コン、コン、コン、コンク<br>エイス)準拠デバイスを提供しています。この機能を使用すると、ノートパソコンは家庭 用ハイファイ音響システムに一変します。 Combo

# **ヘッドフォン出力ジャック**

このステレオ ヘッドホン ジャック(1/8 インチ)を使用して、ノートパソコンのオーディオ出 力信号をアンプリファイアスピーカまたはヘッドホンに接続できます。このジャックを使用 すると、内臓スピーカは自動的に無効になります。

# $\mathbf{S}$  *हैं* マイク入力ジャック

モノラルマイクジャック(1/8インチ)は、外付けのマイクの接続、またはオーディオデバイ スからの出力を入力するときに使います。このジャックの使用により内蔵マイクは自動的 に無効になります。ビデオ会議や、音声ナレーション、簡単な録音に使えます。

# **USBポート (2.0/1.1) .0 6**

USB ポートはキーボードやポインティングデバイス、ビデオカメラ、モデム、ハードディ スクデバイス、プリンタ、モニタ、スキャナーなどの、最高12Mbits/秒(USB 1.1)の機器ま たは、480Mbits/秒(USB 2.0)に接続するUSB 2.0/USB1.1 デバイスとの互換性がありま す。USB はハブのように機能するUSB キーボードやモニタなどの周辺機器と併用すれば、1台の コンピュータで同時に複数のデバイスの使用が可能になります。また、USBはホットプラグに対応 しているので、周辺機器の取り付け・取り外しが再起動せずに行えます。

#### *1394* IEEE1394ポート **7**

IEEE1394はSCSIのような高速なシリアルバスですが、USBのような簡単な接続機能と ホットプラグ機能を備えています。インターフェイスIEEE1394は100-400 Mbits/秒の バンド幅を持ち、同じバス上で63ユニットまで処理することができます。IEEE1394は 高性能ディジタル装置でも使用されるので、ディジタルビデオポート用に「DV」のマ ークをつける必要があります。

# **モデムポート 8**

2ピンのRJ-11モデムポートはRJ-45 LANポートより小さく、標準のモジュラーケーブルを サポートします。内部モデムは最大56KのV.90転送をサポートします。内蔵コネクタによ り、アダプタを追加することなしに便利に使用することができます。

# **電源(DC)入力 9**

付属の電源アダプタは、AC電源をDC電源に変換してこのジャックで使用できるように するものです。このジャックから供給された電力はノートパソコンに電力を供給したり、 内部の電池パックを充電します。ノートパソコンや電池パックが損傷しないように、常 に付属の電源アダプタを使用するようにしてください。**注意:アダプタは使用中に熱く なることがあります。物で覆ったり、人体に密着させないでください。**

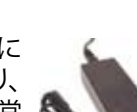

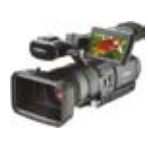

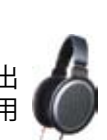

**重要:内蔵モデムはデジタル電話システムで使用されている電圧をサポートしていません。デジタル** 凸 **電話システムにモデムポートを接続しないでください。そうでないと、ノートパソコンが損傷する可 能性があります。**

<span id="page-19-0"></span>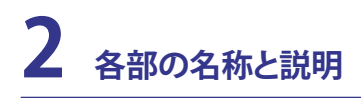

# **前面**

下の図を参照して、ノートブックPC前面のコンポーネントを確認してください。

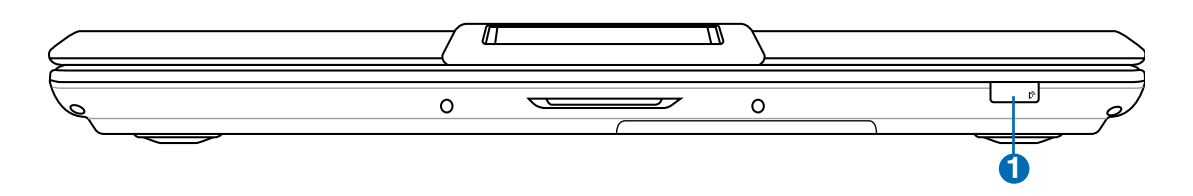

# **赤外線ポート(IrDA) (前面または右側:モデルにより異なる) 1**

赤外線(IrDA)通信ポートでは、赤外線を搭載したデバイスやコンピュータと最高4Mbits/秒 の速度で、便利なワイヤレスデータ通信を行うことを可能にしています。これにより、PDAや 携帯電話、さらにはプリンタへのワイヤレス印刷と簡単にワイヤレス同期を行うことがで きます。職場でIrDAネットワーキングをサポートしている場合、IrDAノードにラインが直接 引かれていれば、どこにいてもネットワークにワイヤレス接続ができます。小規模事業所 では、IrDAテクノロジを使用して数台の並べて置いたノートブックPCの間でプリンタを共 有したり、ネットワークを介さずに互いにファイルを送信することができます。

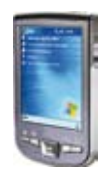

# <span id="page-20-0"></span>**背面**

下の図を参照して、ノートパソコンの背面のコンポーネントを確認してください。

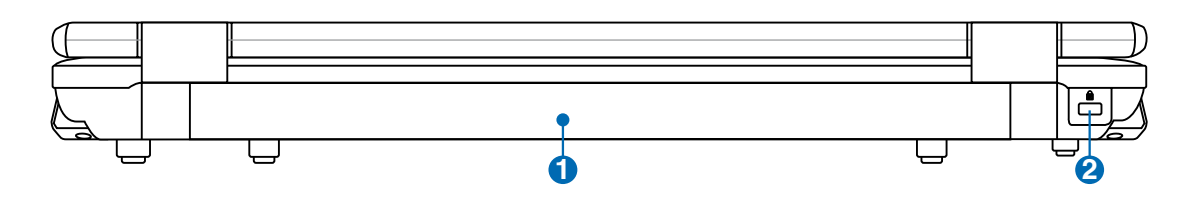

# **バッテリパック 1**

バッテリパックをAC電源に接続すると自動的に充電が開始され、AC電源が接続され ていないときノートパソコンに電力を供給します。これにより、移動しながらでも使用 することが可能です。バッテリの時間は、使用法とこのノートパソコンの仕様により異 なります。バッテリパックは分解で傷、公認のベンダーを通して単一装置として交換す る必要があります。

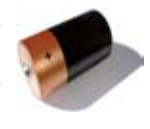

## **Kensington® ロックポート 2**

Kensington® ロックポートにより、Kensington® 互換ノートパソコンセキュ リティ製品を使用して、ノートパソコンを固定することができます。これら のセキュリティ製品には通常メタルケーブルとロックが含まれ、固定され た物体からノートパソコンを取り外せないようにしています。一部のセキュ リティ製品には、モーションディテクタを組み込んで動かすとアラーム音が でるものもあります。

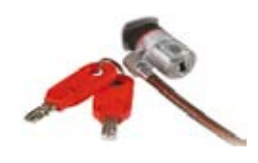

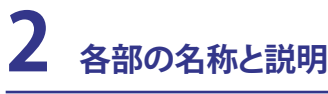

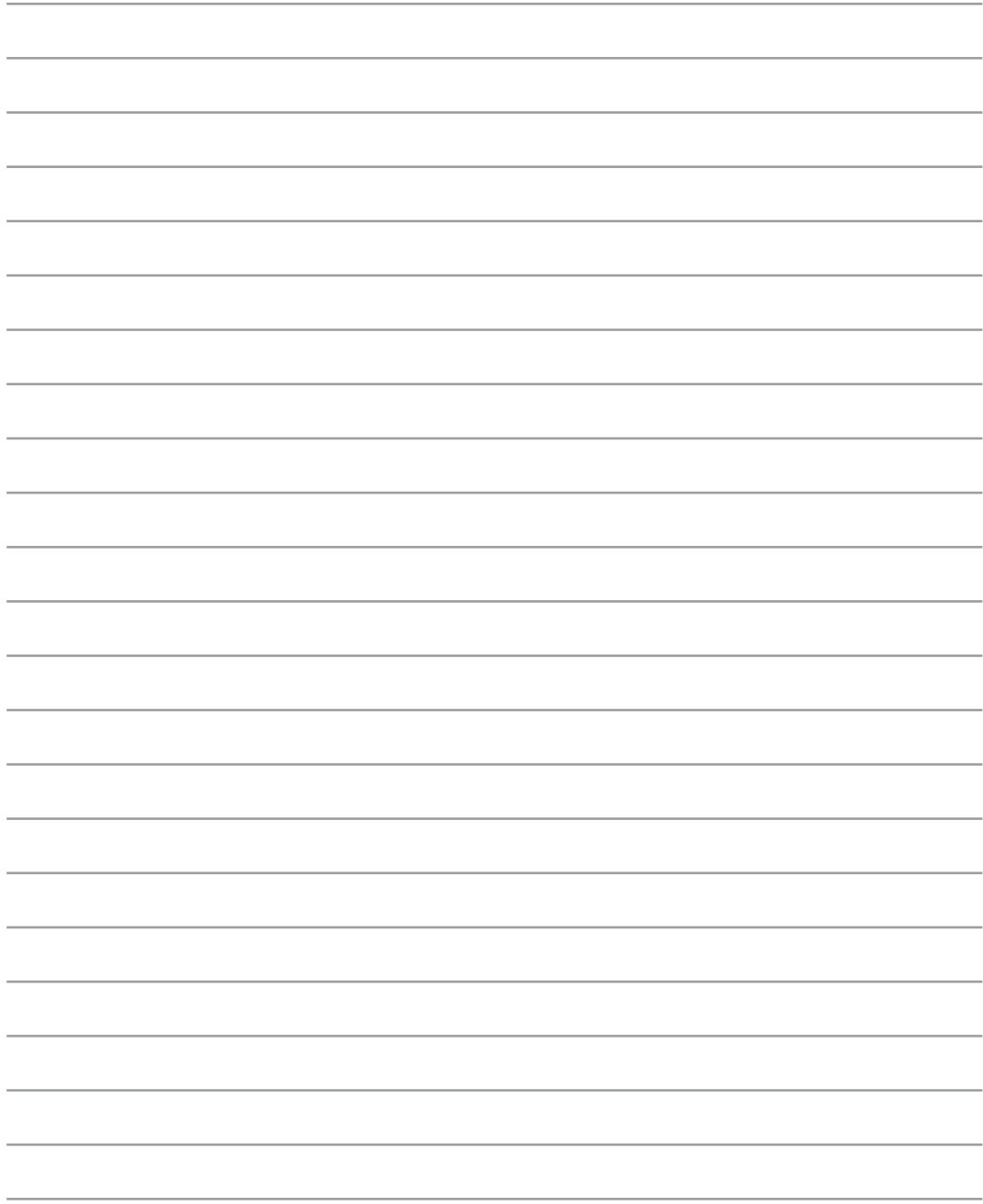

# <span id="page-22-0"></span>**3. 使用の手引き**

**AC電源を使用する バッテリパックを使用する ノートパソコンの電源をオンにする バッテリパワーをチェックする 再起動 ノートパソコンの電源をオフにする 特別なキーボード機能**

**スイッチとステータスインジケータ**

# <span id="page-23-0"></span>**電源システム**

### **AC電源を使用する**

ノートパソコンの電源は、電源アダプタとバッ テリの電源システムの2つの部分から構成され ています。電源アダプタは、コンセントのAC電 源をノートパソコンで必要とされるDC電源に 変換します。ノートパソコンには、ユニバーサ ルAC-DCアダプタが付属しています。これは、 スイッチを設定したり電源コンバータを使用す ることなしに、電源コードを任意の110V-120V および220V-240Vコンセントに接続できること を意味します。国によっては、アダプタを使用し て、付属の米国標準AC電源コードを異なる標

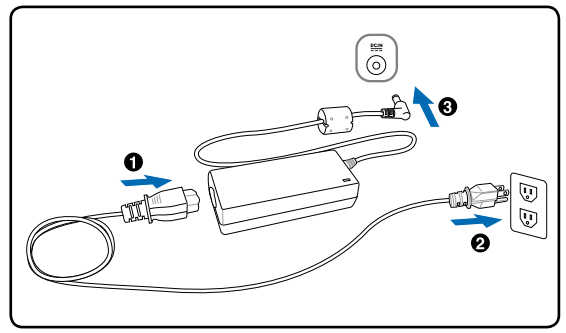

準に接続することを要求する場合もあります。ほとんどのホテルでは、異なる電源コードと電圧を サポートするユニバーサルコンセントを装備しています。電源アダプタを他の国に持ち運ぶ場合 は、ACコンセントの電圧について旅なれた友人にお聞きするようお勧めします。

**ヒント: ノートパソコン用に、ほとんどの国で使用できる電源およびモデムアダプタを含むトラベ ルキットを購入することができます。**

AC電源コードをAC-DCコンバータに接続するには、AC電源コードをACコンセントに接続し(サー ジ保護機能付が望ましい)、DCプラグをノートパソコンに接続します。DC電源をノートパソコンに 接続する前に、まずAC-DCアダプタをACコンセントに接続することによって、ACコンセントの電源 とAC-DCコンバータ本体の互換性問題を検査することができます。電源が許容範囲内であれば、ア ダプターの緑色の電源LEDが点灯します。

- **心 重要:指定外のアダプターでノートパソコンに電力を供給しないでください。また、附属のAC ア**<br>└┘ ダプタートAC 電流コ、ドナルへ制 F にカー **ダプターとAC 電源コードを他の製品に使用しないでください。故障の原因となります。AC アダ プターから煙が出たり焦げくさい臭いがした場合や、AC アダプターが異常に熱くなった場合は 修理をご依頼ください。故障したAC アダプターの使用はバッテリーパックとノートパソコンの破 損の原因となります。**
- **注: 本ノートパソコンには、地域によって2芯または3芯のプラグが付属しています。3芯プラグが付属し ている場合、アースされたACコンセントまたは適切にアースされたアダプタを使用してノートパソコン の安全な操作を確保する必要があります。**

**警告:電源アダプタは使用中に熱くなることがあります。物で覆ったり、人体に密着させないでく**  $\mathbb{Q}$ **ださい。**

# <span id="page-24-0"></span>**バッテリパックを使用する**

ノートパソコンは取り外し可能バッテリパックで作動するように設計されています。バッテリパッ クは組み込まれた1セットのバッテリセルから成っています。完全に充電されたパックには数時 間の寿命がありますが、BIOSセットアップを通した電源管理機能を使用してさらに寿命を延ばす ことができます。

## **バッテリパックの取り付けと取り外し**

お求めのノートパソコンには、バッテリパックが取付けている場合と取付けていない場合がありま す。ノートパソコンにバッテリパックが取付けられていない場合。次の手順に従って、バッテリパッ クの取り付けまたは取り外しを行ってください。

#### **重要: ノートパソコンの電源をオンにしている間はバッテリパックを絶対に取り外さないでくださ い。作業データが失われる原因となります。**

**バッテリパックの取付け方法: バッテリパックの取り外し方法:**

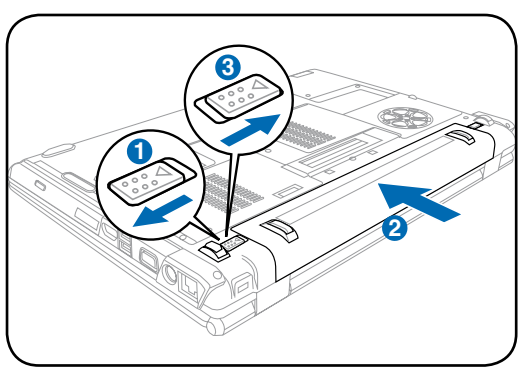

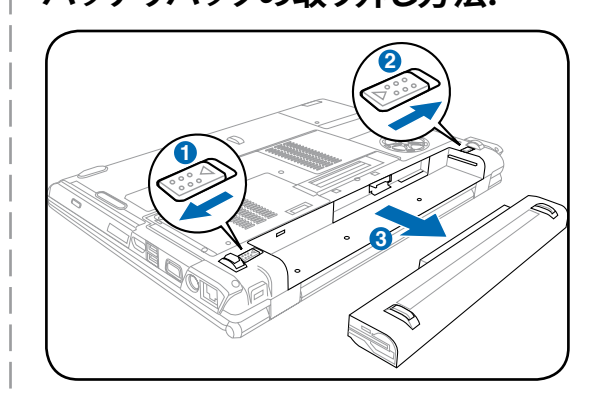

**重要: バッテリパックと電源アダプタは、本ノートパソコンに付属するもの、または本モデル用に メーカーや販売店が特別に認証したもののみ使用してください。**

# **バッテリの取り扱い方**

ノートパソコンのバッテリパックは、ほかの充電可能なバッテリと同じく、消耗品です。バッテリパ ックの寿命は使用する環境の温度と湿度、ノートパソコンの使用状態に左右されます。理想的なバ ッテリの操作温度範囲は5℃〜35℃です。ノートパソコンの内部温度は外部温度より高くなること を考慮に入れる必要もあります。この範囲外の温度で使用すると、バッテリの寿命は短くなります。 また、正しく使った場合でも、バッテリパックの稼働時間は次第に短くなります。バッテリパックを 買い換える際は、正規代理店にてお買い求めください。また、バッテリは使わなくても寿命がある ので、予備のバッテリの買い置きはおすすめしません。

**警告: 安全に使用していただくため、バッテリを火中に投じたり、回路をショートさせたり、**  $\mathbb{Q}$ **分解したりしないでください。バッテリの動作に異常が見つかった場合や衝撃によるダメ ージがあった場合は、ノートパソコンの電源をオフにし、公認のサービスセンターにご連 絡ください。**

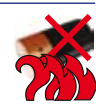

# <span id="page-25-0"></span>**3 使用の手引き**

# **ノートパソコンの電源をオンにする**

電源をオンにすると、ノートパソコンの電源オンメッセージがスクリーンに表示されます。必要に 応じ、ホットキーを使用して輝度を調節することができます。システム構成を設定または修正する ためにBIOSセットアップを実行する必要がある場合、起動時に[F2]を押してBIOSセットアップに 入ります。スプラッシュスクリーンの間に[Tab]を押すと、BIOSバージョンなどの標準の起動情報が 表示されます。[ESC]を押すと、利用可能なデバイスから起動するための選択とともに、起動メニ ューが表示されます。

**注:起動する前に、電源をオンにするとディスプレイパネルが点滅します。これは、ノートパソコンの テストルーチンの一部で、ディスプレイの故障ではありません。**

**重要: ハードディスクドライブを保護するために、ノートパソコンの電源をオフにした後、再びオン** 西 **にする前に5秒お待ちください。**

**警告: ノートパソコンの電源がオンのときは、移動したりキャリーバッグに入れたりしないでくださ**  $\mathbb{Q}/$ **い。高温となり危険です。**

# **パワーオンセルフテスト(POST)**

ノートパソコンの電源をオンにすると、パワーオンセルフテスト(POST)と呼ばれる一連のソフトウ ェア制御の診断テストが実行されます。POSTを制御するソフトウェアは、ノートパソコンアーキテ クチャの固定部分としてインストールされています。POSTには、ノートパソコンのハードウェア構 成に関する記録が含まれており、システムの診断チェックを行うために使用されます。この記録は、 BIOSセットアッププログラムを使用することによて作成されます。POSTが記録と既存のハードウェ ア間の相違を発見すると、BIOSセットアップを実行することによって、競合を訂正するように要求す るメッセージがスクリーンに表示されます。ほとんどの場合、ノートパソコンをお求めになったとき に記録を訂正する必要があります。テストが完了すると、ハードディスクにオペレーティングシステ ムが事前ロードされていない場合、「オペレーティングシステムが見つかりません」というメッセー ジが表示されます。これは、ハードディスクが正しく検出され、新しいオペレーティングシステムをイ ンストールする準備ができたことを示します。

### **S.M.A.R.T.**

S.M.A.R.T. (Self Monitoring and Reporting Technology)はPOST中にハード ディスクドライブをチェックし、ハードディスクドライブを修理する必要がある 場合、警告メッセージを表示します。起動中に重要なハードディスクドライブ の警告が表示されたら、データを直ちにバックアップしWindowsディスクチェ ックプログラムを実行してください。Windowsのディスクチェックプログラムを実 行するには、(1)[マイコンピュータ]で任意のハードディスクドライブのアイコンを

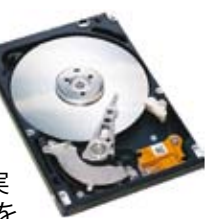

右クリックし、(2) [プロパティ]を選択し、(3) [ツール]タブをクリックし、(4) [今チェックする]をクリッ クし、(5)ハードディスクドライブを選択し、(6) [完全]を選択して物理的損傷もチェックし、(7)[スター ト]をクリックします。SymantecのNorton Disk Doctorなどのサードパーティのディスクユーティリ ティは同じ機能を実行しますが、使いやすさと機能において勝っています。

ብኬ **26**

**重要: ディスクチェックユーティリティのソフトウェアを実行した後にも、起動中にメッセージが表 示される場合、ノートパソコンを修理に出す必要があります。そのまま使用すると、データが失わ れることがあります。**

# <span id="page-26-0"></span>**●バッテリーの残量の確認**

この機能ではバッテリー残量をパーセンテージで正確に表示します。フル充電のバッテリーで2〜3 時間ノートパソコンを起動させることが可能ですが、実際は、省電力機能をどのように使うか、また CPUやメモリー、ディスプレイパネルのサイズによっても異なります。

**注: 写真は参照用です。実際はシステムにより異なる場合があります。** 

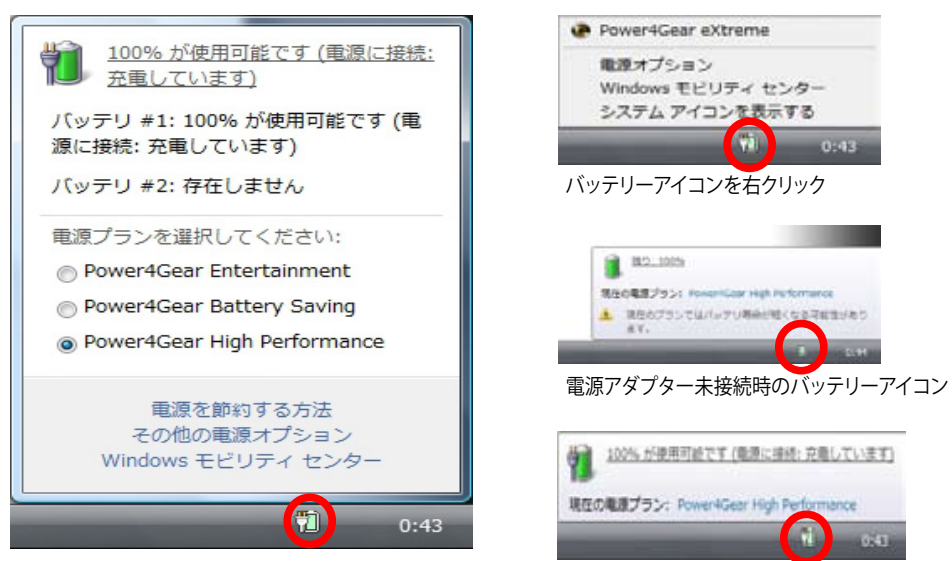

バッテリーアイコンをクリック アンバンス アンバンド 電源アダプター接続時のバッテリーアイコン

**注 : バッテリー残量が少なくなると、警告が表示されます。そのままパソコンを使い続けると、パ** 7 **ソコンはスリープ状態になります。 (Windows 初期設定値はSTR)**

**警告: スリープとはSuspend-to-RAM (STR) のことで、一定の電力を消費します。また、休止状態**  $\mathbb{Q}$ **とはSuspend-to-Disk (STD)のことで、消費電力は大幅に減りますが、これも電源がOFFの状態と は異なるので、電源が完全になくなるとパソコンの電源はオフになります(電源アダプターもバッ テリーも取り外した場合など)。**

# <span id="page-27-0"></span>**3 使用の手引き**

D

 $\mathbb{Q}$ 

# **■バッテリパックを充電する**

外出先でノートパソコンを使用する前に、まずバッテリパックを充電する必要があります。ノートパ ソコンにACアダプタを接続することで、充電は開始されます。新しいバッテリパックを使用の際は、 バッテリパックをフル充電してください。バッテリパックを完全に充電するのに、電源をオフにして いるときは2〜3時間かかり、オンにしているときはその倍の時間がかかります。バッテリパックの充 電が完了すると、バッテリの充電ランプがオフになります。

**注:気温が高すぎたり、電圧が高すぎるとバッテリは充電されません。**

**警告:バッテリは放電状態のまま放置しないでください。充電できなくなる可能性があります。バッ テリパックを使用しない場合も、充電機能の劣化を防ぐため3ヶ月に1度は充電してください。** 

# **バッテリーをリフレッシュする (特定モデルのみ)**

BIOSにはバッテリーのキャリブレーション機能があります。詳細は巻末の「付録」をご覧ください。

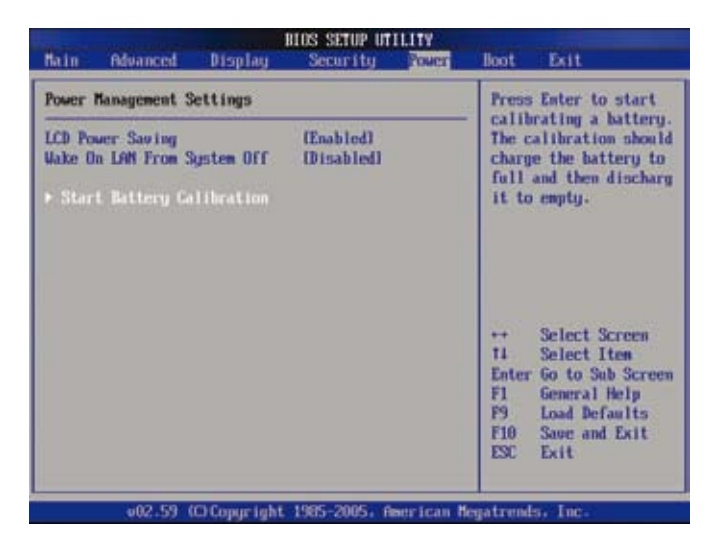

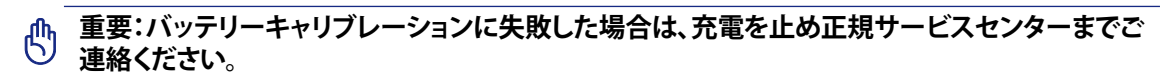

### <span id="page-28-0"></span>**電源オプション**

電源スイッチは、電源のオン/オフの切り替えや、■■ wwdwsミディングスペース スリープモード/休止モードに切り替える際に使 用します。電源スイッチの動作はコントロールパ ネルの「電源オプション」でカスタマイズするこ とができます。

「ユーザーの切り替え」や「再起動」などを実行す る場合は、「▶」をクリックします。

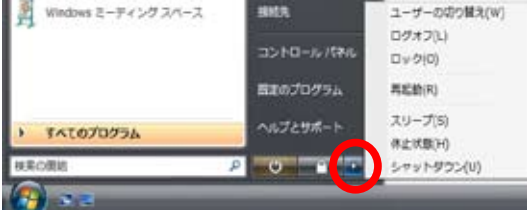

### **再起動**

OSの設定を変更した後などは、システムを再起動するように求められま す。一部のインストールプログラムでは、再起動を促すダイアログボックス が表示されます。システムを手動で再起動する手順は以下の通りです。

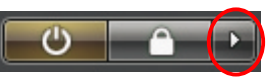

「スタートロゴ」→「▶」→「再起動」

#### **重要:HDD の保護のため、電源をオフにしてからもう1度電源を入れるまで最低5秒待機して** 凸 **ください。**

### **緊急のシャットダウン**

ご使用のOSを適切にオフにしたり再起動したりできなくなった場合は、以下の方法でノートパソ コンをシャットダウンします。

(1) 電源ボタン(りを4秒以上押し続けるか、(2) 緊急シャットダウンボタン ▶○◀を押します。

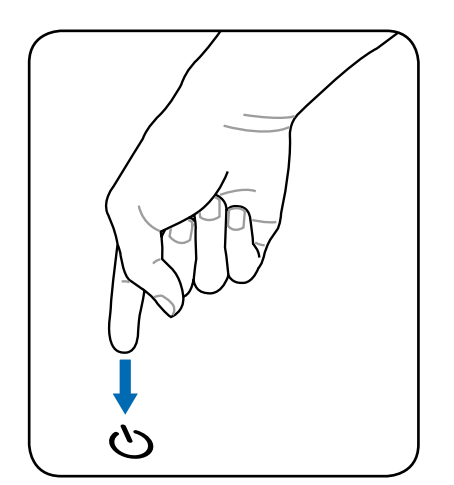

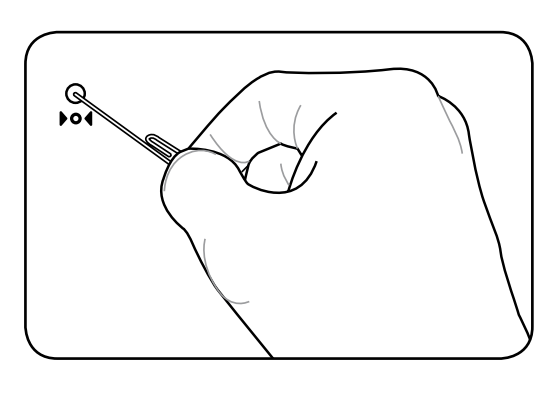

**ヒント: クリップなどを使って緊急シャットダ ウンボタンを押してください。**

**重要:データ書き込み中に、緊急シャットダウンをしないでください。データ破損の原因となり** ௹ **ます。**

# <span id="page-29-0"></span>**3 使用の手引き**

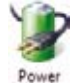

**電源管理**

本ノートパソコンには多くの省電力機能が搭載されており、バッテリーの寿命を最大限に伸ば Options し、総所有コスト(TCO)の削減に有効です。BIOSセットアップの「Power」メニューを通して、これ らの機能の一部を設定することができます。ACPI 電源管理設定はOSを通して行えます。電源管 理機能はコンポーネントを頻繁に低消費電力モードにする一方、システムの要求に最大限対応 可能で、可能な限り電力を節約できるように設計されています。

# **◎スリープ&休止状態**

電源管理設定はWindows の「コントロールパネル」 の「電源オプション」で行います。ディスプレイパネル を閉じたり、電源ボタンを押したり、スリープモードを 有効にしたりする際のオプションとして、「スリープ」 または「シャットダウン」を定義することができます。「 スリープ」と「休止状態」は、一部のコンポーネントを オフにすることによって、ノートパソコンを使用して いないときに、電力を節約します。作業を再開すると き、最後の状態が(例えば、半分ほどスクロールした ドキュメントや途中まで入力した電子メール)再表示 されます。「シャットダウン」は全てのアプリケーショ ンを終了します。

「スリープ」はSTR (Suspend to RAM)と同じです。 この機能は、多くのコンポーネントをオフにして、 RAMに現在のデータと状態を保存します。RAMは不 安定であるため、データを維持(リフレッシュ)するに は一定の電力が必要です。 操作方法: 「スタート」→「▶」→「スリープ」

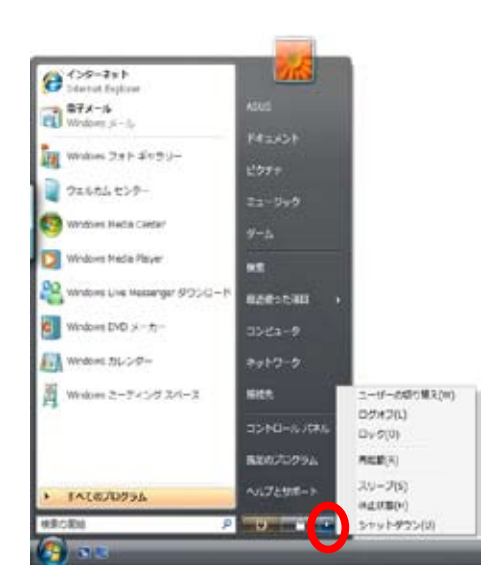

「休止状態」はSTD(Suspend to Disk)と同じでハードディスクドライブに現在のデータと状態を 保存します。また、RAMを周期的にリフレッシュしないため「スリープ」よりも節電効果が高く、消 費電力を大幅に抑えます。ただし、LANやモデム等の一部の呼び起こし用のコンポーネントに電 力を供給するため、完全にオフにはなりません。

操作方法:

「スタート」→「▶」→「休止状態」

### **、熱パワーコントロール**

ノートパソコンの熱状態は、3つの電源コントロール方法によって制御されます。これらの電源コン トロールはユーザーの側で構成することはできず、ノートパソコンがこれらの状態に入っているこ としか分かりません。次の温度は(CPUではなく)シャーシ温度を表しています。

- ・ 温度が安全の上限に達すると、ファンはオンになってアクティブ冷却を行います。
- ・ 温度が安全の上限を超えると、CPUは速度を落としてパッシブ冷却を行います。
- 温度が安全の最大上限を超えると、システムはシャットダウンして臨界冷却を行います。

# <span id="page-30-0"></span>**特別なキーボード機能**

# **彩色されたホットキー**

次は、ノートパソコンのキーボードの彩色されたキーを定義します。彩色されたコマンドは、彩色 されたコマンドを持つキーを押しながら、機能キーを押し下げることによってのみアクセスするこ とができます。

**注: 機能キーのホットキーの位置はモデルによって異なりますが、機能は同じです。機能キーの 代わりにアイコンに従ってください。**

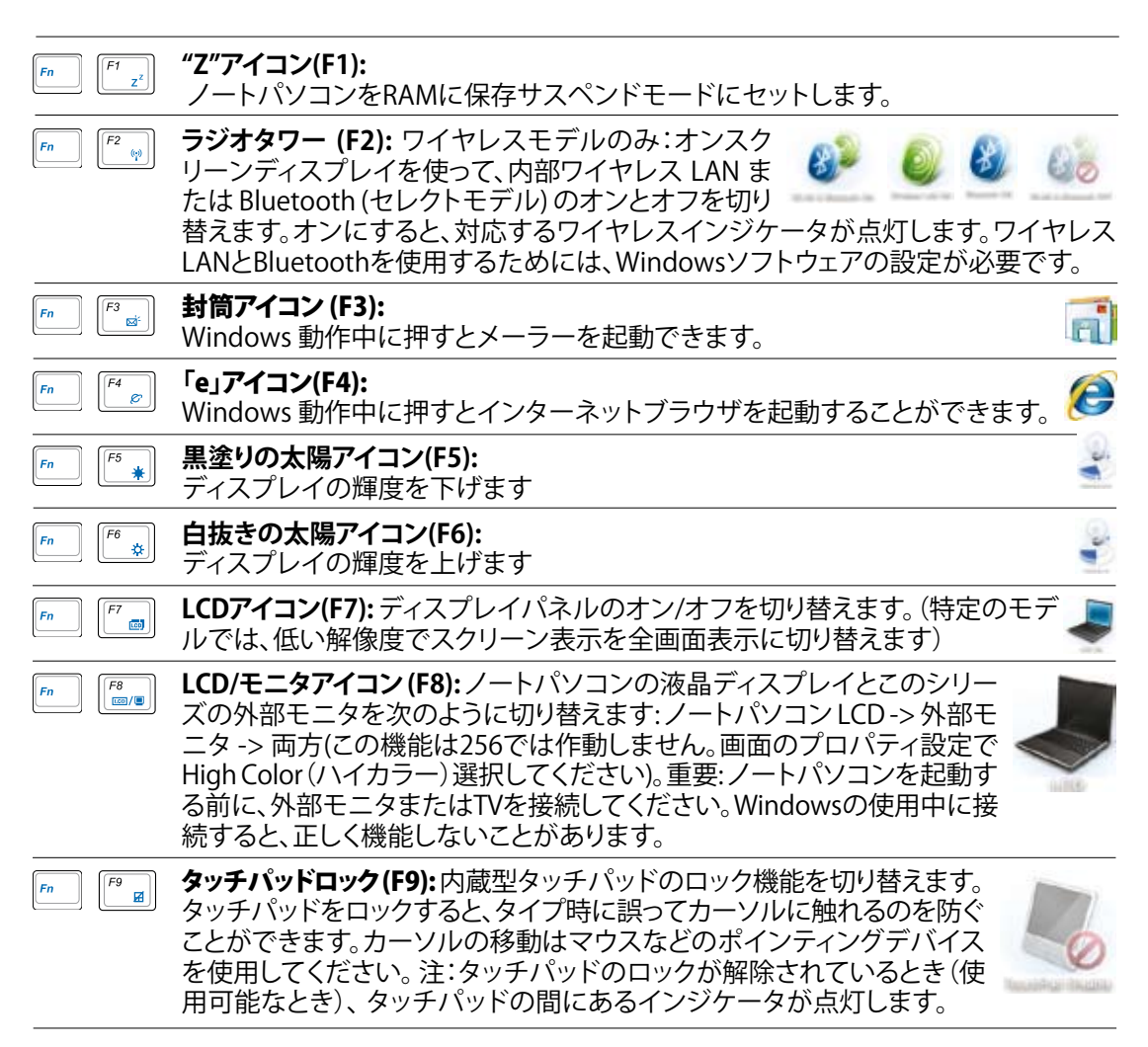

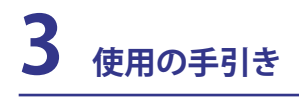

彩色されたホットキー (続き)

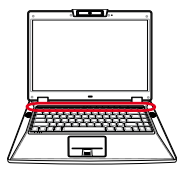

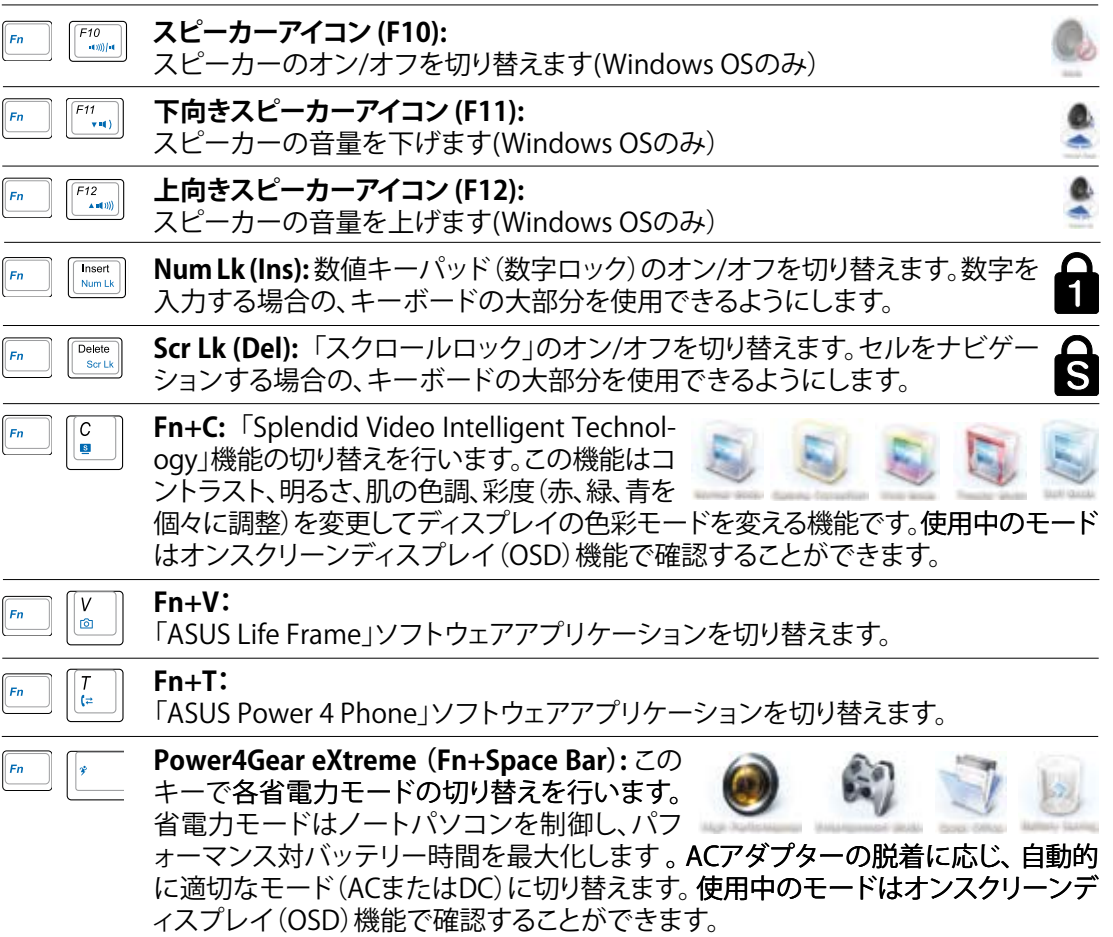

# <span id="page-32-0"></span>**Microsoft Windows™キー**

キーボードには、下で説明するように2つの特別なWindows™キーがあります。

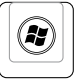

Windows™ロゴの付いたキーは、Windows™デスクトップの左下にある[スタート] メニ ューをアクティブにします。

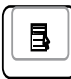

n de la propiedad de la propiedad de la propiedad de la propiedad de la propiedad de la propiedad de la propie<br>De la propiedad de la propiedad de la propiedad de la propiedad de la propiedad de la propiedad de la propieda

小さなカーソルの付いたWindows™メニューのように見える他のキーはプロパティメニ ューをアクティブにし、Windows™オブジェクトの右マウスボタンを押すことと同じ働き をします。

# **数値キーパッドとしてのキーボード**

数値キーパッドはキーボードに埋め込まれて15 のキーか らなり、頻繁な数字入力を容易にしています。これらのデュ アル目的キーは、キー キャップに青色のラベルで示されて います。数字の割り当ては、図に示すようにそれぞれのキー の右上隅に記してあります。[Fn][Ins/Num LK]を押すことによ って数値キーパッドを有効にしているとき、数字ロックLED が 点灯します。外部キーボードを接続しているとき、外部キーボー ドの [Ins/Num LK]を押すことで両方のキーボードのNumLock の有効/無効を同時に切り替えることができます。外部キーボー

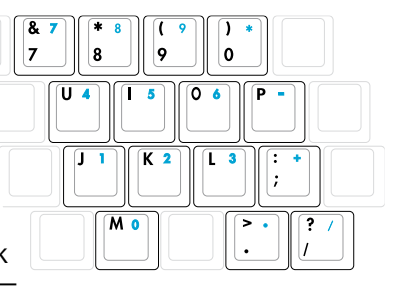

ドのキーパッドをアクティブに保ちながら数値キーパッドを無効にするには、ノートパソコンの [Fn][Ins/Num LK] キーを押します。

# **カーソルとしてのキーボード**

数値ロックがオンまたはオフになっている間、キーボード をカーソルとして使用すると、スプレッドシートまたは類似 したアプリケーションに数値データを入力するときに、移動 がぐんと容易になります。

数字ロックをオフにしているときは、[**Fn**]と下に示すカーソル キーのどれかを押します。例えば、[**Fn**][**8**]は上に、[**Fn**][**K**]は下に、 [**Fn**][**U**]は左に、[**Fn**][**O**]は右に移動します。

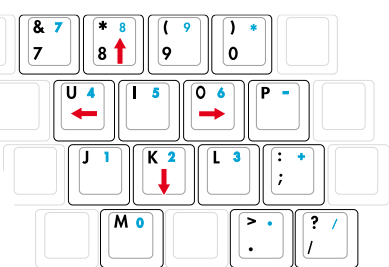

数字ロックをオンにしているときは、[**Shift**]と下に示すカーソルキ

ーのどれかを使用します。例えば、[**Shift**][**8**]は上に、[**Shift**][**K**]は下に、[**Shift**][**U**]は左に、[**Shift**][**O**]は 右に移動します。

**注:図の矢印記号は、参照のためのものです。実際のキーボードのラベルはこれとは異なることが あります。**

<span id="page-33-0"></span>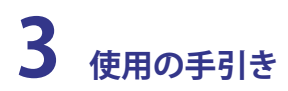

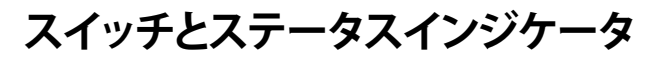

# **スイッチ**

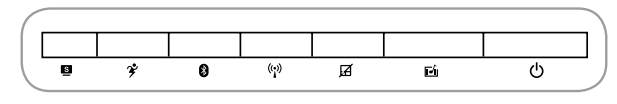

# **Splendid キー (特定モデルのみ)**

「Splendid」機能を切り替えます。コントラストや明るさ、肌 の質感、彩度(赤、青、緑を個別に調節)の調節をこのキーで 切り替えます。現在使用中のモードは、OSD機能(On-Screen Display )で確認できます。選択したモードがディスプレイに表示されます。

### **Power4Gear eXtreme Key**

このキーで各省電力モードの切り替えを行います。省電力モ ードはノートパソコンを制御し、パフォーマンス対バッテリー 時間を最大化します。ACアダプターの脱着に応じ、自動的に

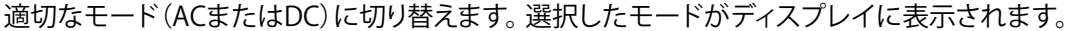

### **Bluetooth キー**

Bluetooth (BT)対応モデルのみに搭載。このキーで Bluetooth 機能のオン/オフを切 り替えます。Bluetooth 機能のオン/オフの状態はオンスクリーンディスプレイと、対応 のステイタスインジケータに表示されます。

### **無線LAN キー**

内蔵型無線LAN機能対応モデルのみ搭載。このキーで内蔵型無線 LAN 機能のオ ン/オフを切り替えます。無線LAN 機能のオン/オフの状態はオンスクリーンディス プレイと、対応のステイタスインジケータに表示されます。

### **タッチパッドロックキー**

このボタンを押すと内蔵型タッチパッドがロックされます。ロックすることで文字入力時のカーソ ル操作ミスを防ぐことができます(カーソルの移動はマウスを使用)。ロックを解除するには、この ボタンをもう1度押してください。

#### **Instant Fun PLUS キー**

メディアプレイヤーアプリケーションを起動します。DVD、VCD、ビデオ、写真、TV 番組 (TV チューナーを装備した場合)をご覧いただけます。CDまたは音楽ファイルも再生で きます。

### **電源スイッチ**

電源スイッチは、電源のオン/オフの切り替えや、スリープモード/休止モードに切り替 。 える際に使用します。電源スイッチの動作はコントロールパネルの「電源オプション」 でカスタマイズすることができます。

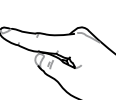

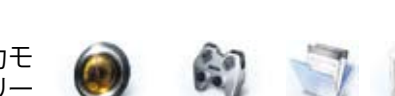

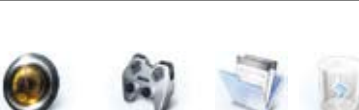

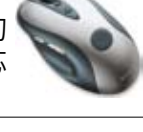

# <span id="page-34-0"></span>**ステータスインジケータ 上**

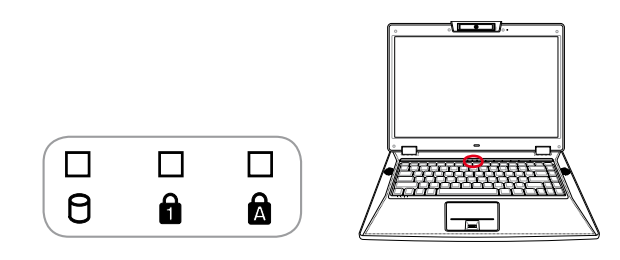

# **ドライブアクティビティインジケータ**

ノートブックPCがハードディスクなどの1つまたは複数の記憶装置にアクセスしている ことを示します。ランプはアクセス時間に比例して点滅します。

# **A**NumLock インジケータ

ナンバーロック[Num Lk]機能が有効のときに点灯します。NumLockは特定の文字キ ーをナンバーキーとして使用する機能です。

# **■キャップスロック・インジケータ**

ランプが付いているとき、キャップスロック[Caps Lock]がアクティブになっていること を示します。キャップスロックによって、キャップス(例、A、B、C)を使用して一部のキー ボード文字を入力できるようになります。キャップスロックのランプがオフになってい るとき、入力された文字は小文字(例、a、b、c)になります。

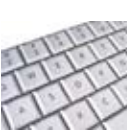

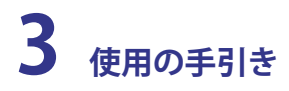

**ステータスインジケータ (続き) 前面**

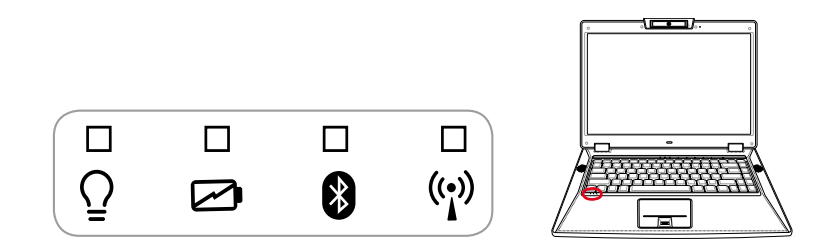

# **電源インジケータ**

緑色のLEDが点灯すると、ノートパソコンの電源がオンになっていることを示し、ノートパソ コンがサスペンドトゥラム(スタンバイ)モードになっているときは点滅します。このLEDは、 ノートパソコンがオフまたはサスペンドトゥディスク(ハイバーネーション)モードになって いるときオフになります。

### **バッテリ充電インジケータ**

バッテリ充電インジケータは、次のようにバッテリの電源のステータスを示します。

**オン:** 電源がオンまたはオフになっているとき - AC電源を接続すると、ノートパソコンのバッテリ が充電されます。

**オフ:** ノートパソコンのバッテリ残量が完全になくなりました。

**点滅:** 電源がオンになっているとき - バッテリ残量は10%以下で、ACアダプタが接続さ れていません。

# **Bluetooth インジケータ**

このボタンはBluetooth (BT)搭載のモデル専用です。Bluetooth インジケータが点灯 している場合、ノートパソコンに搭載されている Bluetooth 機能がアクティブなこと を示します。

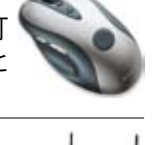

### **無線LANインジケータ**

内蔵型無線LAN機能対応モデルのみ搭載。内蔵型無線LANを有効にすると、このイン ジケータが点灯します。(Windows 環境でのソフトウェア設定が必要)
## **マルチメディアコントロールキー (特定モデルのみ)**

マルチメディアアプリケーションを簡単に操作できます。各マルチメディアコントロールキーの機 能は以下のとおりです。

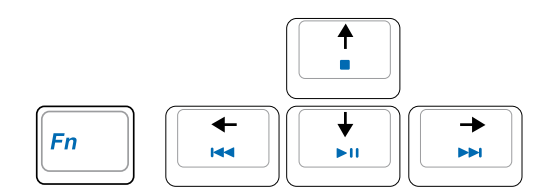

**[Fn] キーと矢印キーで、各CD コントロール機能が利用できます。**

#### **▶Ⅱ CD再生/一時停止**

**CD を停止している間、**CD 再生を停止します。 **CD を再生している間、**CD 再生を一時停止します。

#### **■** CD停止

**CD を停止している間:** CDトレイを取り出します。 **CD を再生している間:** CD 再生を停止します。

#### **前のトラックにCDをスキップ(巻き戻し)し、オーディオのボリュームダウン**

CDを再生している間、このボタンには2つの機能があります:

**トラック:** 1度押すと現在のトラックを再開します。もう一度押すと、前のトラックにスキップしま す。

**オーディオ:** 押し下げると、オーディオボリュームが下がります。

#### **次のトラックにCDをスキップ(早送り)し、オーディオのボリュームアップ**

CDを再生している間、このボタンには 2つの機能があります:

**トラック:** CD を再生している間に一度押すと、次のトラックにスキップします。

**オーディオ:** 押し下げると、オーディオボリュームが上がります。

#### **オーディオボリュームコントロール**

**(Fn (N) < Th + スピーカーアイコン(F10):** オーディオボリュームのオン/オフを切り換えます

- **Fn + 下向きスピーカーアイコン (F11):** オーディオボリュームを下げます
- **Fn + 上向きスピーカーアイコン (F12):** オーディオボリュームを上げます

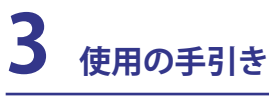

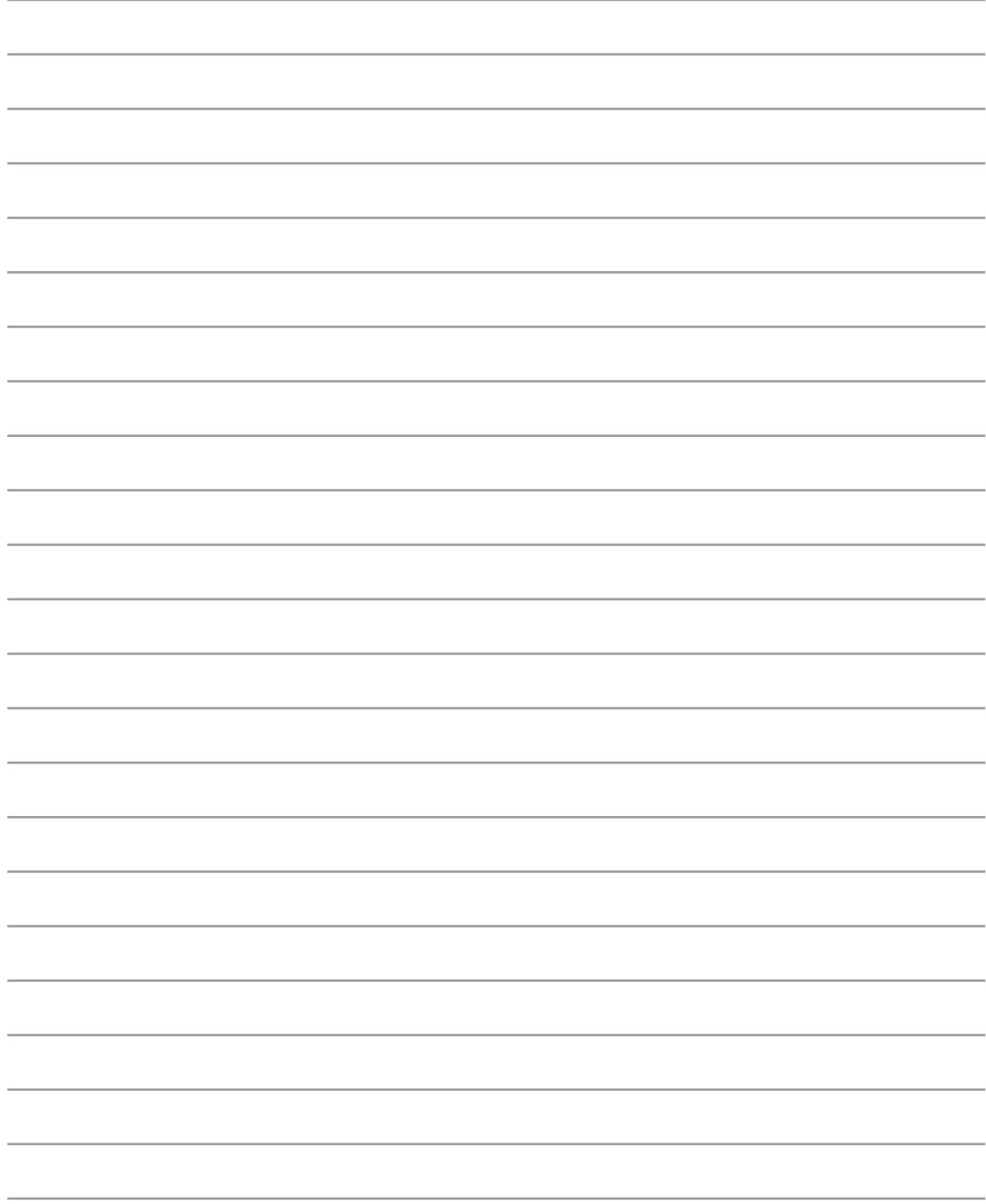

## **4. ノートパソコンを使用する**

**ポインティングデバイス**

**記憶装置**

 **拡張カード 光学ドライブ フラッシュメモリカードリーダー ハードディスクドライブ メモリー (RAM)**

**接続**

**モデム接続**

**ネットワーク接続**

**無線LAN 接続 (特定モデルのみ)**

**Windows ワイヤレスネットワーク接続**

**Bluetooth 無線接続 (特定モデルのみ)**

**Trusted Platform Module (TPM) (特定モデルのみ)**

**指紋を登録する (特定モデルのみ)**

## **4 ノートパソコンを使用する**

## **ポインティングデバイス**

ノートパソコンに組み込まれたタッチパッドポ インティングデバイスは2/3ボタンおよびスク ローリングノブPS/2マウスと完全な互換性が あります。タッチパッドは感圧性で稼動部分が 含まれていないため、機械が故障することは ありません。一部のアプリケーションソフトウェ アで作動させるためには、デバイスドライバが 必要となります。

**重要: タッチパッドの操作には、指以外のオブ ジェクトなどを使用しないでください。タッチパ ッドの表面を着続ける恐れがあります。**

## **タッチパッドを使用する**

タッチパッドの操作に必要なのは、指先で軽く 触れることだけです。タッチパッドは静電気に 敏感に反応するため、指の変わりに物体を使用 することはできません。タッチパッドの主な機能 は、標準のデスクトップマウスの代わりに指先 を使用して、カーソルを移動したり画面に表示 された項目を選択することです。次の図は、タッ チパッドの適切な使用を説明しています。

## **カーソルの移動**

タッチパッドの中央に指を置き、指をスライド させてカーソルを動かします。

## **スクローリング (特定モデルのみ)**

指を右側で上下にスライドさせると、ウィンドウ が上下にスクロールします。

#### 指紋スキャナー上でスク**ロールする**

ソフトウェアのセットアップをすると、指紋スキ ャナーをマウス上にあるようなスクロールホイ ールとして使用することができます。

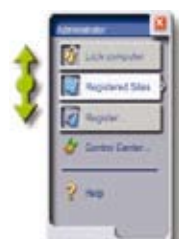

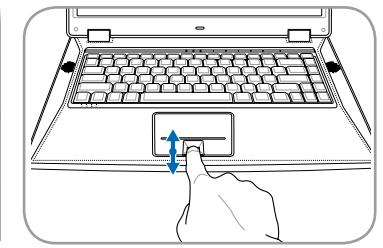

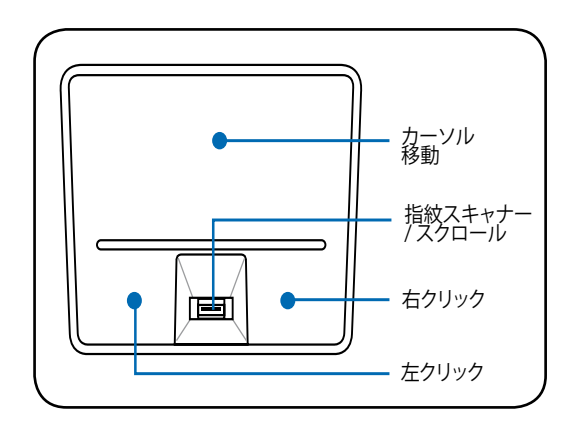

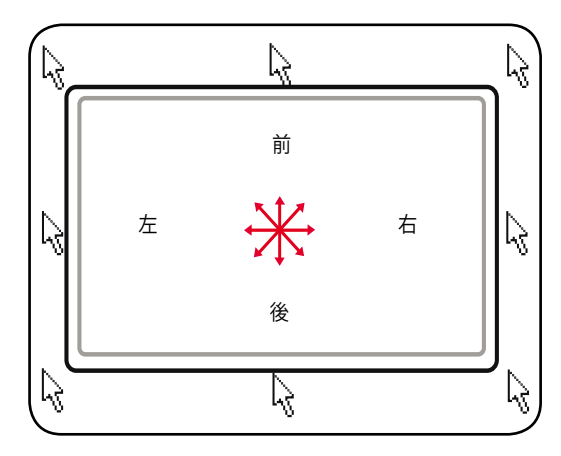

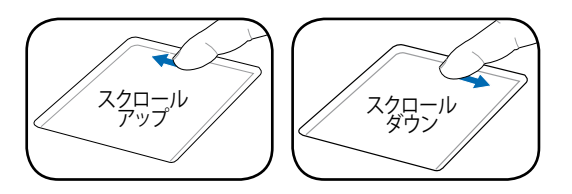

**注:付属のタッチパッドユーティリティを** 7 **セットアップするとソフトウェアのコント ロールスクロール機能が使用可能にな り、WindowsやWebを簡単にナビゲー トできるようになります。**

**40**

## **タッチパッド使用法の図**

**クリック/タップ -**カーソルをアイテムの上に置いて、左ボタンを押すか、指先を使用してタッチパッ ドに軽く触れながら、アイテムが選択されるまでタッチパッドに指を置いたままにします。選択され たアイテムの色が変わります。次の2つの例は、同じ結果を生じます。

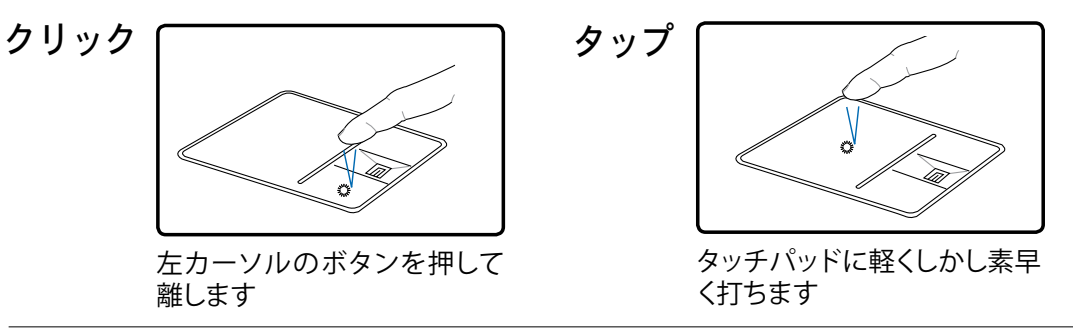

**ダブルクリック/ダブルタップ -** これは、選択された対応するアイコンから直接プログラムを起動す るための共通スキルです。カーソルを実行するアイコンの上に移動し、続けざまに素早く左ボタ ンを2度押すか、またはパッドを2度タップすると、システムは対応するプログラムを起動します。 クリックまたはタップの間隔が長すぎると、操作は実行されません。Windowsのコントロールパ ネルの [マウス] を使用してダブルクリックの速度を設定することができます。次の2つの例は、同 じ結果を生じます。

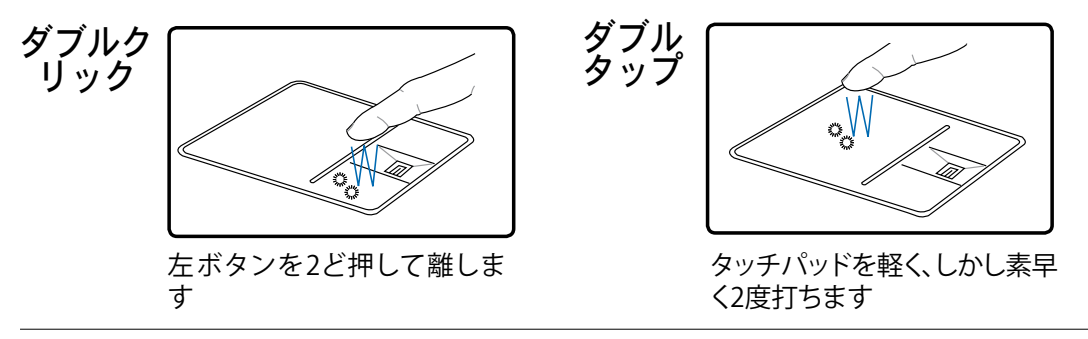

**ドラッグ -**ドラッグとは、アイテムをピックアップし、それを画面の希望する位置に置くことを意味し ます。選択したアイテムの上にカーソルを移動し、左ボタンを押し下げたまま、カーソルを望みの位 置に移動したら、ボタンを離します。または、アイテムをダブルタップし、指先でアイテムを抑えたま まドラッグすることもできます。次の2つの例は、同じ結果を生じます。

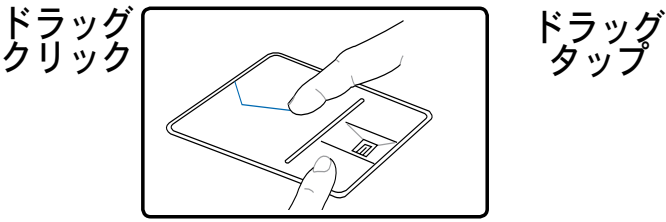

左ボタンを抑えたまま、タッチパッド上で 指をスライドさせます

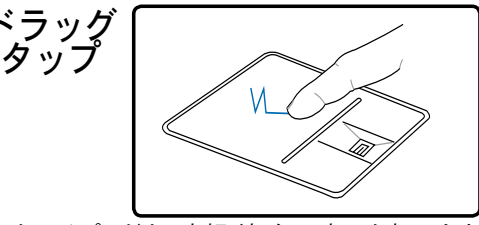

タッチパッドを2度軽く打ち、2度目を打つとき にタッチパッドの上で指をスライドさせます

## **4 ノートパソコンを使用する**

## **タッチパッドの手入れ**

タッチパッドは感圧式です。適切な手入れを行わないと、すぐに損傷します。次の注意事項をお守 りください。

- ・ タッチパッドに埃、液体、グリースが付着していないことを確認する。
- ・ 汚れていたり濡れている指でタッチパッドに触れない。
- ・ タッチパッドやタッチパッドのボタンに、重い物体を置かない。
- ・ 指の爪や硬い物体でタッチパッドをひっかかない。

**■ 注:タッチパッドは力ではなく動きに応答します。表面を強くタップする必要はありません。強くタップ してもタッチパッドの応答性は増しません。タッチパッドは軽い圧力にもっとも良く応答します。**

## **タッチパッド自動オフ**

外付けUSBマウスを取り付けたときに、ノートパソコンのタッチパッドを自動的に無効にすることが できます。この機能を利用する場合は、「コントロールパネル」→「ハードウェアとサウンド」→「マウ スのプロパティ」→「デバイス設定」の順にクリックし、この機能をオンにしてください。

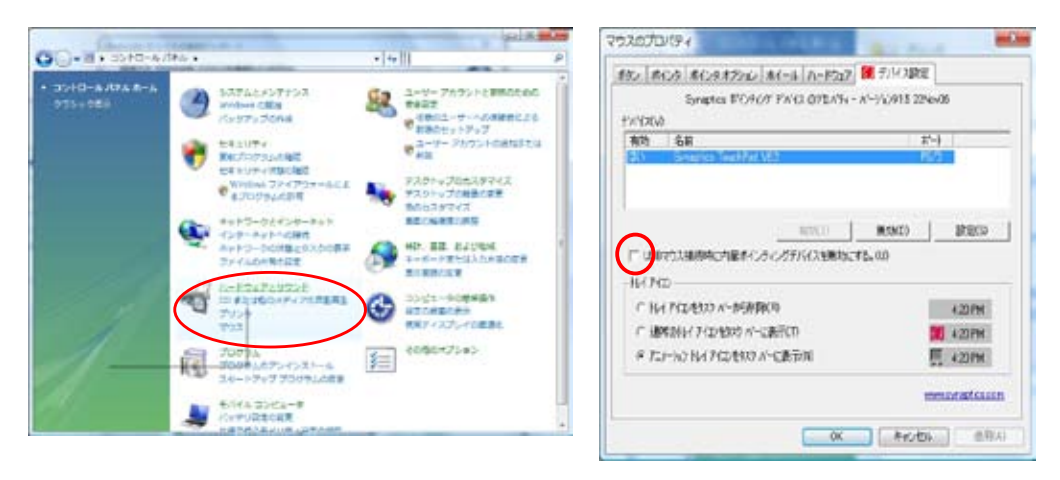

「コントロールバネル」の「ハードウェアとサウン 「USBマウス接続時に内蔵ポインティ ングデバイスを無効にする」をチェッ クします。 ド」を開き、「マウスのプロパティ」を開きます。

## **記憶装置**

ストレージデバイスにより、ノートパソコンは文書や画像、その他のファイルをさまざまなデータ 記憶装置に書き込んだり読み込んだりすることができます。

- **・ 拡張カード**
- **・ 光学ドライブ**
- **・ フラッシュメモリリーダー**
- **・ ハードディスクドライブ**

## **拡張カード**

26ピン Express カードスロットが ExpressCard/34mm(1枚)と ExpressCard/54mm 拡張カード(1枚)に対応しています。この新型インターフェースは、PC カードスロ ットに使用されている旧型のパラレルバスではなく、USB 2.0 とPCI Express 対応 のシリアルバスを使用することで高速化を実現しました。(旧型のPCMCIA カード には非対応)

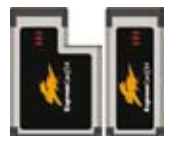

## **拡張カードを挿入する**

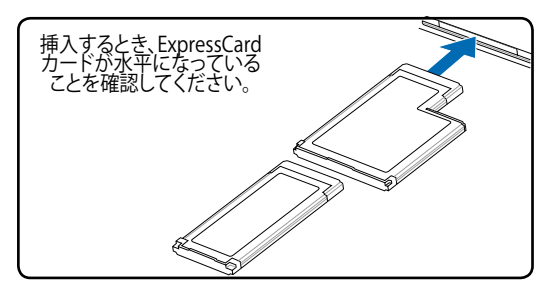

- 1. ExpressCard ソケットプロテクターがあ る場合は、下の取り外し方を参照し、取り 外します。
	- 2. 表示が上になるようコネクタのある方 から ExpressCard を挿入します。標準の ExpressCards は完全に挿入すると、ノー トパソコンにぴったり収まります。

## **拡張カードを取り外す**

ExpressCard スロットには取り出しボタンが ありません。ExpressCard を内側に1度押す と一部が外に押し出されますので、ゆっくり 引き出して下さい。

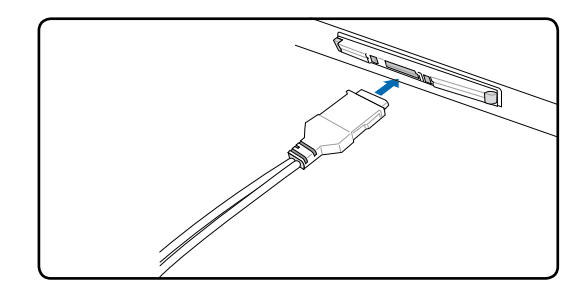

3. ExpressCardに必要なケーブル、アダプタ を接続します。一般的にコネクタは一方 向にしか接続できません。ステッカーやア イコンなどの表示をご確認ください。

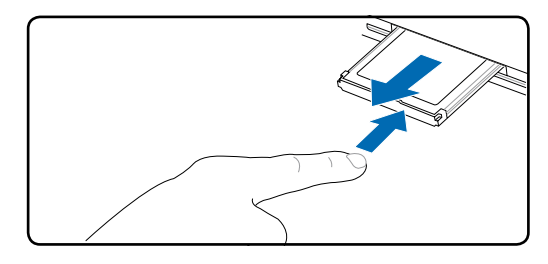

## **4 ノートパソコンを使用する**

**光学ドライブ 光学ディスクを挿入する** 

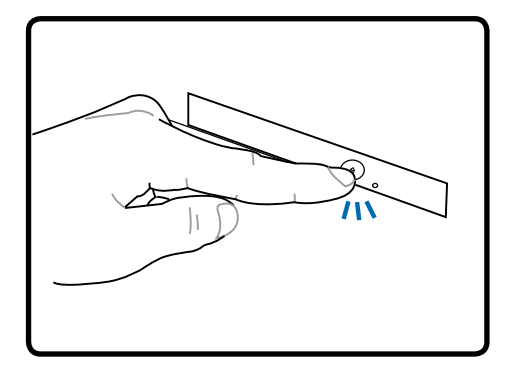

1. ノートパソコンの電源をオンにしたま ま、ドライブのエジェクトボタンを押す とトレイが半分ほど出てきます。

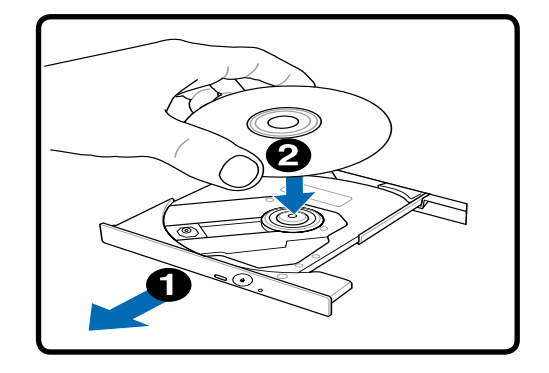

2. ドライブのフロントパネルをそっと引っ張 りながらながら、トレイをスライドさせて完 全に出します。光学ドライブのレンズや他 の機械部分には触れないように注意して ください。ドライブのトレイの下に邪魔に なる物体がないことを確認してください。

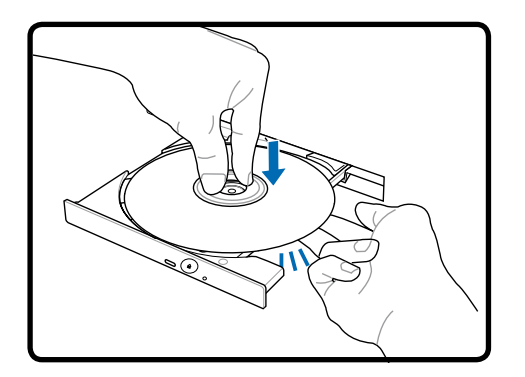

3. ディスクの端を持ちディスクの印刷さ れた面を上に向けます。ディスク中央 部の両端がハブにパチンと留まるま で押します。正しく取付けられると、ハ ブはディスクより高くなります。

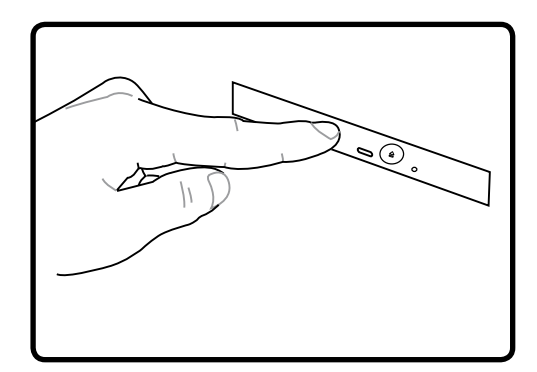

4. ドライブのトレイをゆっくり元に戻します。 ドライブはディスクのコンテンツ(TOC)の テーブルの読み込みを開始します。ドライ ブが停止したら、ディスクを使用できるよ うになりました。

**注:データを読み込んでいる最中に、ディスクが光学ドライブで激しく回転する音が聞こえますが、** A **これは通常の動作です。** 

**光学ドライブ(続き) 光学ディスクを取り外す**

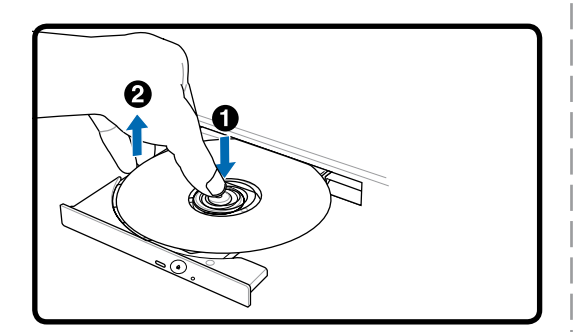

トレイが開き、ハブからディスクを取り出せ ます。

**緊急イジェクト**

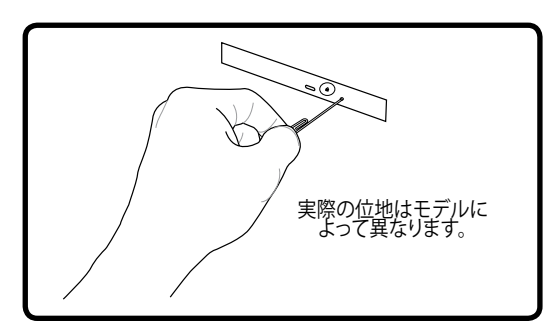

緊急イジェクトは光学ドライブ上の穴の内部 にあり、電子イジェクトでトレイが開かない場 合に使用します。緊急イジェクトは、電子イジェ クトが機能しないときに使用します。**注:緊急イ ジェクトの近くにあるアクティビティインジケータ と間違わないでください。**

#### **光学ドライブを使用する**

光学ディスクと装置は、精密な機械部分が含まれているため、注意して取り扱う必要があります。 CDサプライヤの安全に関する重要な指示に留意してください。デスクトップの光学ドライブとは 異なり、ノートパソコンはハブを使用して、角度に関わらずCDを所定の位置に保持しています。 CDを挿入するとき、CDを中央ハブで抑えることは重要です。そうでないと、ドライブトレイがCDを 傷付けることがあります。

#### **警告!CDディスクが中央ハブで適切にロックされていないと、トレイを閉じるときにCDが傷つくこ**  $\mathbb{Q}$ **とがあります。損傷しないように、トレイをゆっくり閉じながら、CDから絶えず目を離さないように してください。**

CDドライブの文字は、ドライブにCDディスクのあるなしに関わらず、必要となります。CDを正し く挿入すると、ハードディスクドライブと同じようにデータにアクセスすることができます。違うの は、CDにはいっさい書き込みや変更ができないという点です。適切なソフトウェアを使用すると、 CD-RドライブまたはDVD+CD-RW ドライブはCD-RWディスク をハードドライブのように使用し て、書き込み、削除、編集機能を実行できます。

アンバランスなCDまたはCD面の印刷物により、高速光学ドライブが振動することがよくありま す。振動を抑えるために、平らな面でノートパソコンを使用し、CDにラベルを貼らないようにして ください。

#### **オーディオCDを聞く**

光学ドライブはオーディオCDを再生できますが、DVDオーディオを再生できるのはDVD-ROMド ライブだけです。オーディオCDを挿入すると、Windows™がオーディオプレーヤーが自動的に開 き、再生を開始します。DVDオーディオディスクとインストールされているソフトウェアによっては、 DVDオーディオを聞くためにDVDプレーヤを開く必要があります。ホットキーまたはタスクバーの Windows™スピーカーアイコンを使用して、音量を調整することができます。

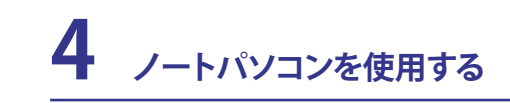

## **フラッシュメモリーカードリーダー**

デジタルカメラやMP3プレイヤー、携帯電話、PDAなどのメモリーカードを使用するには通常、メ モリーカードリーダーの購入が必要ですが、本ノートパソコンにはメモリーカードリーダーが1基 内蔵されており、以下のフラッシュメモリーカードを読み取ることができます。内蔵のメモリーカー ドリーダーは便利であるだけでなく、高いバンド幅のPCI バスを採用しているため、他の形式のメ モリーカードリーダーより高速で動作します。

**重要: フラッシュメモリーカードの互換性は、ノートパソコンのモデルと** の仕様に左右されます。また、フラッシュメモリーカードの仕様は常に変更されており、互換性も、 **警告なく変更されます。**

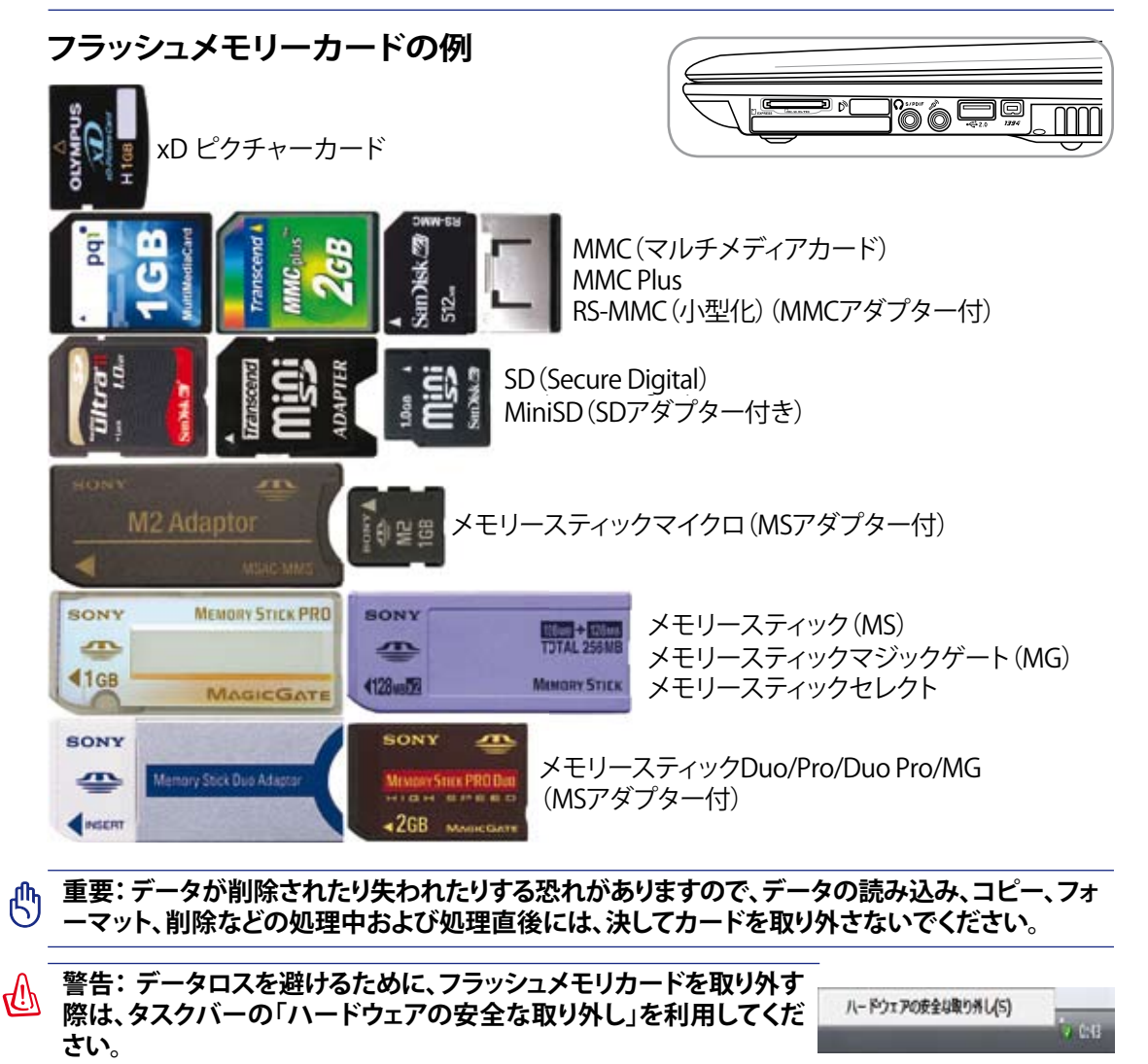

## **ハードディスクドライブ**

ハードディスクドライブはフロッピーディスクドライブや光学ドライブより大容 量かつ高速です。本ノートパソコンには交換可能なHDDが搭載されています。 このハードドライブはS.M.A.R.T. (Self Monitoring and ReportingTechnology) をサポートし、ディスクエラーを未然に検出します。

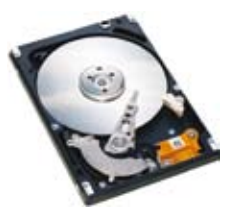

**心 重要:輸送中に誤った取り扱いをすると、ハードディスクドライブが損傷する原因となります。ノー トパソコンは注意して取り扱い、静電気や強い振動や衝撃のある場所には近づけないでください。 ハードディスクドライブはノートパソコンのもっともデリケートなコンポーネントで、ノートパソコン を落としたときに損傷する最初または唯一のコンポーネントです。**

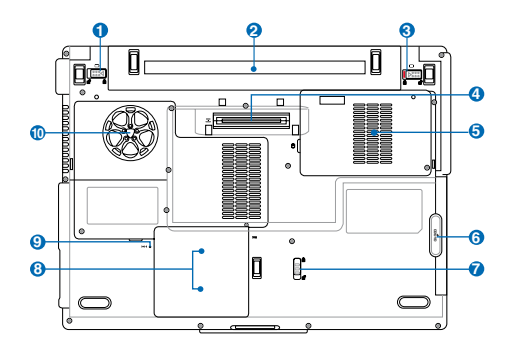

## **ハードディスクドライブ 5**

ハードディスクドライブは収納部に固定されてい ます。ハードディスクドライブのアップグレードの 際は、正規サービスセンターまたは正規販売代理 店へお問い合わせください。純正以外のハードデ ィスクドライブを取り付けた場合、互換性や安定 性に問題が生じることがあります。

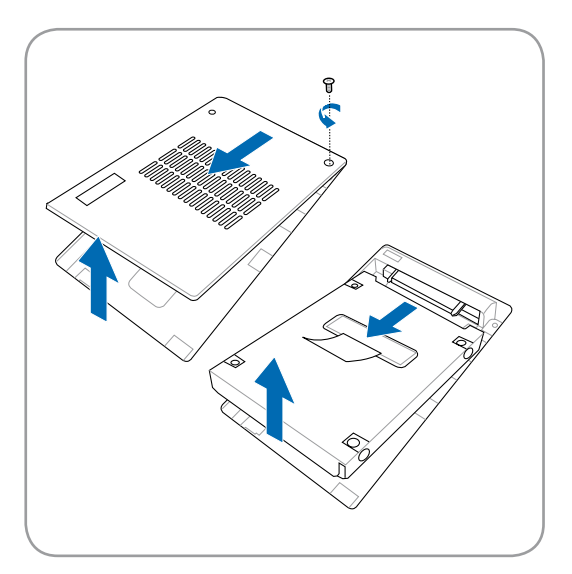

## **ハードディスクドライブを取り外す ハードディスクドライブを取り付ける**

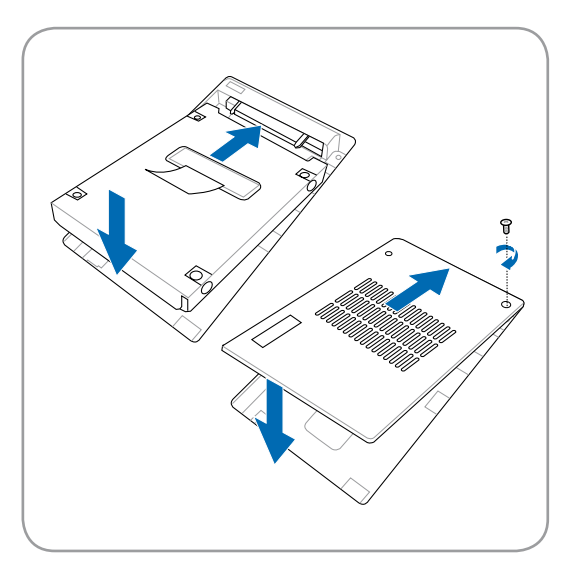

**4 ノートパソコンを使用する**

### **メモリー (RAM)**

メモリーを追加するとハードディスクへのアクセスが減り、アプリケーショ ンのパフォーマンスが上がります。BIOS で自動的にシステム内のメモリ ーが検出され、 POST(Power-On-Self-Test)でそれに応じたCMOS 構成 が実行されますの。このため、メモリー追加後はハードウェア/ソフトウェア のセットアップ(BIOSも含む)は不要です。

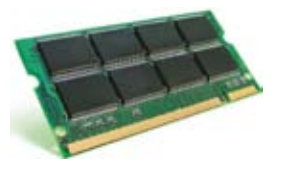

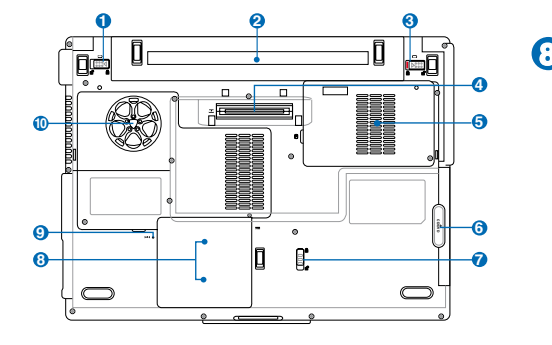

**8** メモリ収納部は、追加メモリ用に拡張機能を提 供しています。ノートパソコンのメモリアップグ レードに関する情報については、公認のサー ビスセンターまたは販売店にお問い合わせく ださい。最大の互換性と信頼性を確実にする ために、拡張モジュールはこのノートパソコン の公認販売店からのみご購入ください。

**メモリーカードを取り付ける メモリーカードを取り外す**

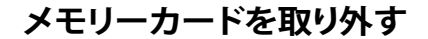

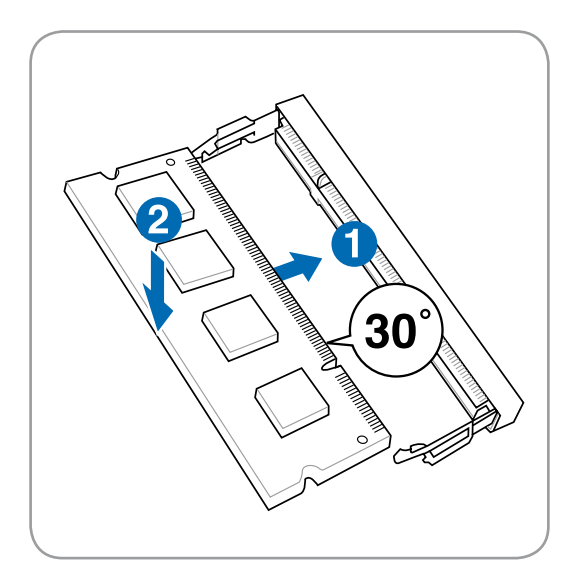

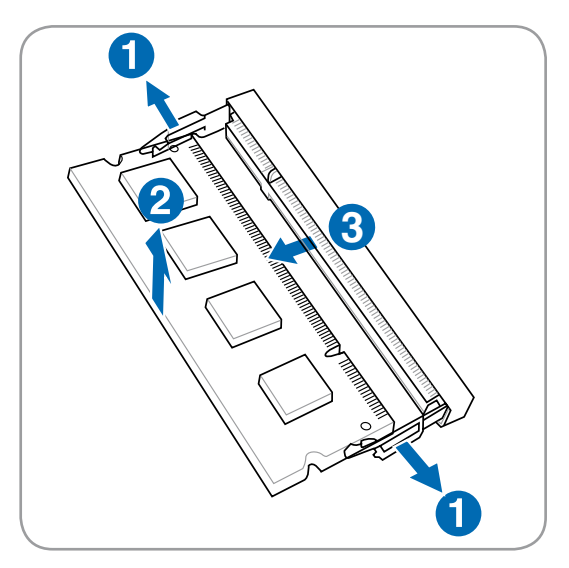

## **接続**

**注:内蔵モデムとネットワークはアップグレードできません。御購入後は、モデムまたはネットワー** D **クのアップグレードはPCカードを使用してください (PCMCIA)。**

### **モデム接続**

ノートパソコンの内部モデムに接続するために使用する電話線は2線または4線 (モデムは2線(電話線#1)のみを使用)で、両端にRJ-11コネクタが付いている 必要があります。一方の端をモデムポートに、もう一方の端をアナログ電話ジャ ック(住居用ビルにあるジャック)に接続します。ドライバのセットアップがすん だら、モデムを使用する準備が整いました。

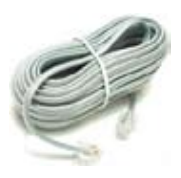

**注:オンラインサービスに接続するとき、ノートパソコンをサスペンド(スリー プ)モードにしない でください。モデム接続が切断される原因となります。**

**内蔵モデムを使用して電話線に接続したノートパソコンの例**

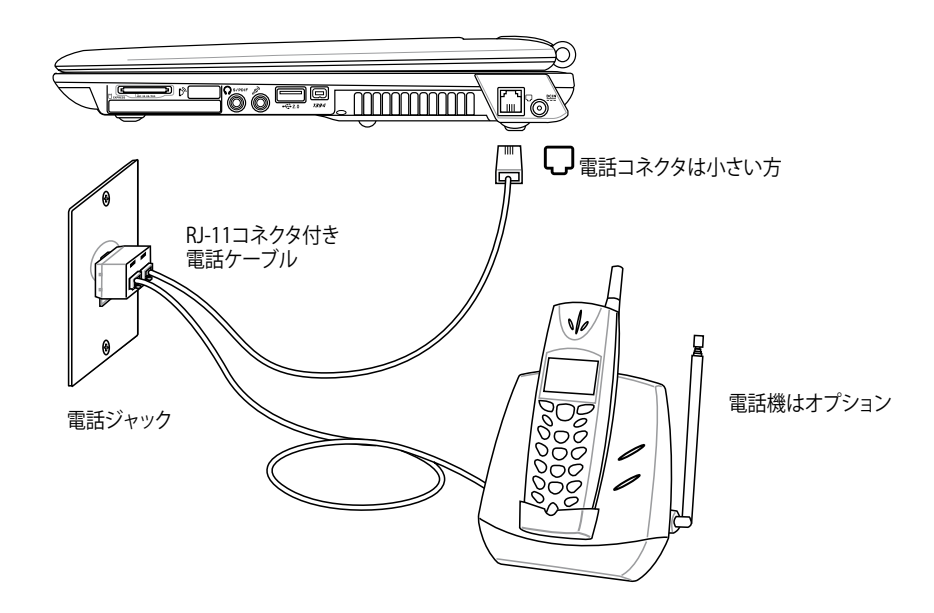

**重要: 電気的な安全上の注意として、電話ケーブルは、26AWG以上の規準のものを使用してくだ** 凸 **さい。(用語集を参照)**

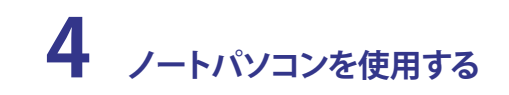

## **■ネットワーク接続**

RJ-45のコネクタを両端に使用して、一方をノートパソコン上のモデムまたはネットワークポート に、他方をハブまたはスイッチの末端にネットワークケーブルでつなぎます。100 BASE-TX / 1000 BASE-T速度の場合は、カテゴリ5 (カテゴリ3ではない) のネットワークケーブルとツイストペアの ワイヤーが必要 す。100/1000 Mbps のインターフェイスで稼動する予定の場合は、100 BASE-TX / 1000 BASE-T ハブ (BASE-T4ハブではない) に接続する必要があります。10Base-Tの場合はカテゴ リ3、4、または5のツイストペアワイヤーを使用します。10/100 Mbps Full-Duplex (全二重) はこ のノートパソコンでサポートされていますが、「Duplex (二重)」を有効にして、ネットワークスイッチ ングハブに接続する必要があります。ソフトウェアのデフォルトは、ユーザーの介入を必要としない 最速の設定が使用されています。

**1000BASE- (またはギガビット) は、セレクトモデルのみでサポートしています。**  $\mathcal{A}$ 

#### **ツイスト線ケーブル**

イーサネットカードをホスト(一般には、ハブまたはスイッチ)に接続するため に使用されるケーブルは、ストレートスルーツイストペアイーサネット(TPE)と呼 ばれています。エンドコネクタはRJ-45コネクタと呼ばれ、RJ-11電話コネクタと 互換性がありません。ハブを使わずに2台のコンピュータを接続している場合、 クロスオーバーLANケーブルが必要になります(ファストイーサネット モデル) 。 ギガビットモデルでは自動クロスオーバーをサポートしているため、クロスオー バー LAN ケーブルがオプションで必要です。

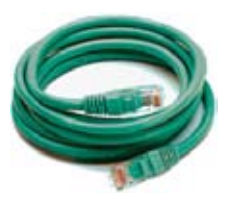

#### 下の図は、ネットワークのハブまたはスイッチとノートパソコンの内蔵イーサネットコントローラと を接続した例です。

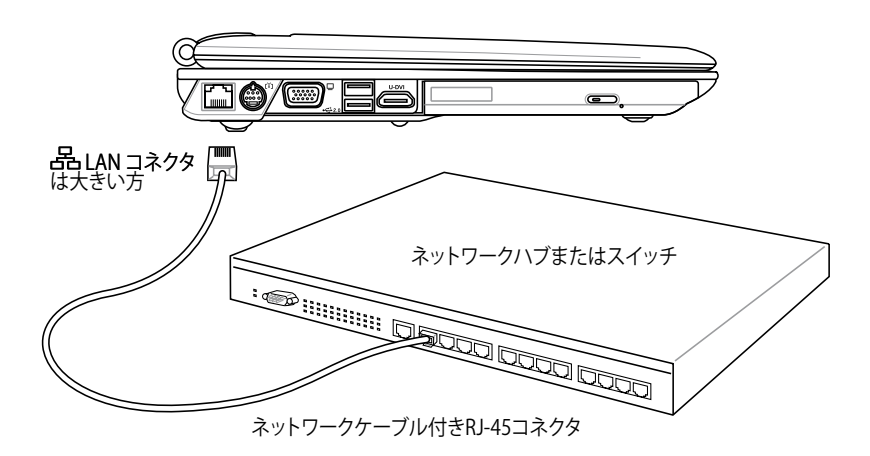

**警告! アナログの電話ジャック口のみを使用してください。内蔵型のモデムでは、デジタル電話シ** 4ī) **ステムで使用されている電圧に対応していません。破損の原因になりますので、RJ-11のジャック は商業ビルなどに設置されているデジタル電話システムには接続しないでください。**

## **無線LAN 接続 (特定モデルのみ)**

オプションの内蔵無線 LAN はコンパクト設計で管理しやすい無線Ethernet アダプタです。無線 LAN (WLAN)対応のIIEEE 802.11 規格を採用し、周波数 2.4GHz/5GHz、DSSS(Direct Sequence Spread Spectrum) とOFDM(Orthogonal Frequency Division Multiplexing) 技術で高速データ 転送率を実現。また、IEEE 802.11 規格にも下位互換性があります。

この内蔵無線 LAN はクライアントアダプタで、インフラストラクチャーモードとアドホックモード 両方に対応。無線ネットワーク設定に幅がでます。アクセスポイントとクライアントの距離は最高 40メートルです。

セキュリティをより効果的にするため、オプション内蔵無線LANには、64bit/128bit WEP(Wired Equivalent Privacy)暗号化方式とWPA(Wi-Fi Protected Access)機能が搭載されています。

## **アドホックモード**

ノートパソコンを他の無線デバイスに接続できま す。アクセスポイントは不要です。

(全てのテハイスにオフションの 802.11 無線LANアタフタの取り付<br>けが必要)

これらは無線ネットワークの一例です。

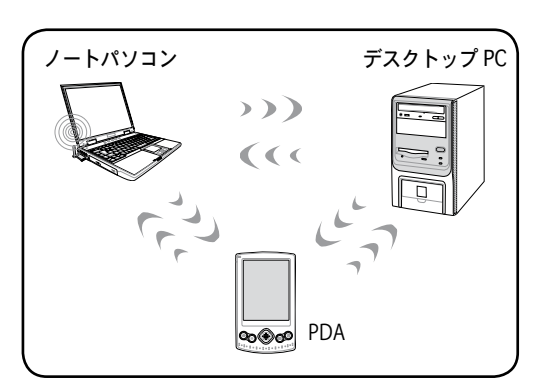

## **インフラストラクチャモード**

ノートパソコンと他の無線デバイスをアクセスポイ ント(別売)で構築した無線ネットワークに加えるこ とができます。無線クライアント用にセントラルリン クを提供し、無線ネットワーク同士または有線ネッ トワーク間のコミュニケーションが可能です。

(全てのデバイスにオプションの802.11無線LANア ダプタの取り付けが必要)

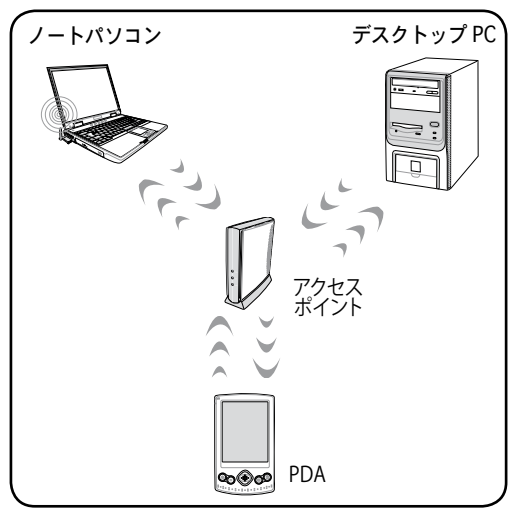

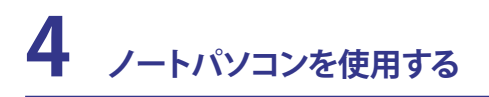

## **Windows ワイヤレスネットワーク接続 ネットワークに接続する**

1. 必要に応じ、無線スイッチをオンにします(モデルにより異なる)。スイッチの詳細はセクション3を参照。

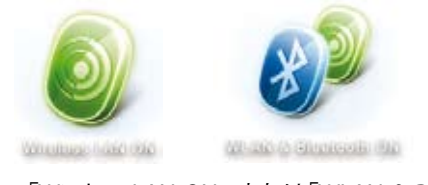

2. 「Wireless LAN ON 」または「WLAN & Bluetooth ON」と表示されるまで [FN F2] を繰り返 し押します。

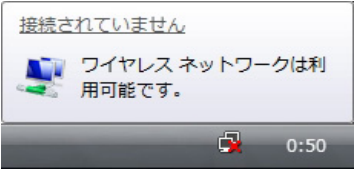

3. 接続されていないことを示すアイコンが表示 されます。

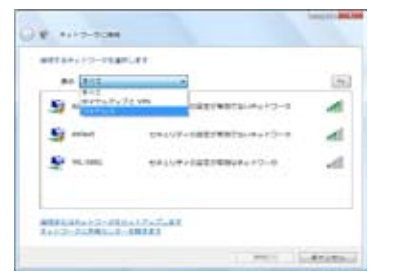

5. 複数のネットワークがある場合は「すべて」を選択 します。

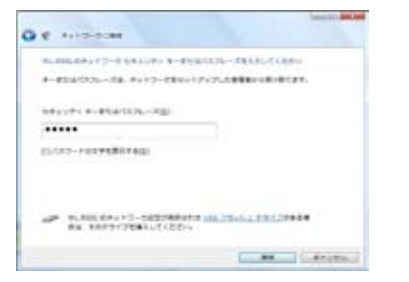

7. 接続する際にはパスワードの入力が必要です。 8. 接続が確立すると、「接続済み」と表示されます。

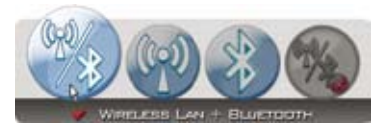

2b. またはタスクバーの「Wireless Console」アイ コンをダブルクリックし「Wireless LAN + Bluetooth」または「Bluetooth」を選択します。

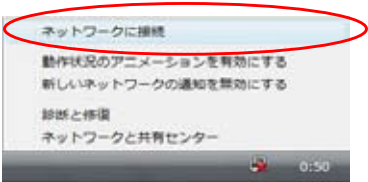

4. ネットワークアイコンを右クリックし、「ネットワ ークに接続」を選択します。

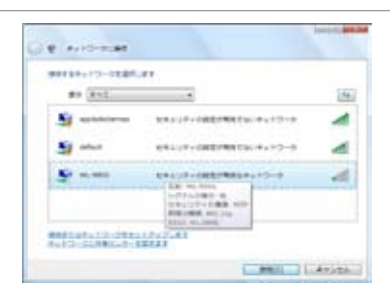

6. 接続するワイヤレスネットワークを選択しま す。

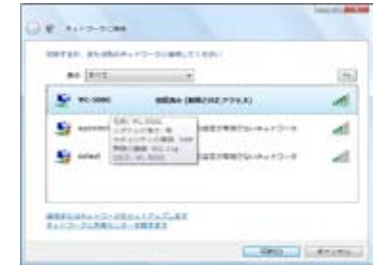

# **ノートパソコンを使用する 4**

## **Bluetooth 無線接続 (特定モデルのみ)**

Bluetooth テクノロジ搭載のノートパソコンは、Bluetooth 対応デバイスに接続する ケーブルは不要です。(対応デバイス:ノートパソコン、デスクトップパソコン、携帯電 話、PDA等)

**注:お使いのノートパソコンに Bluetooth 機能が搭載されていない場合は、USB または PC カー ド型の Bluetooth モジュールを使用してください。** 

#### **Bluetooth 対応の携帯電話**

無線接続が可能です。機種の仕様により、アドレス帳や画像、音声ファイルなどが転送 できます。また、インターネット接続時のモデムとしても使用可能です。ショートメッセ ージも利用できます。

#### **Bluetooth 対応のコンピュータ、PDA**

無線接続が可能です。ファイルの交換、周辺機器の共有、インターネットやネットワーク接線 の共有が可能です。Bluetooth 対応の無線キーボードやマウスも利用できます。

## **Bluetooth デバイスを Windows 環境で起動する**

この手順はほとんどの Bluetooth デバイスの設定に適用することができます。詳細は巻末の「付 録」をご覧ください。

1. 必要に応じ、無線スイッチをオンにします(モデルにより異なる)。スイッチの詳細はセクション3を参照。

 $80:43$ 

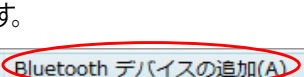

Bluetooth デバイスの表示(D)

Bluetooth の設定を開く(0) Bluetooth アイコンの削除(I)

ファイルの送信(S) ファイルの受信(R)

す。

2. 「**Wireless LAN ON**」または「**WLAN & Bluetooth ON」**と表示されるまで[FNF2]を繰り返し押しま

3. タスクバーの「**Bluetooth デバイスの追加」**を選択 します。

パーソナル エリア ネットワークへ参加(J)

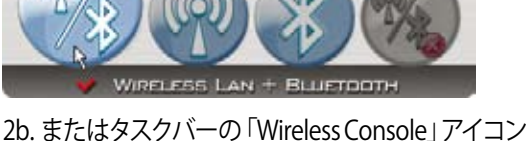

をダブルクリックし、「Wireless LAN + Bluetooth」 または「Bluetooth」を選択します。

直唱中

 $29200$ 

日本七日

 $-9<sup>o</sup>$ 

₩ 昭

8 E

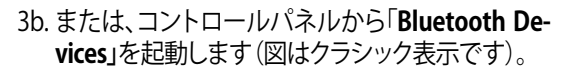

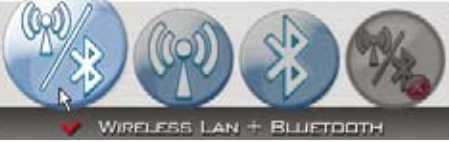

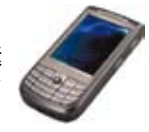

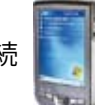

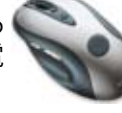

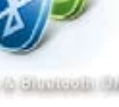

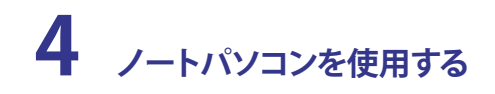

## **Trusted Platform Module (TPM) (特定モデルのみ)**

TPM はシステムボード上のセキュリティチップで、暗号化のためのコンピュータ処理キーを保護 します。このハードウェアベースのソリューションは、貴重なデータへのパスワード、暗号キーを盗 もうとするハッカーの攻撃を阻止します。アプリケーションの実行をより安定したものにし、円滑 なデータ転送を実現します。

TPM(Trusted Platform Module)はシステムボード上のハードウェアデバイスで、 暗号化のため のコンピュータ処理キーを保護します。

このセキュリティ機能は、下の括弧内に記載した、各TPMの持つ暗号化機能により内部的にサポ ートされています(ハッシュ法、乱数発生、非対称暗号キー方式、非対称暗号/解読方式)。各システ ムの各TPMは、シリコン製造過程に初期化された独自の署名を持ち、安全性を強化しています。各 TPM はセキュリティデバイスとして使用される前に、既にオーナーを持っているわけです。

#### **TPM アプリケーション**

TPM はシステムセキュリティを強化します。TPMはオプションのセキュリティソフトと併用すること で、システム全体のセキュリティ、ファイルの保護、プライバシ保護を強化できます。BIOSやOSに組 み込まれたセキュリティシステムに比べ、遥かに高い安全性を提供します。

**注:TPM はデフォルトでは無効になっています。BIOSメニューで有効にしてください。**  D

#### **TPM セキュリティを有効にする**

**BIOS Setup** (システム起動時に IF2] キーを押す) に入ります。

「Security」の画面で「TPM Security」を [Enabled]にします。

**重要: TPM セキュリティデータをバックアップす る際は、 TPM アプリケーションの「Restore」ま たは「Migration」機能を使用してください。** 

#### **TPM で保護したデータを削除する**

管理者パスワードを設定した場合、「**TPM Security Clear**」の項目が表示されます。この項目は TPMで保護したデータを全て削除する際に使用 します。パスワードを設定した後にこの項目を見 るにはノートパソコンの再起動が必要です。

**重要: TPM 保護データのバックアップは定期的** 凸 **に行ってください。**

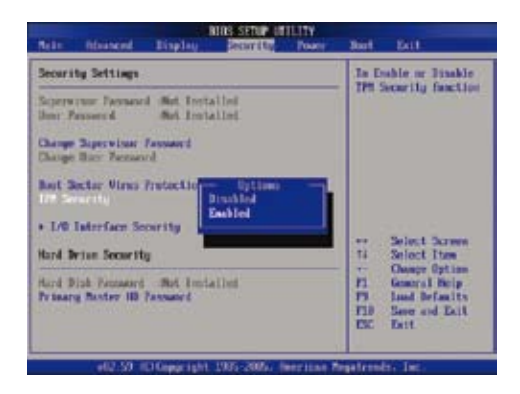

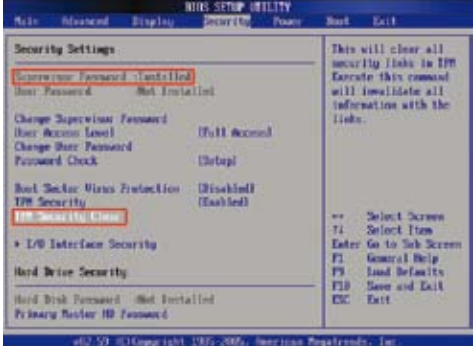

## **指紋を登録する (特定モデルのみ)**

指紋スキャナーでは、ユーザーの指紋を登録することで、ユーザー認証を 短時間で行うことができます。指紋の登録は以下の手順に沿って行ってくだ さい。

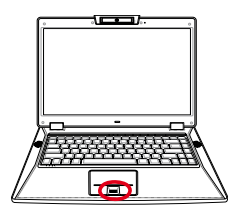

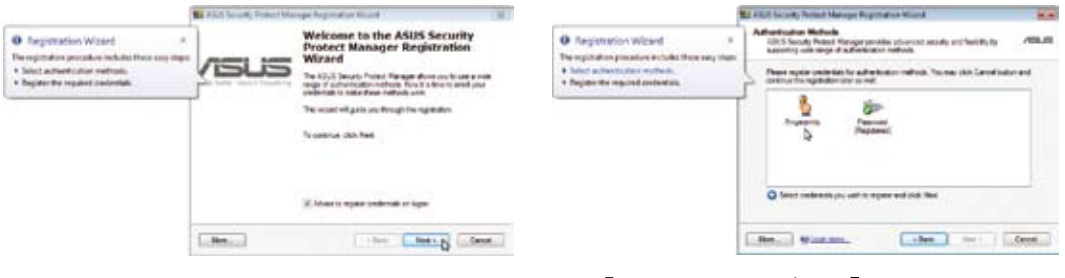

- 1. TPMをBIOSで有効に設定すると、上図のような ウィザード画面が開きます(「付録」参照)。右下の 「**Next**」をクリックします。
- 2. 「Fingerprints」を選択し、「 **Next**」をクリックしま す。

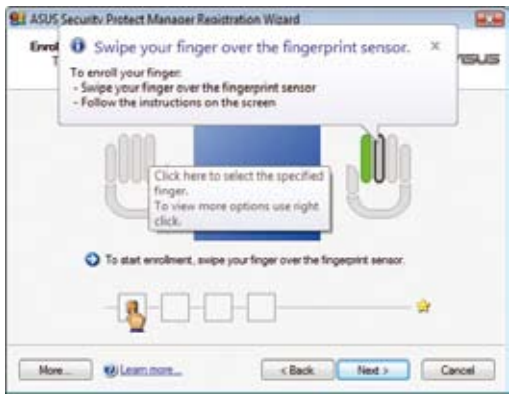

3. スキャンする指を図から選択し、ゆっくりスキャ ンします。その後の指示に従いスキャンを繰り 返します。

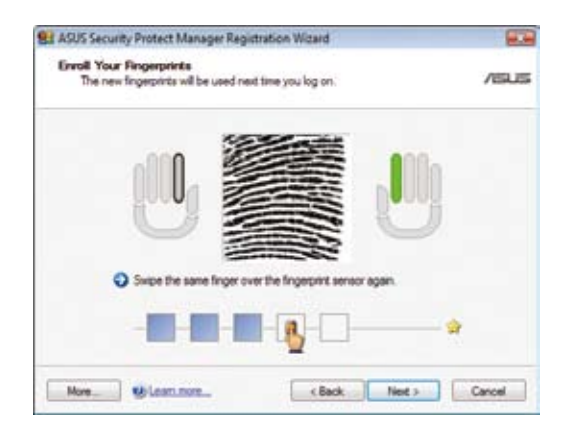

4. 最低2つの指紋の登録が必要です。

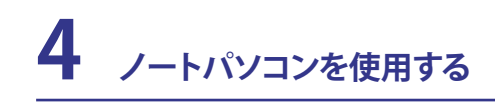

## **指紋を登録する (特定モデルのみ) (続き)**

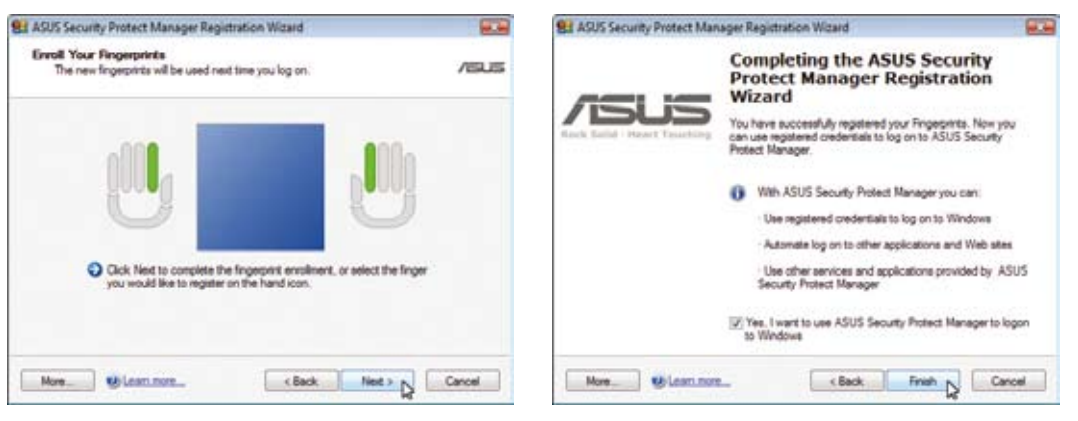

- 5. スキャンする指を図から選択し、ゆっくりスキャ ンします。その後の指示に従いスキャンを繰り 返します。
- 6. 最低2つの指紋の登録が必要です。

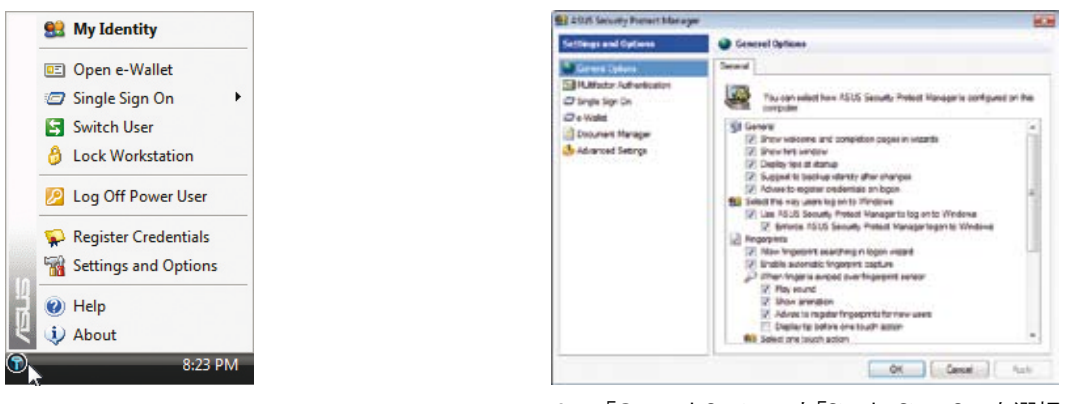

- 7. タスクバーのアイコンを右クリックし、「Settings and Options」を選択します。
- 8. 「General Options」と「Single Sign On」を選択 し、各カスタマイズ設定を行います。

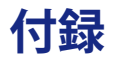

**オプションのアクセサリ**

**オプションの接続**

**OSとソフトウェア**

**システム BIOS 設定**

**よく聞かれる問題と解決方法**

**システム リカバリーパーティション**

**用語説明**

**安全上の注意**

**内蔵モデムの適応規格**

**オーナー情報**

**注: 本マニュアルに記載の写真やアイコンは参照用で、実際と異なる場合もあります。ご了承くだ** 7 **さい。**

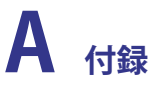

## **オプションのアクセサリ**

これらのアイテムは、必要に応じて、ノートパソコンにオプションとして追加することができます。

## ←USBハブ <del>ー</del>

オプションのUSB ハブを接続するとUSBポートを追加し、1本のケーブル を通して多くのUSB周辺装置への接続/切り離しが簡単に行えるようにな ります。

## <del>←</del>USBフラッシュメモリディスク

USBフラッシュメモリディスクはオプションのアイテムで、1.44MBフロッピ ーディスクにとって代わり、より高い転送速度と耐久性を実現しながら、数 百メガバイトまでのデータを記憶することができます。現在のオペレーテ ィングシステムで使用するとき、ドライバは必要ありません。

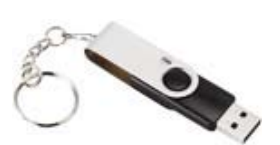

## **USBフロッピーディスクドライブ**

追加のUSB FDDには1.44MB (または720KB) 3.5インチフロッピーディスケ ットが使用できます。

**警告: システム障害を避けるために、USB FDDを取り外す際は、タスク バーの「ハードウェアの安全な取り外し」を利用してください。ノートパソ コンを移動させる場合はフロッピーディスクを取り出してください。衝撃 で損傷することがあります。**

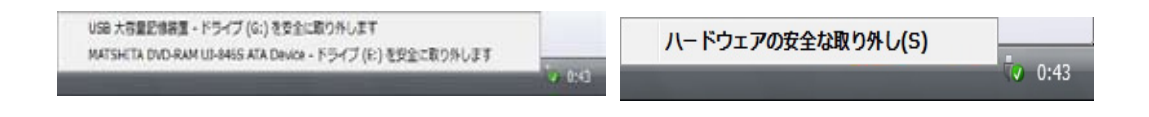

## **- ビークル雷源アダプター**

車での移動中などAC電源が利用できない場合に、ノートパソコンの電源供 給とバッテリーパックの充電に使用します。車等での移動が多いユーザー に最適のツールです。購入すれば、お使いのコンピュータの電源パフォー マンス、移動性が増します。このアダプターは車両またはボート等の標準シ ガーライターソケットに接続します。入力電圧レンジは10.8VDC〜16VDC、 最大出力は19VDC、120Wです。

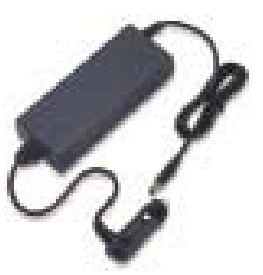

## **オプションの接続**

これらのアイテムは、必要に応じて、サードパーティからお求めになることができます。

## ← USB キーボードとマウス

外部USBキーボードを接続すると、データ入力を快適に行えま す。外部USBマウスを接続すると、Windowsの移動を快適に行 えます。外部USBキーボードとマウスはどちらも、ノートパソコ ンの内蔵キーボードやタッチパッドと同時に作動します。

## <del>ペ</del>プリンタ接続

1つまたは複数のUSBプリンタを、任意のUSBポートで同時に 使用できます。

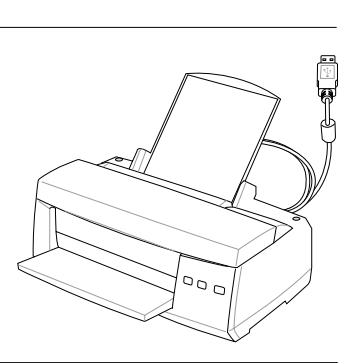

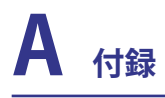

## **Bluetooth Mouse のセットアップ(オプション)**

以下の手順に沿って、 Windows 環境で 一般的なBluetooth デバイスをセットアップすることが できます。

1. 必要に応じ、無線スイッチをオンにします(モデルにより異なる)。スイッチの詳細はセクション3を参照。

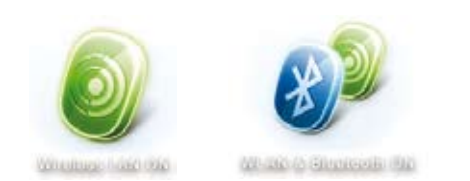

2. 「**Wireless LAN ON**」または「**WLAN & Bluetooth ON」**と表示されるまで [FNF2]を繰り返し押しま す。

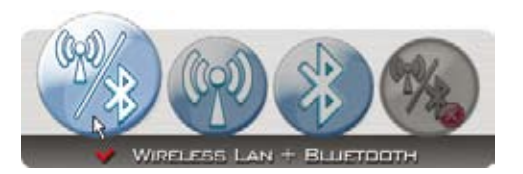

2b. またはタスクバーの「WirelessConsole」アイコン をダブルクリックし、「Wireless LAN + Bluetooth」 または「Bluetooth」を選択します。

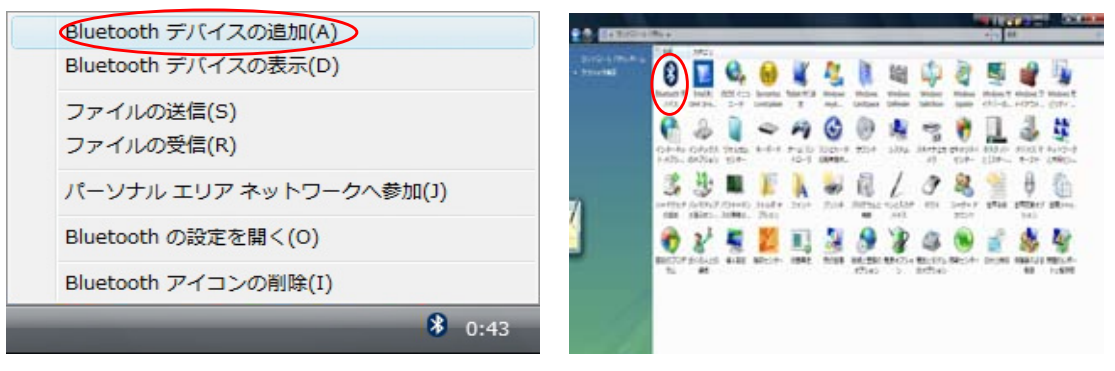

- 3. タスクバーの「**Bluetooth デバイスの追加」**を選択 します。
- 3b. または、コントロールパネルから「**Bluetooth Devices**」を起動します (図はクラシック表示です)。

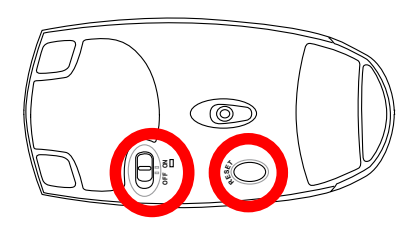

- 4. Bluetooth マウスの準備
- 単三電池を2本入れます。
- マウス底面にある電源スイッチで、電源をオンにし ます。オンになるとセンサーが赤く点灯します。
- マウス底面にある「RESET」ボタンを押します。

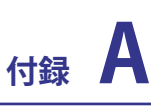

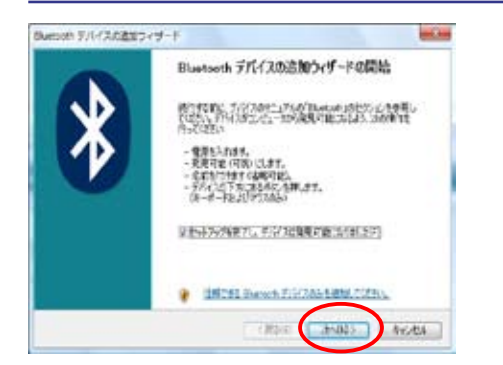

5. Bluetoothマウスが準備できたら、「**次へ」**をクリッ クします。

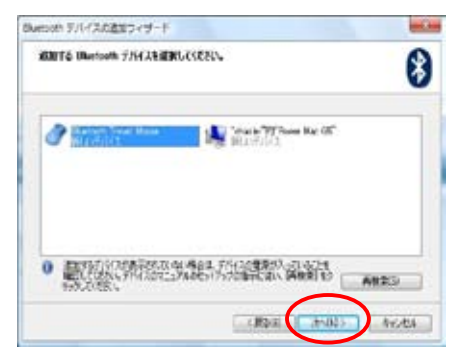

6. Bluetooth デバイスのリストが表示されたら、 Bluetooth マウスを選択し、「**次へ」**をクリックし ます。

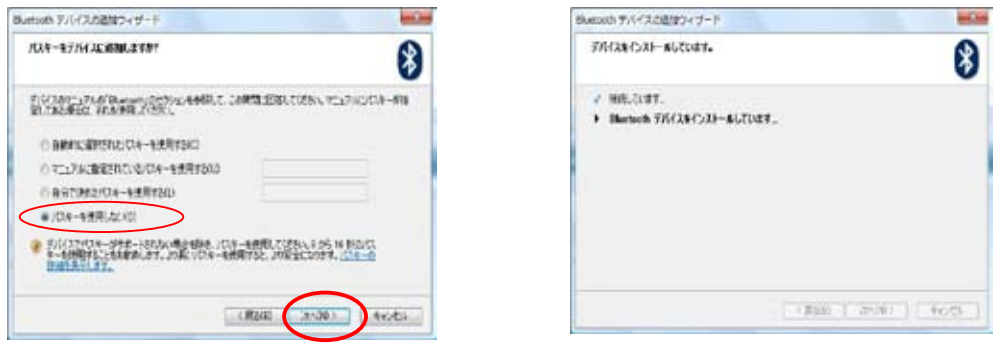

- 7. 「パスキーを使用しない」を選択し「**次へ** をクリッ クします。
- 8. Bluetooth マウスが追加されるまで数秒かかり ます。

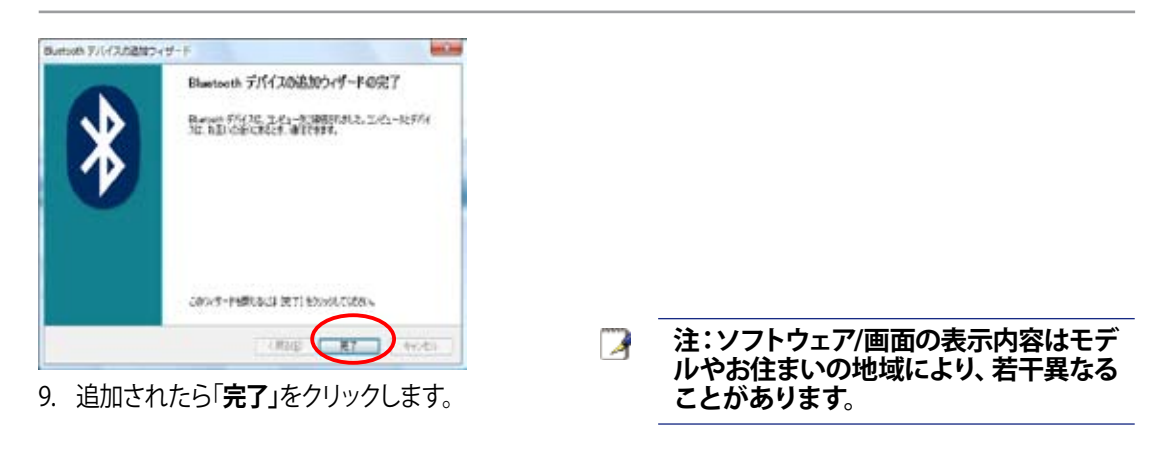

**注:電池交換すると、**

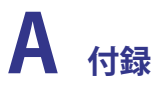

## **OSとソフトウェア**

本ノートパソコンには、**Microsoft Windows** OSが予めインストールされています。OSは選択可能 ですが、選択可能なOSと言語は地域によって異なります。また、ハードウェアとソフトウェアのサポ ートのレベルは、インストールしたOSによって異なります。なお、サポート外のOSの安定性と互換 性は保証できません。

## **ソフトウェアのサポート**

本ノートパソコンにはBIOS、ドライバ、アプリケーションの含まれたサポート CDが付属しており、ノートパソコンのハードウェア特性を有効にし、機能を拡 張し、管理を容易にし、さらにはネーティブのオペレーティングシステムで提 供していない機能を追加しています。サポートCDの更新や交換が必要になっ た場合、代理店に連絡してWebサイトから個別のソフトウェアドライバやユー ティリティをダウンロードしてください。

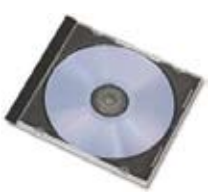

サポートCDには、プレインストールされたものも含め、一般的な全てのオペレーティングシステ ム用のドライバ、ユーティリティ、ソフトウェアが残らず含まれています。サポートCDには、オペレ ーティングシステム本体は含まれていません。出荷時プリインストールの一部として含まれてい ない追加ソフトウェアを提供するために、ノートパソコンが事前構成されている場合でも、サポー トCDは必要となります。

リカバリCDはオプションであり、出荷時にハードドライブにインストールされたオリジナルのオペ レーティングシステムの画像が含まれています。リカバリCDは包括的な回復ソリューションを提供 し、ハードディスクドライブが良好な作動状態であれば、ノートパソコンのオペレーティングシステ ムをオリジナルの作動状態をすばやく復元します。そのようなソリューションが必要になったとき は、販売店にお問い合わせください。

**注: ノートパソコンのコンポーネントと機能の一部は、デバイスドライバとユーティリティをインス トールするまで作動しないことがあります。**

## **システム BIOS 設定**

## **Boot Device(起動デバイス)**

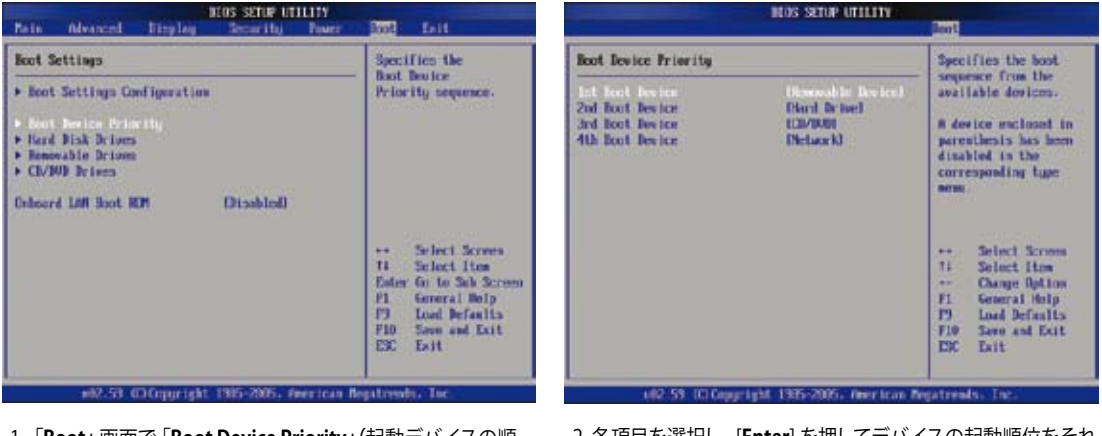

1.「 **Boot」**画面で「**Boot Device Priority」(**起動デバイスの順 位)を選択します。

2. 各項目を選択し、[**Enter**] を押してデバイスの起動順位をそれ ぞれ設定します。

## **Battery Calibration(バッテリーのキャリブレーション)**

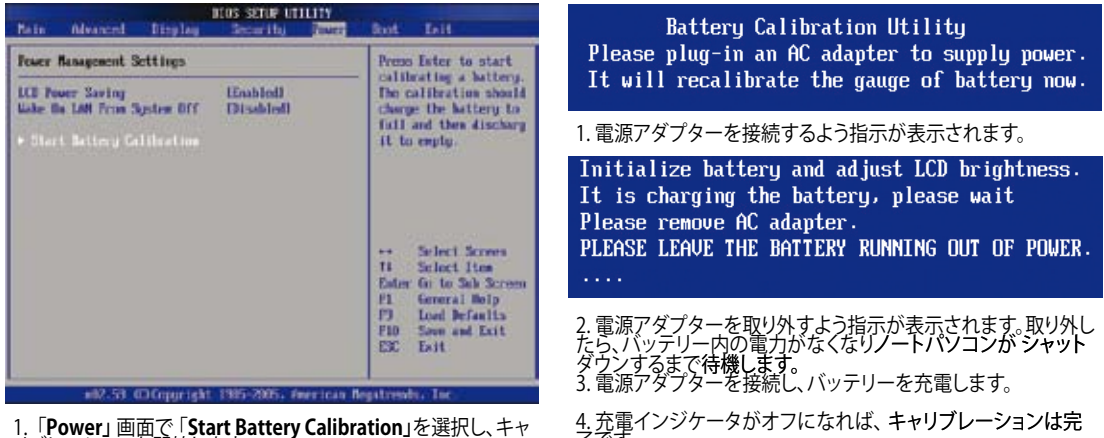

1.「 **Power」**画面で「**Start Battery Calibration」**を選択し、キャ リブレーションを開始します。

4. 充電インジケータがオフになれば、 キャリブレーションは完<br>了です。

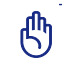

**重要: バッテリーのキャリブレーションに失敗した場合は充電を止め、正規サービスセンターに ご連絡ください。**

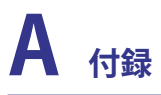

## **Security Setting(セキュリティ設定)**

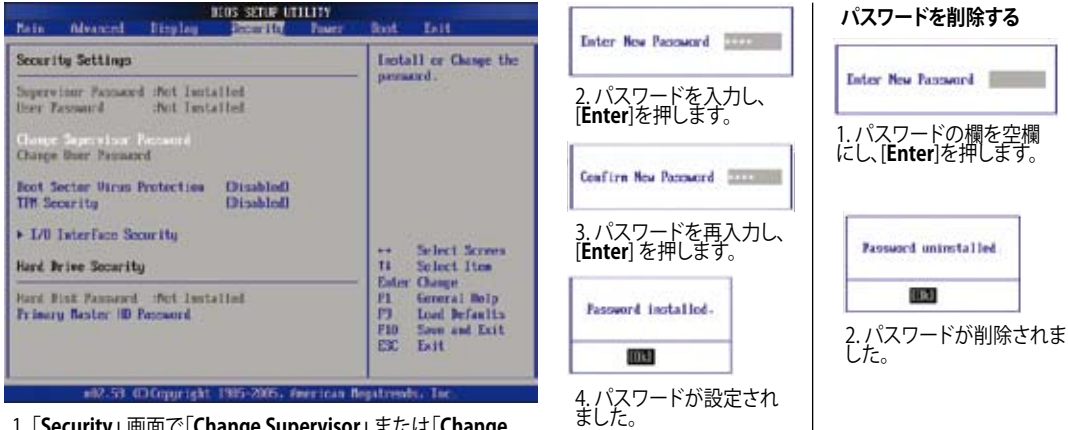

1.「**Security」**画面で「**Change Supervisor」**または「**Change User Password」を選択します。**

## **Password Check(パスワードチェック)**

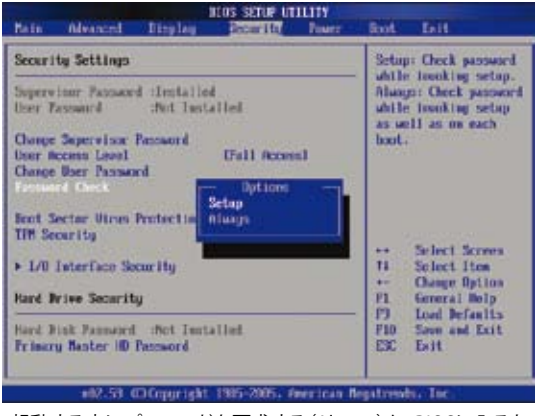

起動する度にパスワードを要求する(Always)か、BIOSに入ると きだけ要求する(Setup)かを選択します。 BIOS セットアップ でのパスワードの ます。

## **Save Changes(変更を保存)**

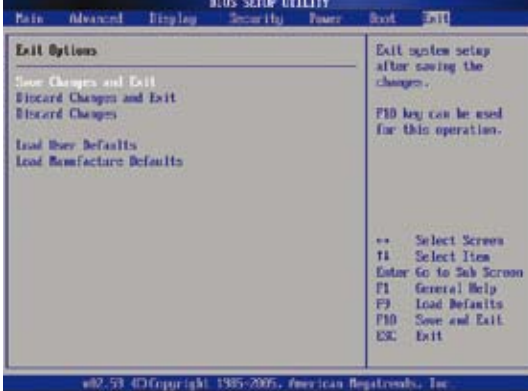

## **User Access Level(アクセスレベル)**

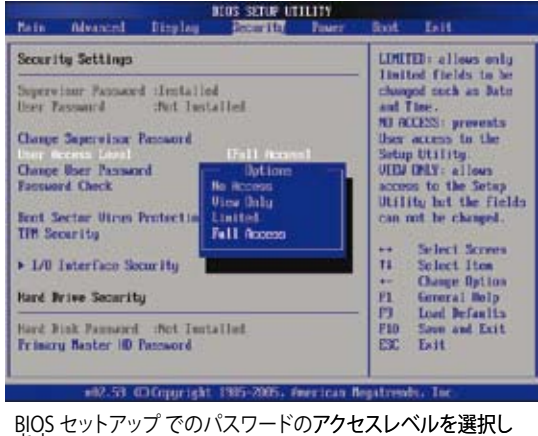

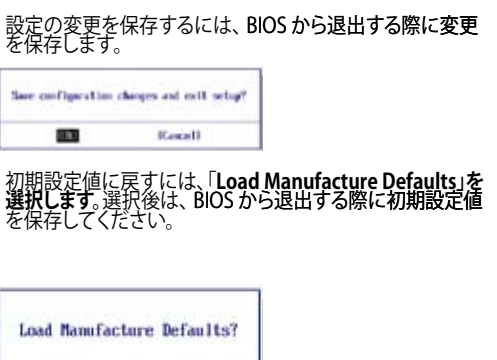

**TOK1** 

**ICance11** 

## **よく聞かれる問題と解決方法**

#### **ハードウェアの問題 - 光学ディスク**

#### **光学ディスクドライブがディスクを読み/書き込みできない**

- 1. BIOS を最新バージョンに更新してください。
- 2. BIOS を更新しても問題が解決しない場合は、ディスクを別のものに取り替えてください。
- 3. 問題が解決しない場合は、最寄りのサービスセンターまでご連絡ください。

#### **原因不明 - システムが不安定になる**

#### **休止状態から復帰できない**

- 1. 購入後アップグレードしたパーツ(RAM、HDD、WLAN、BT)があれば取り外してくださ い。
- 2. パーツのアップグレードをしていない場合は、MS System Restoreでシステムを以前の状 態に復元します。
- 3. 問題が解決しない場合は、リカバリーパーティション/DVD でシステムを復元してくださ い。
- **(注: リカバリーする前に、全てのデータを他のロケーションにバックアップしてください)** 4. 問題が解決しない場合は、最寄りのサービスセンターまでご連絡ください。

#### **ハードウェアの問題 - キーボード / ホットキー**

#### **ホットキー(FN) が利用できない**

A.「ATK0100」ドライバをドライバ CDまたはASUSのサイトから再インストールしてください。

#### **ハードウェアの問題 - 内蔵型カメラ**

#### **内蔵型カメラが動作しない**

- 1. デバイスマネージャで問題を検証します。
- 2. Webcamドライバを再インストールしてください。
- 3. 問題が解決しない場合は、BIOS を最新バージョンに更新します。
- 4. 問題が解決したい場合は、最寄りのサービスセンターまでご連絡ください。

#### **ハードウェアの問題 - バッテリー**

#### **バッテリーのメンテナンス**

- 1. 下のWeb サイトでノートパソコンの1年保証サービスの登録手続きを行ってください。 **http://member.asus.com/login.aspx?SLanguage=en-us**
- 2. ACアダプター併用時でも、ノートパソコン使用中にバッテリーパックを取り外さないでく ださい。電源が落ちることによりダメージを受けるおそれがあります。ASUS のバッテリー パックには保護回路が組み込まれており、過充電を防止します。このため、バッテリーパッ クは ノートパソコンに取り付けたままでも、ダメージを受けません。
- 3. バッテリーパックを長期間使用しない場合は、 温度が 10℃ ~ 30℃ で乾燥した環境に保 管してください。3ヶ月に1度充電することをお勧めします。
- 4. バッテリーの動作に異常がある場合は、BIOS でバッテリーのキャリブレーションを行っ てください。

## **よく聞かれる問題と解決方法 (続き)**

**ハードウェアの問題 - 電源オン/オフ時のエラー**

#### **電源がオンにできない**

#### **チェック項目:**

- 1. バッテリーだけでオンにできる(Y = 2、N = 4)
- 2. BIOS は表示される(ASUS Logo) (Y = 3、 N = A)
- 3.  $OS \mid \mid \text{I} = \text{I} \mid \text{I} = \text{I} \mid \text{I} = \text{A}$ )
- 4. アダプター電源 LED はオンである (Y = 5、 N = C)
- 5. アダプターでだけ電源オンにできる (Y = 6、N = A)
- 6. BIOS は表示される(ASUS Logo) (Y = 7、 N = A)
- $7.$  OSはロード可能 (Y = D、N = A)

#### **症状と解決方法:**

- A. 原因はMB、HDD、または NB;最寄りのサービスセンターまでご連絡ください。
- B. 原因はOS;リカバリーパーティション/DVD でシステムを復元してください。 **(注: リカバリーする前に、全てのデータを他のロケーションにバックアップしてください)**
- C. アダプターが原因;電源コードが正しく接続されているか確認してください。問題が解決 しない場合は、最寄りのサービスセンターにパーツ交換をご依頼ください。
- D. バッテリーが原因; バッテリーの接触部分をチェックしてください。 問題が解決しない場 合は、最寄りのサービスセンターに修理をご依頼ください。

#### **機械的な問題 - ファン/ サーマル**

#### **冷却ファンが常にオンで、温度も下がらない**

- 1. CPU が高温でファンが動作しているとき、メインの排気口からエアフローがあることを確 認してください。
- 2. 同時に複数のアプリケーションを使用している場合は(タスクバー参照)、それらを閉じて システムの負荷を下げてください。
- 3. ウイルスによってもこのような症状が起きます。アンチウイルスソフトウェアでウイルスを スキャンしてください。
- 4. 問題が解決しない場合は、リカバリーパーティション/DVD でシステムを復元してくださ い。

**(注: リカバリーする前に、全てのデータを他のロケーションにバックアップしてください)** (警告: アンチウイルスソフトウェアとインターネット用ファイアウォールインストールす る前に、インターネットに接続しないでください。ウイルス感染の原因となります。)

#### **サービス - 仕様、機能、価格**

- **ノートパソコンに無線カードが接続されているかを知る方法**
	- A. 「コントロールパネル」→「システム」→「ハードウェアデバイス」→「デバイスマネージャ」 を開きます。 「ネットワークアダプター」の項目にWLAN カードの有無が表示されます。

## **よく聞かれる問題と解決方法 (続き)**

### **ソフトウェアの問題 - ASUS バンドルのソフトウェア**

**ノートパソコンの電源を入れると、 「オープンポリシーファイル」のエラーメッセージが表示される** A. 「Power4 Gear」ユーティリティの最新のバージョンを再インストール してください。 ASUSの Web サイトからダウンロードすることができます。

#### **原因不明 - ブルーのスクリーン上に白い文字が表示される**

#### **システムを起動すると、 ブルーのスクリーン上に白い文字が表示される**

- 1. 追加メモリーを取り外します。購入後メモリーを追加した場合は、電源をオフにし、追加し たメモリーを取り外します。次に、電源をオンにします。画面が正常に表示されれば、追加 したメモリーの互換性に問題があります。
- 2. ソフトウェアアプリケーションをアンインストールします。最近インストールしたソフトウェ アアプリケーションがある場合、互換性に問題がある場合もあります。Windowsセーフモ ードでアンインストールしてください。
- 3. ウイルスの可能性があります。ウイルスを駆除してください。
- 4. Windows 環境でWINFLASHを使用するか、DOS モードで AFLASHを使用して BIOSを最 新のバージョンに更新してください。これらのユーティリティと BIOS ファイルはASUSの Web サイトからダウンロードすることができます。 (警告:BIOS 更新中は電源が落ちるこ とがないよう注意してください)
- 5. 問題が解決しない場合は、リカバリーしシステムを再インストールしてください。 **(重要: リカバリーする前に、全てのデータを他のロケーションにバックアップしてください)** (警告:アンチウイルスソフトウェアとインターネット用ファイアウォールインストールす る前に、インターネットに接続しないでください。ウイルス感染の原因となります。) (注意:ハードウェアデバイスを認識させるため、「Intel INFUpdate」と「ATKACPI」の各 ドライバ をまずインストールしてください)
- 6. 問題が解決しない場合は、最寄りのサービスセンターまでご連絡ください。

#### **ソフトウェア の問題 - BIOS**

#### **BIOSを更新する**

- 1. ノートパソコンのモデルを正確に記録し、ASUSの Web サイトからお使いのモデル用の 最新の BIOS ファイルをダウンロードします。
- 2. 「WINFLASH」ユーティリティで BIOSを更新します。このユーティリティはノートパソコン に附属のドライバ & ユーティリティCD に入っています。
- 3. BIOS ファイルを適当なロケーション(C:\) に解凍します。
- 4. 「スタート」→「すべてのプログラム」→「ASUS Utility 」→「 WINFLASH 」→「 WINFLASH」 の順に進み、

a.新しい BIOS イメージファイルを選択します。

b.選択した BIOS 情報を確認します;モデル、バージョン、データ等

c.「Flash」をクリックし、BIOS 更新を開始します。

- d.更新<u>が完了したら</u>「Exit」を
- e.システムを再起動します。BIOS ファイルが正しく更新されたか確認してください。 システム起動中にASUS ロゴが表示されたら、 [F2] キーを押し、BIOS Setup 画面に入 ります。

f. BIOS Setup に入ったら、「Exit」画面を開き、「Load Optimal Defaults」を選択しま す。選択したら「Save and Exit」選択し、システムを再び再起動してください。

g. BIOS 更新はこれで終了です。

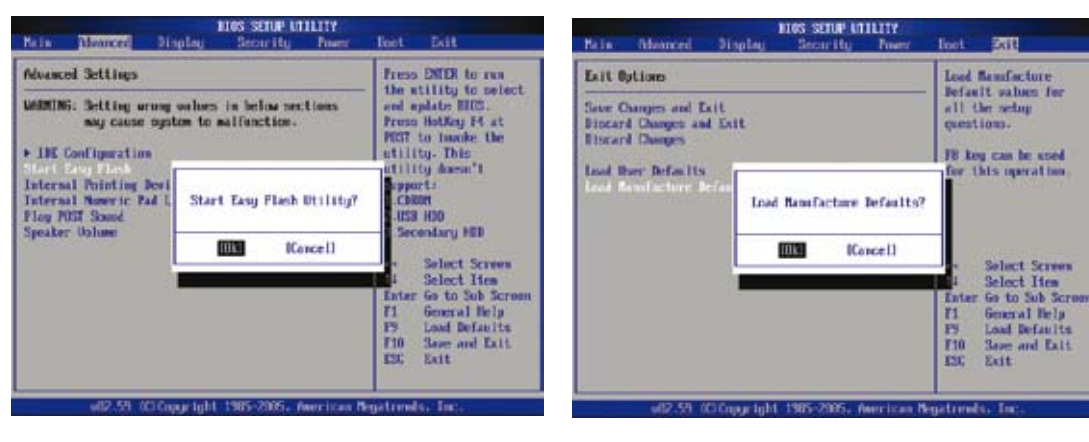

BIOSの「Advanced」画面の「Easy Flash」機能 でもBIOS更新が可能です。画面に表示される 指示に沿ってBIOS更新を行ってください。

BIOSの更新後またはクリアした後は、「Load Manufacture Defaults」(初期設定値のロード) が必要になります。

## **よく聞かれる問題と解決方法 (続き)**

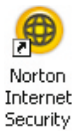

## **Symantec Norton Internet Security (NIS)**

- 1. NIS がローカル IP アドレスから Troian を検出し、警告を表示します。 この問題はウイルス定義ファイルを最新のものに更新することで解決します。なお、ウイルス定 義ファイルは定期的に更新することをお勧めします。
- **2. Norton Antivirus をアンインストール後、「Information Wi�ard」での する**

コンピュータからNISがアンインストールされていることを確認し、システムを再起動したら再度 NIS をインストールします。「Live Update」でウイルス定義ファイルを更新します。

**3. Web ページがブロックされ開けない、またはダウンロードスピードが遅い**

セキュリティ設定を低く設定してください。 NIS は データのダウンロード中に を行うため、ダウンロードのスピードが下がります。

**4. MSN/ Yahoo メッセンジャーサービスにログインできない。**

NISを更新してください。また、Windowsシステムを「WindowsUpdate」で更新してください。 問題が解決しない場合:

- 1. システムトレイ上にある NIS アイコンをクリックし、NIS 200x を開きます。
- 2. 「Options(オプション)」メニューの「Norton AntiVirus」を開きます。
- 3. 「Instant Messenger(インスタントメッセンジャー)」をクリックし、「Which Instant messengers to protect (保護するインスタントメッセンジャー)」から「MSN/Windows Messenger」のチェックを外します。
- **5. NIS がダメージを受け、再インストールが必要になった場合 NIS は附属のディスクの 「NIS200x」 フォルダー (x はバージョンナンバー) に入っています。**
- **6. 「Start firewall when system is booted(システム起動時にファイアウォールを有効にする)」 オプションを選択すると、Windows 起動後ファイアウォールが有効になるまで1分ほどかかり、 その間Windows が反応しない**

NIS ファイアウォールを設定すると、システムの動作速度は遅くなります。解決するにはこのオ プションを無効に設定してください。

**7. NIS を使用するとシステムスピードが下がる**

NIS を使用するとシステムスピードが下がることが知られています(起動速度と動作速度の両 方)。NIS の保護機能を全て使用している場合、全てのデータがスキャン/検出されるため、ス ピードはさらに遅くなります。改善策としては、システム起動時の自動スキャン機能を無効にす るなどがあります。ウイルスのスキャンはコンピュータへの負荷が少ないときに手動で行うこと をお勧めします。

**8. NISをアンインストールできない**

「コントロールパネル」→「プログラムの追加と削除」で、「Norton Internet Security 200x (Symantec Corporation)」を探します。「変更と削除」をクリックし、以降は指示に従ってア ンインストールしてください。

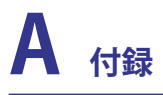

## **よく聞かれる問題と解決方法 (続き)**

- **9. 「Norton Internet Security」 または 「Norton Personal Firewall」をインストールする前に 必要な、Windows ファイアウォールを無効にする方法**
	- 1. 「スタート」→「コントロールパネル」を開きます。
	- 2. 「セキュリティ センター」のアイコンをダブルクリックします。
	- 3. 「Windows ファイアウォール」のアイコンをダブルクリックします。
	- 4. 「無効」を選択し「OK」をクリックします。
- **10.「Privacy Control (プライバシー制御)」 アイコンに 「x」が表示される** 「状態と設定」からプライバシー制御機能を無効にしてください。

#### **11.管理者の権限を要求するメッセージが頻繁に表示される**

NIS ではアンインストールする場合など多くの機能で、管理者の権限でログインするように要求 します。ログオフし、ユーザーアカウントを管理者権限のあるものに切り替えてください。

## **Windows Vista リカバリーソフトウェア**

#### **ハードディスクのパーティションを使用する**

リカバリーパーティションには、工場出荷時にコンピュータにインストールされたOSイメージ及び 各ドライバ、各ユーティリティ 等が保存されています。リカバリーパーティションは優れたリカバリ ーソリューションで、ノートパソコンのソフトウェアを本来の動作状態に復元。また、ハードディス クドライブの動作状態を正常な状態に戻します。この機能を使用する前には必ずデータファイル (Outlook PST ファイルなど)をフロッピーディスクやネットワークドライブなどにコピーし、また各 ユーザー設定(ネットワーク設定等)もバックアップしてください。

#### **リカバリーパーティションについて**

リカバリーパーティションはハードディスクドライブ上に確保されたスペースで、OSや各ドライバ、 ユーティリティなどが工場出荷時の状態で保存されています。

**重要:「RECOVERY」という名前のパーティションは削除しな いでください。リカバリーパーティションは工場で作成され、 一度削除するとユーザーは復元することができません。リカバ リー中に問題が発生した場合は、ASUS 公認のサービスセン ターまでご連絡ください。**

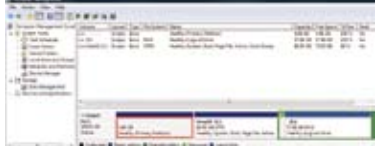

#### **リカバリーパーティションを使用する**

- 1. 起動中に [F9] キーを押します(リカバリーパーティションが必要)
- 2. [**Enter**] を押し、「**Windows Setup [EMS Enabled]」**を選択します。
- 3. 「ASUS Preload Wizard」画面を読み、「**Next」**をクリックします。
- 4. パーティションオプションを選択し、「**Next」**をクリックします。 オプションは以下の3つで す。

#### **Recover Windows to first partition only.**

1つ目のパーティションのみを削除します。他のパーティションはそのままで、新しいシステムパーティショ ン;ドライブ 「C」を作成します。

#### **Recover Windows to entire HD.**

ハードディスクドライブからパーティションを全て削除し、新しいシステムパーティション;ドライブ 「C」を 作成します。

#### **Recover Windows to entire HD with 2 partition.**

ハードディスクドライブからパーティションを全て削除し、新しいシステムパーティション「C」(60%)と「D」 (40%) を作成します。

5. その後は画面上の指示に沿って、リカバリーを完了してください。

#### **注:最新のドライバとユーティリティはASUSのサイト(http://www.asus.co.jp/) をご覧くださ い。**

## **Windows Vista リカバリーソフトウェア(続き)**

### **DVDを使用する(特定モデルのみ)**

リカバリーDVDには、工場出荷時にコンピュータにインストールされたOSイメージ及び各ドライバ、 各ユーティリティ等が保存されています。リカバリーDVDは優れたリカバリーソリューションで、ノー トパソコンのソフトウェアを本来の動作状態に復元。また、ハードディスクドライブの動作状態を正 常な状態に戻します。この機能を使用する前には必ずデータファイル(Outlook PSTファイルなど) をフロッピーディスクやネットワークドライブなどにコピーし、また各ユーザー設定(ネットワーク設 定等)もバックアップしてください。

#### **リカバリー DVDを使用する**

- 1. リカバリーDVDを光学ドライブに入れます(ノートパソコンは電源オンの状態)。
- 2. ノートパソコンを再起動します。起動中に<Esc>を押し、カーソルで光学ドライブを選択(通常 「CD/DVD」と表示)し、<Enter> を押してリカバリー DVD から起動します。
- 3. パーティションオプションを選択し、「Next」をクリックします。オプションは以下の3つです。

#### **Recover Windows to first partition only.**

1つ目のパーティションのみを削除します。他のパーティションはそのままで、新しいシステムパーティショ ン;ドライブ「C」を作成します。

#### **Recover Windows to entire HD.**

ハードディスクドライブからパーティションを全て削除し、新しいシステムパーティション;ドライブ「C」を作 成します。

#### **Recover Windows to entire HD with 2 partition.**

ハードディスクドライブからパーティションを全て削除し、新しいシステムパーティション「C」(60%)と「D」( 40%)を作成します。

4. その後は画面上の指示に沿って、リカバリーを完了してください。

#### **警告: 指示があった場合以外は、 リカバリー中はリカバリーDVDを絶対に取り出さないでくださ** Щ **い。 パーティションが使用できなくなります。**

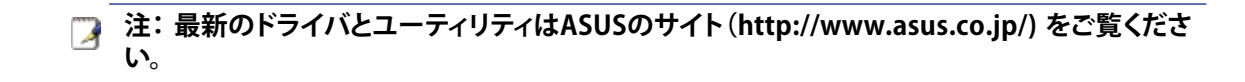
# **用語説明**

# **ACPI (Advanced Configuration and Power Management Interface)**

コンピュータシステムの統合的電源管理方法の標準。

### **APM (Advanced Power Management)**

コンピュータシステムの節電方法の標準。

# **AWG (American Wire Gauge)**

#### **注: この表は一般的な参照用です。この表は最新のものでも完全でもない可能性がありますので 「American Wire Gauge」規格の原本として用いないでください。**

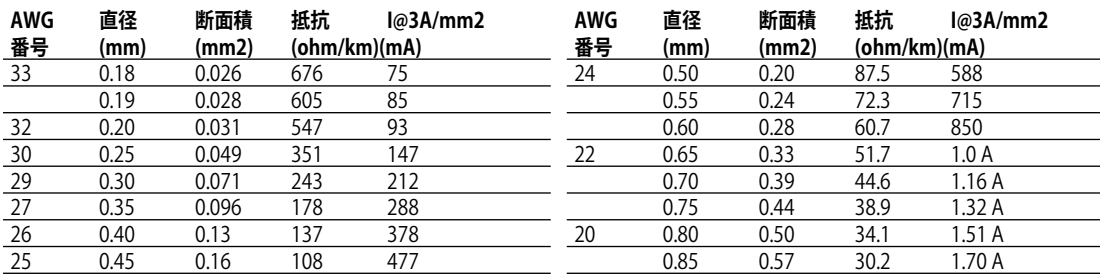

# **BIOS (Basic Input/Output System)**

バイオス:基本入出力システムという意味。メモリ・ディスク・ビデオといった基本構成要素間のデ ータ転送を制御する。BIOSは、コンピュータのROM上におかれる。そのパラメータはセットアップ プログラムにより変更可能で、EEPROM書き込みツールでアップデート可能である。

# **Bit (Binary Digit)**

ビット:コンピュータ上で使われるデータ量を表す最少単位。0または1の値を持つ。

# **Boot**

ブート:メインメモリにOSをロードすることにより、コンピュータを起動することを言う。「起動する」 「立ち上げる」とも言う。マニュアルに「ブートしなさい」とあれば、それはコンピュータの電源を投 入することを意味する。「リブート」は、再起動のこと。Windows95以降では、スタート→シャットダウ ンに「リブート」メニューがある。

# **Byte (Binary Term)**

バイト:8bit で1Byte である。「B」とも書く。

# **Clock Throttling**

チップセットが持つ、CPUのクロックを制御する機能。節電・温度管理・CPU速度の制御を行う。

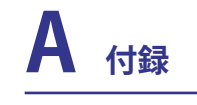

# **用語説明 (続き)**

# **CPU (Central Processing Unit)**

中央演算処理装置:「プロセッサ」とも表記される。コンピュータの頭脳にあたる。処理に割り込み をかけ、命令を実行し、データをメモリに保存する。

### **Device Driver**

デバイスドライバ:単にドライバともいう。ビデオ、サウンド、プリンタ、モデムといった機器をOSで 制御できるようにする、それ専用の命令のセット。デバイスは装置の意味。

# **DVD (Digital Versatile Disc)**

DVDは基本的に大きな高速CDで、ビデオだけでなくオーディオやコンピュータデータを保存でき ます。これらの容量とアクセス速度を持ったDVDディスクは、劇的に強化されたハイー、フルモーシ ョンビデオ、優れたグラフィックス、鮮明な画像、そしてDolby**®**Digitalサラウンドを提供して、劇場空 間を実現します。DVDはホームエンタテインメント、コンピュータ、ビジネス情報を単一のデジタル フォーマットに包含して、最終的にはオーディオCD、ビデオテープ、レーザーディスク、CD-ROM、さ らにはビデオゲームカートリッジに取って代わることを目的としています。

### **ExpressCard**

ExpressCardスロットは 26ピンで、ExpressCard/34mm 1枚または、ExpressCard/54mm 拡張カ ード1枚が挿入できます。この新型インターフェースは、PCカードスロットに使用されている旧型 のパラレルバスではなく、USB 2.0とPCI Express対応のシリアルバスを使用することで高速化を実 現しました。(旧型のPCMCIA カードには非対応)

### **Hardware**

ハードウェア:コンピュータシステムの物理的な構成機器・部品のこと。プリンタやモデムなどの周 辺機器も含む。

### **IDE (Integrated Drive Electronics)**

ハードディスク等のIDEデバイスは、その装置自身に制御回路が搭載され、SCSIのような個別のア ダプタカードを必要としない。UltraDMA/33の33は、33MB/秒のデータ転送速度を持つことを示 している。

### **IEEE1394**

iLINK (Sony) または FireWire (Apple)とも呼ばれる。IEEE1394は、SCSIと同様の高速シリアルバス であるが、USBの様にホットプラグに対応しており、取り扱いが簡単になっている。一般的な 1394a インターフェースには、400メガビット/秒の帯域幅があり、1つのバスで最高63のユニットに対応 できます。新型の 1394b インターフェースでは 2 倍の速度をサポート可能で、周辺機器の対応速 度が上がったときに今後のモデルで採用していく予定です。パラレル・SCSI・EIDEに変わる新しい インターフェイスで、特に「DV」と呼ばれるデジタルビデオカメラ用のインターフェイスによく利用 されている。

# **Infrared Port (IrDA) (特定モデルのみ)**

**74** ブルが必要ないので持ち歩くことの多いノートパソコンに適した方式である。赤外線ポート:赤外線を利用した無線データ通信手段で、4 Mビット/秒のデータ転送速度を持つ。 コンピュータにPDA・携帯電話・プリンタなどを接続するのに利用される。会社のオフィスなどでは、 IrDAを利用したネットワークがサポートされている場合があり、IrDAノードに直接接続することが 可能である。IrDAネットワークを用いるとプリンタやファイルの共有ができ、また、邪魔になるケー

# **用語説明 (続き)**

### **Kensington® Locks**

Kensington**®**は、コンピュータのセキュリティ関連商品を取り扱っているメーカーである。ノートパ ソコンを持ち去られないように金属製ワイヤで固定することが出来る製品がある。また、対象物 を動かした時に音で警報を発する機能を持つ製品もある。(日本のPC関連雑誌にも広告が載って います。)

### **Laser Classifications**

レーザーは近年頻繁にまた広範囲に使用されるようになっているため、レーザーのレーザー光線 障害をユーザーに警告する必要性が明らかになってきています。この必要性を満たすために、レー ザー分類が制定されました。現在の分類レベルは光学的に安全であり、制御を必要としない(Class 1)からきわめて危険で、厳しい制御を必要とする(Class 4)までさまざまです。

**CLASS 1:** Class 1レーザーまたはレーザーシステムは目に安全なレベルの光学的エネルギー を放射し、それ故に制御を必要としません。このクラスのレーザーシステムの例は、ほとんどの 食料品店で見られる清算スキャニング装置または光ドライブで使用されるレーザーです。

**CLASS 2とCLASS 3A:** Class 2とCヘss 3A レーザーは目に見える、最大許容露光量(MPE)レベル より少し上の持続波(CW)光学的放射レベルを放射します。これらのレーザーは目に損傷を与 えることもありますが、その明るさのために通常、観測者はすぐ目をそらすかまばたきをする ので目に損傷をうけることはありません。これらのレーザーは厳しい管理統制を行い、光線を 直接見ないように警告する人員配置の標識が要求されます。Class 3Aレーザーを光学補助デ バイスで見てはいけません。

  **CLASS 3B:** Class 3Bレーザー、および2.5mWの出力を持つClass 3Aレーザーは光線路内にい て、光源を直接または正反射した光を見る作業員には危険があります。これらのレーザーは危 険な拡散反射を引き起こせません。これらのレーザーを扱う作業員は、レーザーを操作してい る間、適切な目の保護具を着用する必要があります。Class 3Bレーザーは作業員を保護するた めに、管理統制および物的管理を受けます。物的管理には、作業区域の制限付き利用が含まれ ます。管理統制には、レーザー作業領域への入り口の外側に貼られた特殊な警告標識、および レーザーを使用していることを作業員に知らせる入り口の外側のランプが含まれます。

**CLASS 4:** Class 4レーザーは高出力レーザーで、光線内を見ることによって、またお反射または 拡散反射によって、保護されていない目や皮膚に損傷を与える原因となります。それ故に、適切 な保護めがねを着用せずにClass 4レーザーを操作している部屋には、誰も入ってはいけませ  $h_{\infty}$ 

### **PCI Bus (Peripheral Component Interconnect Local Bus)**

データ転送用の32ビットバスとして定義される。今日では、拡張カードの標準となっている。

### **POST (Power On Self Test)**

ポスト:電源投入時の自己診断。コンピュータの電源を入れた時、一番最初に実行される。POSTは、 メモリ・マザーボード回路・ディスプレイ・キーボード・ディスクドライブおよび他の入出力装置を チェックする。

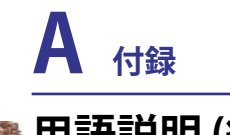

# **用語説明 (続き)**

# **RAM (Random Access Memory)**

RAM(通常メモリと呼ばれる)はコンピュータ内にあり、現在使用中のOSやアプリケーションプログ ラム、データを一時的に保存します。これにより、ハードディスクや光学ドライブ等の書き込み・読み 込みに時間のかかる記憶装置より、プロセッサから各データへのアクセスが迅速に行われます。

# **Suspend Mode**

サスペンドモード:コンピュータの休止状態のことで、本ノートパソコンでは、Save-to-RAM(STR)状 態のことをいう。CPUのクロックが停止し、電力消費は最低限に押さえられる。ノートパソコンが一 定時間アクセスされないと自動的にサスペンドモードに移行するようにBIOSセットアップで設定 できる。また、Fnキーを用いて手動でサスペンドさせることも可能である。サスペンドモード中は、 ノートパソコンの電源LEDが点滅する。

# **System Disk**

システムディスク:OSの基本ファイルを含み、コンピュータとOSを起動するのに用いられる。

# **TPM (Trusted Platform Module) (特定モデルのみ)**

TPM はシステムボード上のセキュリティチップで、暗号化のためのコンピュータ処理キーを保護 します。このハードウェアベースのソリューションは、貴重なデータへのパスワード、暗号キーを盗 もうとするハッカーの攻撃を阻止します。アプリケーションの実行をより安定したものにし、円滑 なデータ転送を実現します。

# **Twisted-Pair Cable**

ツイストペアケーブル:対撚り線のこと。イーサネット用ケーブルに用いられており、TPE(Twisted Pair Ethernet)と呼ばれる。両端には、RJ-45コネクタが取り付けられており、ハブやネットワークカ ードに接続できるようになっている。(RJ-11=電話機用コネクタとの違いに注意。互換性はない。)

# **UltraDMA/66 or 100**

インテルによってデザインされた同期DMA技術である。PIIX4チップセットに実装されている。従来 のIDEデータ転送では、タイミング信号の立ち上がりのエッジしか用いてなかったが、Ultra DMAで は、立ち上がりと立ち下がりの両方のエッジを用いる。PIO4に比べて理論上、転送速度が2倍にな る。Ultra ATAとも書く。

# **USB (Universal Serial Bus)**

4芯のケーブルに最大127台の機器が接続できるインターフェイス。キーボード・マウス・ジョイス ティック・スキャナ・プリンタ・モデム・ディスプレイなどのデータを1種類の信号で共有できる、トー クン方式のインターフェイスである。他の機器が稼働中でもケーブルの抜き差しが出来る。1つの ケーブルで同期・非同期方式に対応しており、最大転送速度は12Mビット/秒である。USB2.0では、 スピードが倍にあがり、これは、1394規格に匹敵する。

# **Declarations and Safety Statements**

# **DVD-ROMドライブ情報**

ノートパソコンには、オプションでDVD-ROMドライブまたはCD-ROMドライブが付いています。 DVDタイトルを表示するには、DVD再生ソフトウェアをインストールする必要があります。DVD再 生ソフトウェアは、本ノートパソコンとともにお求めになることができます。またDVD-ROM ドライ ブでは、CDとDVDディスクのどちらも使用することができます。

#### **地域再生情報**

DVDムービータイトルの再生には、MPEGビデオの復号、デジタルオーディオ、CSS保護されたコン テンツの復号化が含まれます。CSS(コピーガードと呼ばれることもある)は動画産業が採用したコ ンテンツ保護計画の名称で、違法コピーを防ぐものです。

CSSライセンサに課された設計規則はたくさんありますが、もっとも適切な規則の一つは、地域化 されたコンテンツに関する再生の制限です。場所によって異なるムービーのリリースを円滑にする ために、DVDビデオタイトルは下の「地域定義」で定義された特定の地域に対してリリースされて います。著作権法は、全てのDVDムービーを特定の地域(普通、販売されている地域に対してコー ド化されている)に限定するよう要求しており、DVDムービーコンテンツは、複数の地域でリリース されるので、CSSの設計規則はCSSで暗号化されたコンテンツを再生できるどのシステムも、一つ の地域でしか再生できないようになっています。

#### **注: 地域設定は再生ソフトウェアを使用して、5回まで変更することができます。5回変更後は、** 7 **DVDムービーは最後の地域設定に対してのみ再生することができます。**

#### **地域定義**

地域**1**

カナダ、米国、米国の領土

#### 地域**2**

**日本** 、チェコ、エジプト、フィンランド、フランス、ドイツ、ペルシア湾岸諸国、ハンガリー、アイスラン ド、イラン、イラク、アイルランド、イタリア、、オランダ、ノルウェー、ポーランド、ポルトガル、サウジア ラビア、スコットランド、南アフリカ、スペイン、スウェーデン、スイス、シリア、トルコ、イギリス、ギリ シア、前ユーゴスラビア共和国、スロバキア

#### 地域**3**

ビルマ、インドネシア、韓国、マレーシア、フィリピン、シンガポール、台湾、タイ、ベトナム

#### 地域**4**

オーストラリア、西インド諸島(米国領土を除く)、中央アメリカ、ニュージーランド、太平洋諸島、 南アメリカ大陸

#### 地域**5**

CIS、インド、パキスタン、その他のアフリカ諸国、ロシア、朝鮮民主主義人民共和国

#### 地域**6**

中国

# **内蔵モデムの適応規格(規格/プロトコルなど原文掲載)**

# **適応規格とプロトコル**

The Portable Desktop PC with internal modem model complies with JATE (Japan), FCC (US, Canada, Korea, Taiwan), and CTR21. The internal modem has been approved in accordance with Council Decision 98/482/EC for pan-European single terminal connection to the public switched telephone network (PSTN). However due to differences between the individual PSTNs provided in different countries, the approval does not, of itself, give an unconditional assurance of successful operation on every PSTN network termination point. In the event of problems you should contact your equipment supplier in the first instance.

### **Overview**

On 4th August 1998 the European Council Decision regarding the CTR 21 has been published in the Official Journal of the EC. The CTR 21 applies to all non voice terminal equipment with DTMF-dialling which is intended to be connected to the analogue PSTN (Public Switched Telephone Network).

CTR 21 (Common Technical Regulation) for the attachment requirements for connection to the analogue public switched telephone networks of terminal equipment (excluding terminal equipment supporting the voice telephony justified case service) in which network addressing, if provided, is by means of dual tone multifrequency signalling.

# **Network Compatibility Declaration**

Statement to be made by the manufacturer to the Notified Body and the vendor: "This declaration will indicate the networks with which the equipment is designed to work and any notified networks with which the equipment may have inter-working difficulties"

# **Network Compatibility Declaration**

Statement to be made by the manufacturer to the user: "This declaration will indicate the networks with which the equipment is designed to work and any notified networks with which the equipment may have inter-working difficulties. The manufacturer shall also associate a statement to make it clear where network compatibility is dependent on physical and software switch settings. It will also advise the user to contact the vendor if it is desired to use the equipment on another network."

Up to now the Notified Body of CETECOM issued several pan-European approvals using CTR 21. The results are Europe's first modems which do not require regulatory approvals in each individual European country.

# **Non-Voice Equipment**

Answering machines and loud-speaking telephones can be eligible as well as modems, fax machines, auto-dialers and alarm systems. Equipment in which the end-to-end quality of speech is controlled by regulations (e.g. handset telephones and in some countries also cordless telephones) is excluded.

# **内蔵モデムの適応規格(規格/プロトコルなど原文掲載) (続き)**

CTR21 を採用する国家(英文)

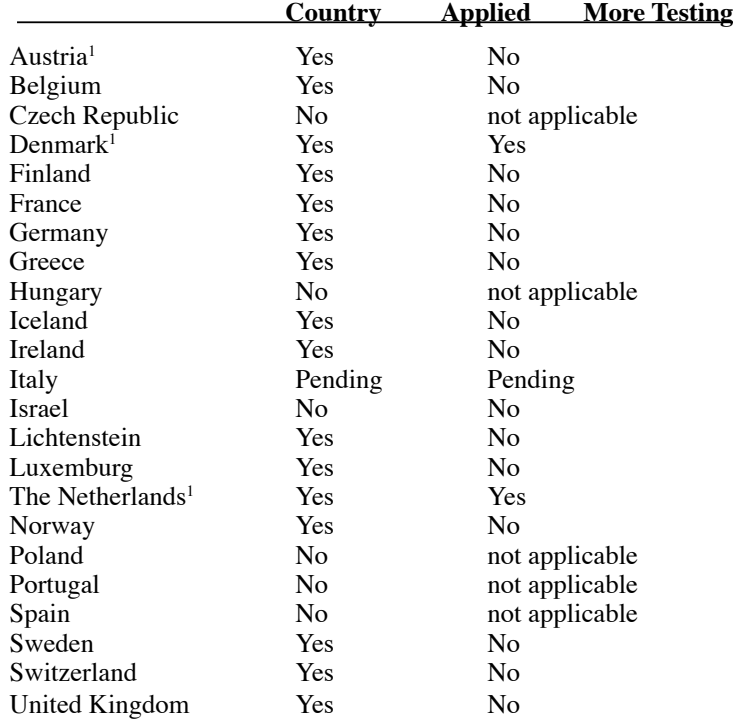

This information was copied from CETECOM and is supplied without liability. For updates to this table, you may visit http://www.cetecom.de/technologies/ctr\_21.html

<sup>1</sup> National requirements will apply only if the equipment may use pulse dialling (manufacturers may state in the user guide that the equipment is only intended to support DTMF signalling, which would make any additional testing superfluous).

In The Netherlands additional testing is required for series connection and caller ID facilities.

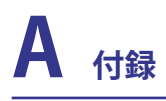

# **Federal Communications Commission Statement**

This device complies with FCC Rules Part 15. Operation is subject to the following two conditions:

- This device may not cause harmful interference, and
- This device must accept any interference received, including interference that may cause undesired operation.

This equipment has been tested and found to comply with the limits for a class B digital device, pursuant to Part 15 of the Federal Communications Commission (FCC) rules. These limits are designed to provide reasonable protection against harmful interference in a residential installation. This equipment generates, uses, and can radiate radio frequency energy and, if not installed and used in accordance with the instructions, may cause harmful interference to radio communications. However, there is no guarantee that interference will not occur in a particular installation. If this equipment does cause harmful interference to radio or television reception, which can be determined by turning the equipment off and on, the user is encouraged to try to correct the interference by one or more of the following measures:

- Reorient or relocate the receiving antenna.
- Increase the separation between the equipment and receiver.
- Connect the equipment into an outlet on a circuit different from that to which the receiver is connected.
- Consult the dealer or an experienced radio/TV technician for help.

**WARNING! The use of a shielded-type power cord is required in order to meet FCC**  仰 **emission limits and to prevent interference to the nearby radio and television reception. It is essential that only the supplied power cord be used. Use only shielded cables to connect I/O devices to this equipment. You are cautioned that changes or modifications not expressly approved by the party responsible for compliance could void your authority to operate the equipment.**

Reprinted from the Code of Federal Regulations #47, part 15.193, 1993. Washington DC: Office of the Federal Register, National Archives and Records Administration, U.S. Government Printing Office.

# **CE Mark Warning**

This is a Class B product, in a domestic environment, this product may cause radio interference, in which case the user may be required to take adequate measures.

# **FCC Radio Frequency Interference Requirements**

This device is restricted to INDOOR USE due to its operation in the 5.15 to 5.25GHz frequency range. FCC requires this product to be used indoors for the frequency range 5.15 to 5.25GHz to reduce the potential for harmful interference to co-channel of the Mobile Satellite Systems.

High power radars are allocated as primary user of the 5.25 to 5.35GHz and 5.65 to 5.85GHz bands. These radar stations can cause interference with and / or damage this device.

**IMPORTANT: This device and its antenna(s) must not be co-located or operating in conjunction with any other antenna or transmitter.**

# **FC FCC Radio Frequency (R F) Exposure Caution Statement**

This equipment complies with FCC RF exposure limits set forth for an uncontrolled environment. To maintain compliance with FCC RF exposure compliance requirements, please follow operation instructions in the user's manual. This equipment is for operation within 5.15 GHz and 5.25GHz frequency ranges and is restricted to indoor environments only.

**FCC Caution: Any changes or modifications not expressly approved by the party re-**К₩ **sponsible for compliance could void the user's authority to operate this equipment. "The manufacturer declares that this device is limited to Channels 1 through 11 in the 2.4GHz frequency by specified firmware controlled in the USA."**

# **R&TTE Directive (1999/5/EC)**

The following items were completed and are considered relevant and sufficient for the R&TTE (Radio & Telecommunications Terminal Equipment) directive:

- Essential requirements as in [Article 3]
- Protection requirements for health and safety as in [Article 3.1a]
- Testing for electric safety according to [EN 60950]
- Protection requirements for electromagnetic compatibility in [Article 3.1b]
- Testing for electromagnetic compatibility in [EN 301 489-1] & [EN 301]
- Testing according to [489-17]
- Effective use of the radio spectrum as in [Article 3.2]
- Radio test suites according to [EN 300 328-2]

# **A 付録**

# **Wireless Operation Channel for Different Domains**

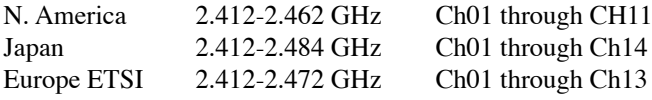

# **France Restricted Wireless Frequency Bands**

Some areas of France have a restricted frequency band. The worst case maximum authorized power indoors are:

- 10mW for the entire 2.4 GHz band (2400 MHz–2483.5 MHz)
- 100mW for frequencies between 2446.5 MHz and 2483.5 MHz

#### **NOTE: Channels 10 through 13 inclusive operate in the band 2446.6 MHz to 2483.5 MHz.**

There are few possibilities for outdoor use: On private property or on the private property of public persons, use is subject to a preliminary authorization procedure by the Ministry of Defense, with maximum authorized power of 100mW in the 2446.5–2483.5 MHz band. Use outdoors on public property is not permitted.

In the departments listed below, for the entire 2.4 GHz band:

- Maximum authorized power indoors is 100mW
- Maximum authorized power outdoors is 10mW

Departments in which the use of the 2400–2483.5 MHz band is permitted with an EIRP of less than 100mW indoors and less than 10mW outdoors:

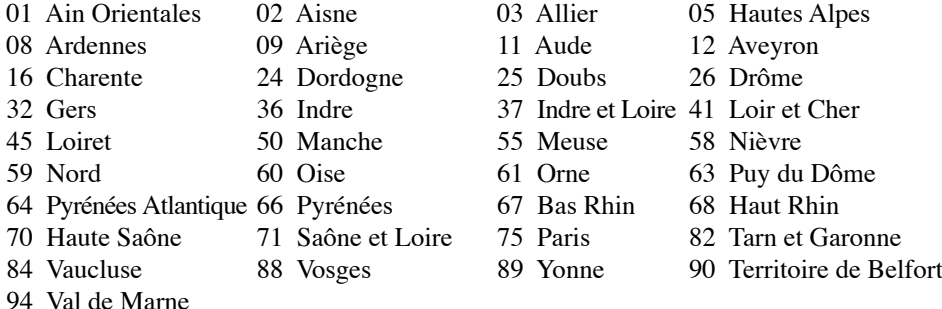

This requirement is likely to change over time, allowing you to use your wireless LAN card in more areas within France. Please check with ART for the latest information (www.art-telecom.fr)

**NOTE: Your WLAN Card transmits less than 100mW, but more than 10mW.**

# **UL Safety Notices**

Required for UL 1459 covering telecommunications (telephone) equipment intended to be electrically connected to a telecommunication network that has an operating voltage to ground that does not exceed 200V peak, 300V peak-to-peak, and 105V rms, and installed or used in accordance with the National Electrical Code (NFPA 70).

When using the Notebook PC modem, basic safety precautions should always be followed to reduce the risk of fire, electric shock, and injury to persons, including the following:

- **Do not** use the Notebook PC near water, for example, near a bath tub, wash bowl, kitchen sink or laundry tub, in a wet basement or near a swimming pool.
- **Do not** use the Notebook PC during an electrical storm. There may be a remote risk of electric shock from lightning.
- **Do not** use the Notebook PC in the vicinity of a gas leak.

Required for UL 1642 covering primary (nonrechargeable) and secondary (rechargeable) lithium batteries for use as power sources in products. These batteries contain metallic lithium, or a lithium alloy, or a lithium ion, and may consist of a single electrochemical cell or two or more cells connected in series, parallel, or both, that convert chemical energy into electrical energy by an irreversible or reversible chemical reaction.

- **Do not** dispose the Notebook PC battery pack in a fire, as they may explode. Check with local codes for possible special disposal instructions to reduce the risk of injury to persons due to fire or explosion.
- **Do not** use power adapters or batteries from other devices to reduce the risk of injury to persons due to fire or explosion. Use only UL certified power adapters or batteries supplied by the manufacturer or authorized retailers.

# **Power Safety Requirement**

Products with electrical current ratings up to 6A and weighing more than 3Kg must use approved power cords greater than or equal to: H05VV-F, 3G, 0.75mm<sup>2</sup> or H05VV-F, 2G, 0.75mm<sup>2</sup>.

# **A 付録**

# **Nordic Lithium Cautions (for lithium-ion batteries)**

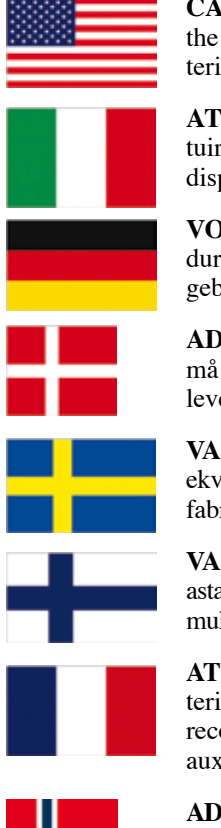

**CAUTION!** Danger of explosion if battery is incorrectly replaced. Replace only with the same or equivalent type recommended by the manufacturer. Dispose of used batteries according to the manufacturer's instructions. (English)

**ATTENZIONE!**Rischio di esplosione della batteria se sostituita in modo errato. Sostituire la batteria con un una di tipo uguale o equivalente consigliata dalla fabbrica. Non disperdere le batterie nell'ambiente. (Italian)

**VORSICHT!** Explosionsgetahr bei unsachgemäßen Austausch der Batterie. Ersatz nur durch denselben oder einem vom Hersteller empfohlenem ähnlichen Typ. Entsorgung gebrauchter Batterien nach Angaben des Herstellers. (German)

**ADVARSELI!** Lithiumbatteri - Eksplosionsfare ved fejlagtig håndtering. Udskiftning må kun ske med batteri af samme fabrikat og type. Levér det brugte batteri tilbage til leverandøren. (Danish)

**VARNING!** Explosionsfara vid felaktigt batteribyte. Använd samma batterityp eller en ekvivalent typ som rekommenderas av apparattillverkaren. Kassera använt batteri enligt fabrikantens instruktion. (Swedish)

**VAROITUS!** Paristo voi räjähtää, jos se on virheellisesti asennettu. Vaihda paristo ainoastaan laitevalmistajan sousittelemaan tyyppiin. Hävitä käytetty paristo valmistagan ohjeiden mukaisesti. (Finnish)

**ATTENTION!** Il y a danger d'explosion s'il y a remplacement incorrect de la batterie. Remplacer uniquement avec une batterie du mêre type ou d'un type équivalent recommandé par le constructeur. Mettre au rebut les batteries usagées conformément aux instructions du fabricant. (French)

**ADVARSEL!**Eksplosjonsfare ved feilaktig skifte av batteri. Benytt samme batteritype eller en tilsvarende type anbefalt av apparatfabrikanten. Brukte batterier kasseres i henhold til fabrikantens instruksjoner. (Norwegian)

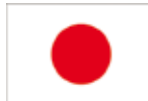

標準品以外の使用は、危険の元になります。交換品を使用する場合、製造者 に指定されるものを使って下さい。製造者の指示に従って処理して下さい。 (Japanese)

# **Optical Drive Safety Information**

# **Laser Safety Information**

Internal or external optical drives sold with this Notebook PC contains a CLASS 1 LASER PRODUCT (LASER KLASSE 1 PRODUKT). Laser classifications can be found in the glossary at the end of this user's manual.

**WARNING: Making adjustments or performing procedures other than those specified in the user's manual may result in hazardous laser exposure. Do not attempt to disassemble the optical drive. For your safety, have the optical drive serviced only by an authorized service provider.**

### **Service warning label**

 $\mathbb{Q}$ 

4i)

**CAUTION: INVISIBLE LASER RADIATION WHEN OPEN. DO NOT STARE INTO BEAM OR VIEW DIRECTLY WITH OPTICAL INSTRUMENTS.**

# **CDRH Regulations**

The Center for Devices and Radiological Health (CDRH) of the U.S. Food and Drug Administration implemented regulations for laser products on August 2, 1976. These regulations apply to laser products manufactured from August 1, 1976. Compliance is mandatory for products marketed in the United States.

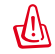

**WARNING: Use of controls or adjustments or performance of procedures other than those specified herein or in the laser product installation guide may result in hazardous radiation exposure.**

# **Macrovision Corporation Product Notice**

This product incorporates copyright protection technology that is protected by method claims of certain U.S.A. patents and other intellectual property rights owned by Macrovision Corporation and other rights owners. Use of this copyright protection technology must be authorized by Macrovision Corporation, and is intended for home and other limited viewing uses only *unless otherwise authorized by Macrovision Corporation*. Reverse engineering or disassembly is prohibited.

# **A 付録**

# **CTR 21 Approval (for Notebook PC with built-in Modem)**

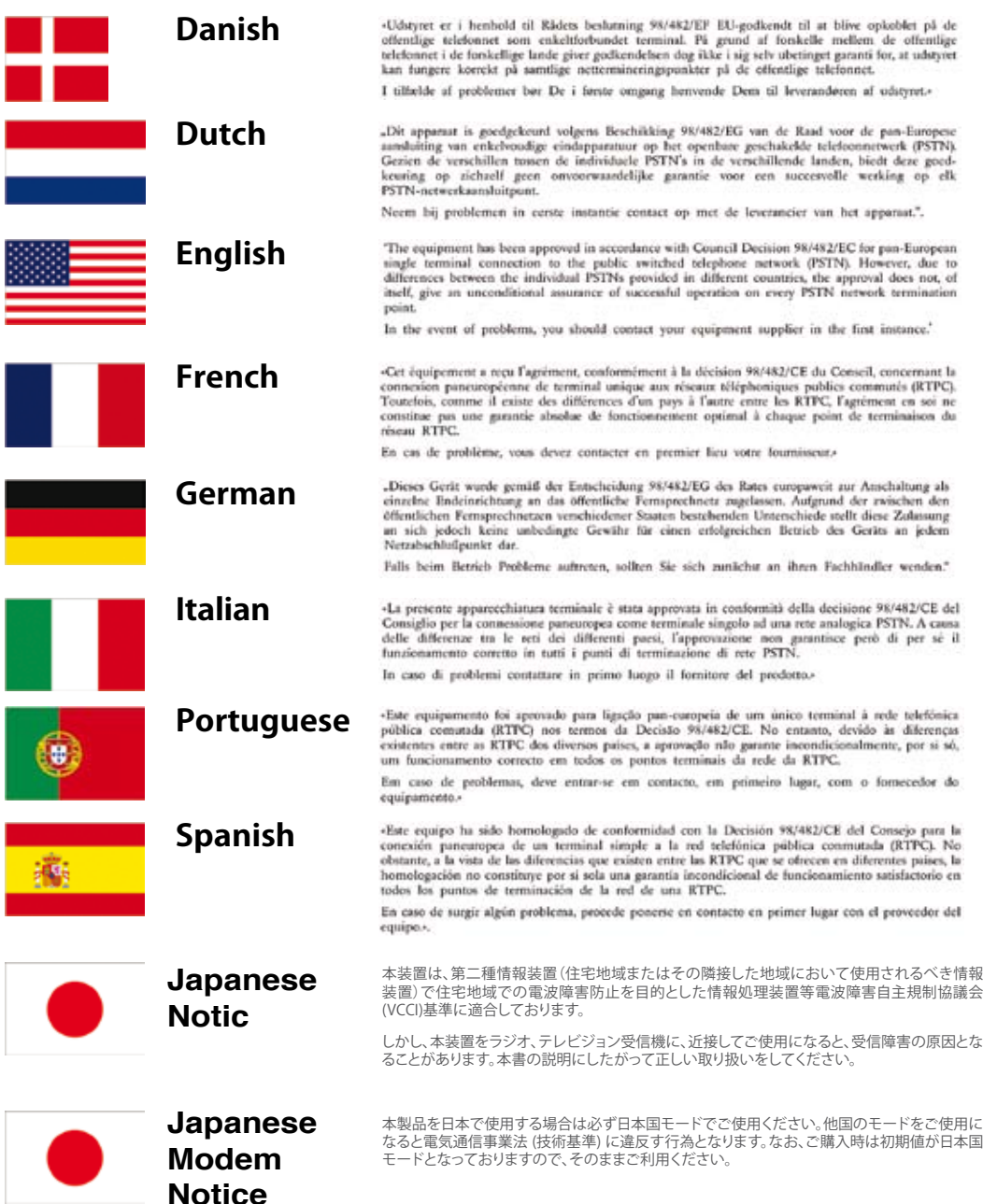

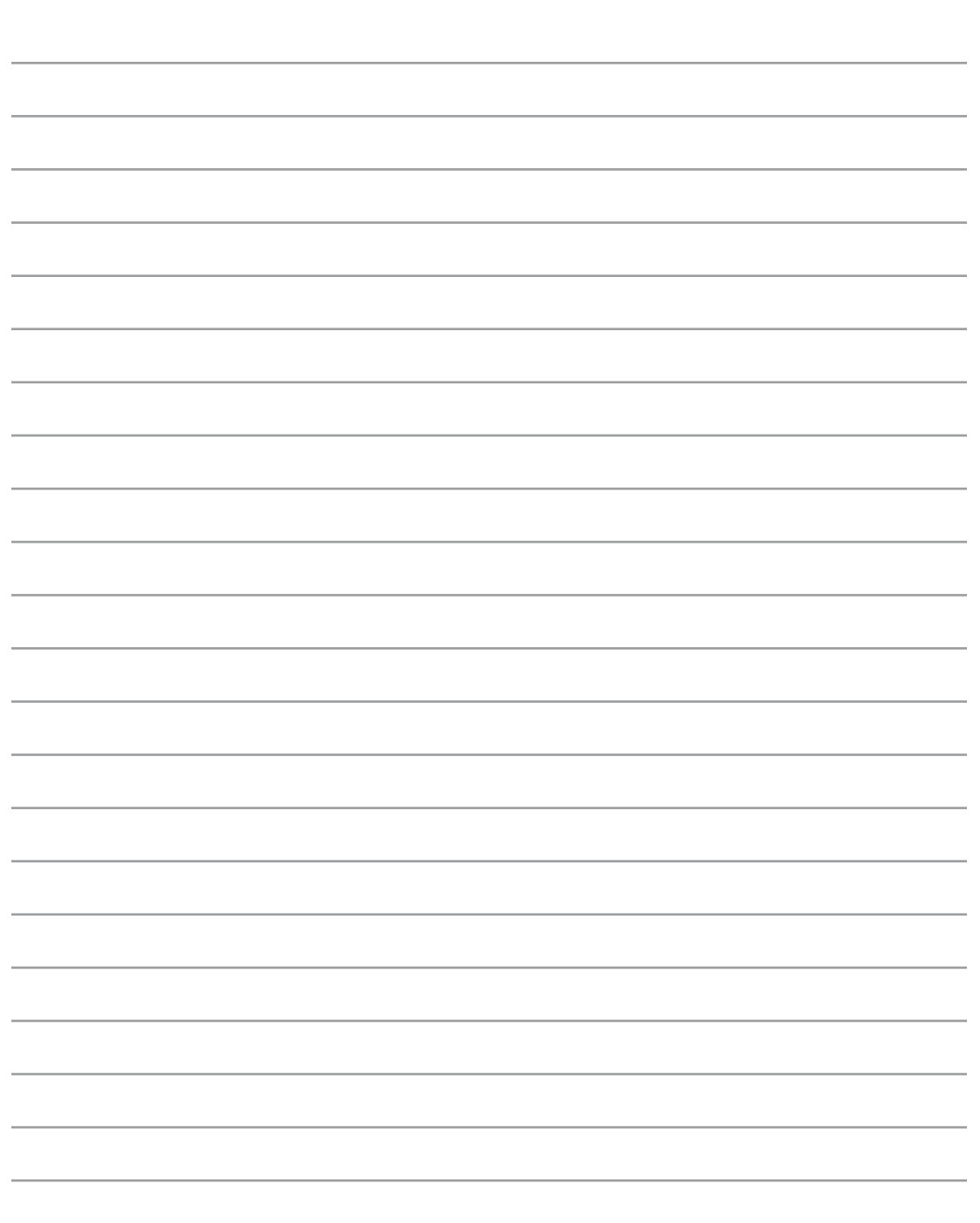

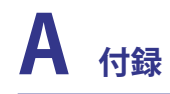

# ●オーナー情報

テクニカルサポートを受けるときの参照用にパソコンの情報を記録しておいてください。 ここにパスワードを記載した場合には、本書の取り扱いにご注意ください。

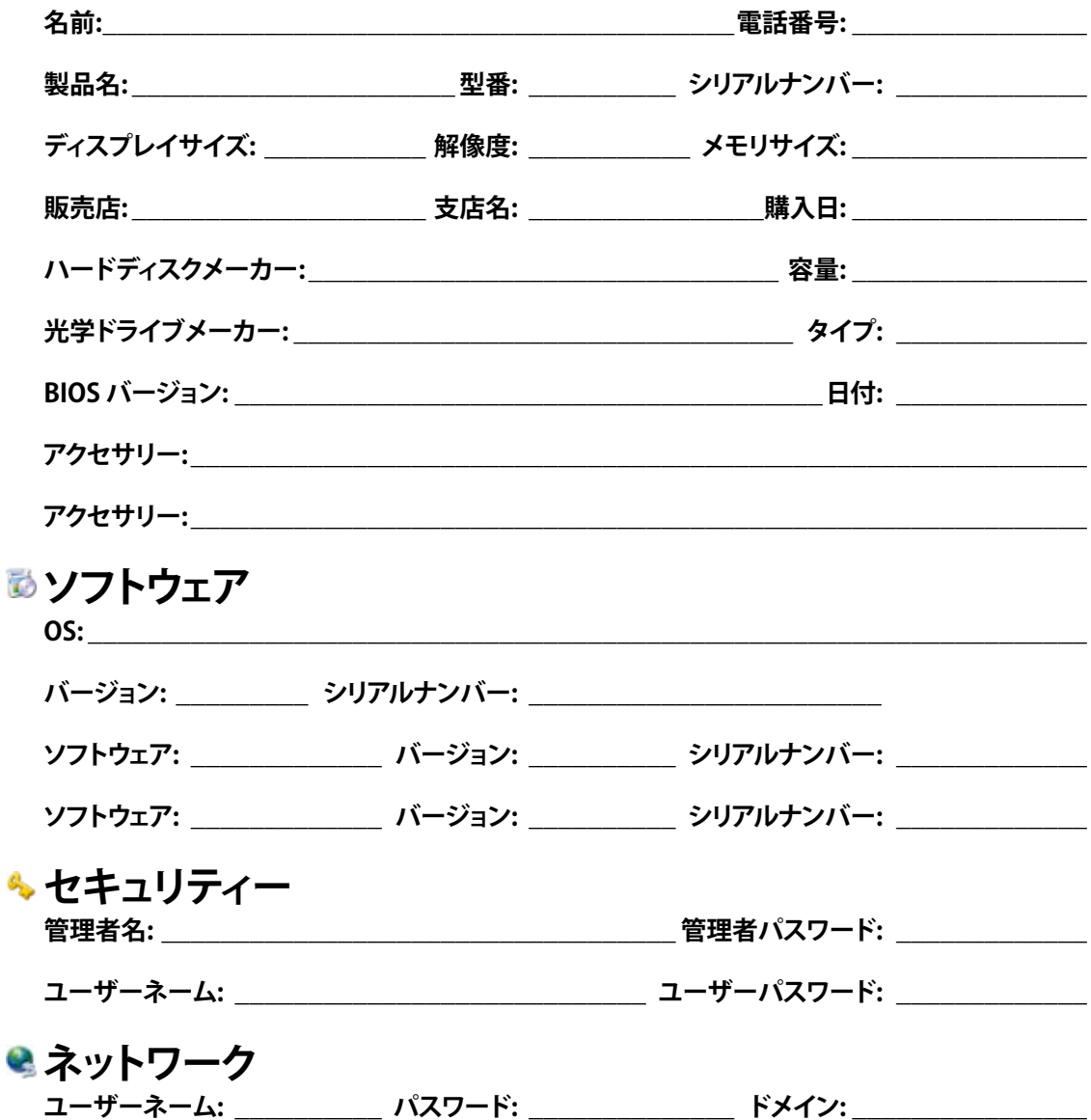